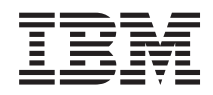

Systémy IBM - iSeries Manažment systémov Riadiaca centrála

*Verzia 5, vydanie 4*

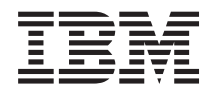

# Systémy IBM - iSeries Manažment systémov Riadiaca centrála

*Verzia 5, vydanie 4*

#### **Poznámka**

Pred použitím týchto informácií a nimi podporovaného produktu si prečítajte informácie v časti ["Poznámky",](#page-74-0) na [strane](#page-74-0) 69.

#### **Siedme vydanie (február 2006)**

Toto vydanie sa týka verzie 5, vydania 4, modifikácie 0 produktu IBM i5/OS (číslo produktu 5722-SS1) a všetkých nasledujúcich vydaní a modifikácií, ak nie je v nových vydaniach určené inak. Táto verzia nie je určená pre všetky modely RISC (reduced instruction set computer) ani pre všetky modely CISC.

**© Copyright International Business Machines Corporation 1998, 2006. Všetky práva vyhradené.**

# **Obsah**

 $\bar{\rm I}$ 

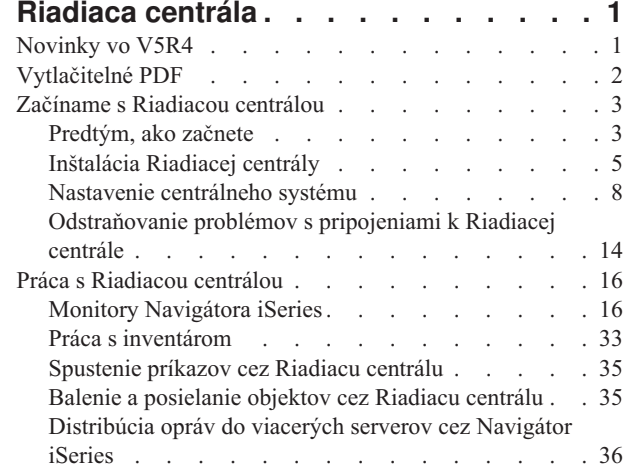

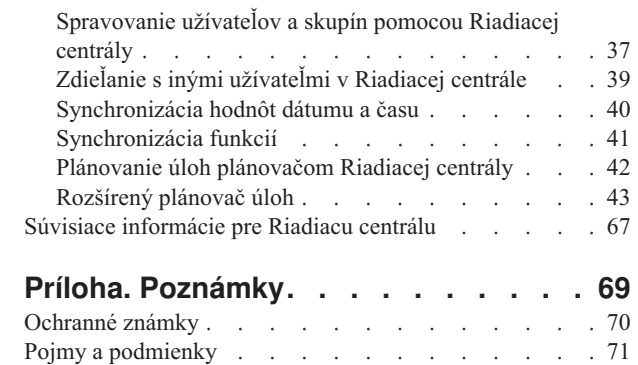

# <span id="page-6-0"></span>**Riadiaca centrála**

Máte záujem urobiť úlohy administrácie systému jednodušími, ľahšími, časovo menej náročnými a oveľa menej opakovanými? Chcete znížiť celkové náklady, vyplývajúce z vlastníctva servera? Navigátor iSeries poskytuje technológiu, ktorú potrebujete na vykonávanie úloh riadenia systémov jedného alebo viacerých serverov súčasne.

Ak chcete použiť jednoduché funkcie riadenia systémov, ktoré sú dodané ako súčasť vášho základného operačného systému, kliknite na Riadiacu centrálu v Navigátore iSeries. Riadiaca centrála v Navigátore iSeries vám dovoľuje manažovať jeden alebo viacero systémov z jedného centrálneho systému. Vyberte server, ktorý budete používať ako váš centrálny systém a pridajte koncové systémy do vašej siete Riadiacej centrály. Kvôli ďalšiemu uľahčeniu správy a monitorovania vašich systémov môžete vytvoriť skupiny podobných alebo súvisiacich koncových systémov. Váš centrálny systém bude pre vás obsluhovať komunikáciu. Môžete využívať výhody aj takých možností, ako sú plánovanie a neobsluhované operácie. Zistíte, že Riadiaca centrála uspokojí vaše potreby flexibilne a ľahko sa s ňou manipuluje.

Vďaka iSeries Navigator for Wireless môžu administrátori pristupovať a pracovať s Riadiacou centrálou oveľa flexibilnejšie. Prehľad produktu iSeries Navigator for Wireless poskytuje tipy k používaniu zariadení, ako inštalovať a konfigurovať vyžadované prvky a detailný prehľad funkcií.

#### **Súvisiace informácie**

Prehľad produktu iSeries Navigator for Wireless

# **Novinky vo V5R4**

V Riadiacej centrále V5R4 existuje niekoľko nových funkcií.

# **Zdieľanie**

Keď máte GUI V5R4 a centrálny systém V5R4, môžete zdieľať systémové monitory a systémové udalosti. Spravíte to rovnako, ako vyzdieľate monitory úloh, monitory správ a monitory súborov. Úroveň zdieľania určíte na záložke **Zdieľanie**, ktorá sa nachádza v okne **Vlastnosti** monitora.

## **Systémový monitor**

Z grafu systémového monitora vylúčte ťažko využívané komunikačné linky, ako sú faxové linky. Napríklad, ak máte dve metriky využitia komunikačnej linky, zobrazí sa priemer všetkých komunikačných liniek. Ak je niektorá linka, ktorú nechcete zahrnúť do priemeru, ťažko vyťažená kvôli prevádzke faxu, môžete ju vylúčiť. Pokyny nájdete v online pomoci pre Systémové monitory. (V okne **Vlastnosti systémových monitorov** kliknite na **Pomoc**. V okne pomoci kliknite na **Témy pomoci**. V okne **Pomoc k Riadiacej centrále** kliknite na **Obsah** → **Ako...** → **Systémové monitory** → **Vylúčenie komunikačných liniek zo systémového monitora**.)

## **Vylepšenia systémového monitora a grafickej histórie**

V grafickej histórii a systémovom monitore boli spravené vylepšenia.

*Tabuľka 1. Novinky v Riadiacej centrále V5R4*

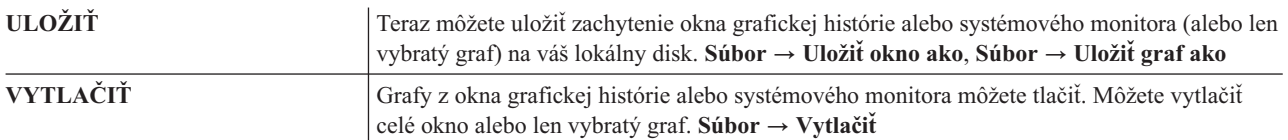

<span id="page-7-0"></span>*Tabuľka 1. Novinky v Riadiacej centrále V5R4 (pokračovanie)*

| KOORDINOVAŤ        | Systémový monitor má schopnosť spojiť dokopy všetky zobrazené grafy. Keď vyberiete túto<br>voľbu, všetky grafy, ktoré tvoria monitor, budú skoordinované v zmysle zobrazenia časového<br>úseku a posunu pozície v grafoch. Ak sa presuniete na jednu pozíciu v grafe, na rovnakú<br>pozíciu sa posunú aj všetky grafy v monitore. Zobraziť $\rightarrow$ Skoordinovať |
|--------------------|----------------------------------------------------------------------------------------------------|
| <b>ORGANIZOVAT</b> | Presuňte myšou grafy v okne Systémový monitor do ľubovoľnej vizuálnej konfigurácie a<br>zmeňte veľkosť grafov. Keď zatvoríte okno Systémový monitor, veľkosť a pozície grafov sa<br>uložia. Pri najbližšom otvorení tohto okna sa grafy zobrazia v rovnakej konfigurácii.                                                                                             |
| VIZUALIZOVAŤ       | Zmeňte farby čiar v grafe pomocou voľby ponuky okien Grafická história a Systémový<br>monitor. Zobraziť $\rightarrow$ Nastaviť farby monitora                                                                                                    |

## **Ako zistiť, čo je nové alebo zmenené**

Ak chcete vidieť, kde boli vykonané zmeny, tieto informácie používajú:

- Obrázok > na vyznačenie začiatku nových alebo zmenených informácií.
- Obrázok « na vyznačenie ukončenia nových alebo zmenených informácií.

# **Vytlačitelné PDF**

Podľa týchto pokynov môžete zobraziť a vytlačiť tieto informácie vo formáte PDF

Ak chcete zobraziť alebo prevziať verziu PDF tohto dokumentu, vyberte **[Riadiaca](rzaih.pdf) centrála** (približne 810 KB).

Môžete tiež zobraziť alebo prevziať verziu PDF špecifických častí témy Riadiaca centrála.

- v **Začíname s [Riadiacou](rzaihgetstarted.pdf) centrálou** (približne 234 KB)
- v **Práca s [monitormi](rzaihmonitor.pdf)** (približne 194 KB)
- v **[Rozšírený](rzaihajspc.pdf) plánovač úloh** (približne 313 KB)

Tieto súvisiace témy si môžete prezrieť alebo stiahnuť:

- v Výkon (približne 1100 KB) obsahuje nasledujúce témy:
	- Zhromažďovacie služby
	- Systémové monitory, monitory úloh, monitory správ, monitory súborov
- v Softvér a licenčné programy (približne 350 KB) obsahuje nasledujúce témy:
	- Opravy
	- Balenie produktu
	- Licencovanie

## **Uloženie súborov PDF**

Ak si chcete uložiť PDF na svojej pracovnej stanici za účelom prezerania alebo tlače:

- 1. Kliknite pravým tlačidlom myši na PDF vo vašom prehliadači (kliknite pravým tlačidlom myši na vyššie uvedený odkaz).
- 2. Kliknite na voľbu, ktorá lokálne uloží súbor PDF. |
	- 3. Prejdite do adresára, kde chcete uložiť súbor PDF.
	- 4. Kliknite na **Save**.

# <span id="page-8-0"></span>**Prevzatie programu Adobe Reader**

- Na zobrazenie alebo tlač týchto súborov PDF musíte mať vo vašom systéme nainštalovaný program Adobe Reader. |
- Jeho kópiu môžete zdarma prevziať z webovej lokality [spoločnosti](http://www.adobe.com/products/acrobat/readstep.html) Adobe |
- | (www.adobe.com/products/acrobat/readstep.html)  $\rightarrow$ .

# **Začíname s Riadiacou centrálou**

Aby ste získali z Riadiacej centrály čo najviac, nastavte váš centrálny systém a koncové systémy tak, aby to pre vaše podnikové prostredie dávalo zmysel. Po vykonaní týchto úvodných krokov ste pripravený začať pracovať s Riadiacou centrálou.

Je k dispozícii vytlačiteľný súbor PDF tejto časti, **Začíname s [Riadiacou](rzaihgetstarted.pdf) centrálou** (približne 234 KB)

#### **Súvisiace informácie**

Inštalácia Navigátora iSeries

# **Predtým, ako začnete**

Táto séria tém obsahuje informácie, ktoré vám pomôžu vykonať bezproblémovú inštaláciu a úspešné pripojenie k Riadiacej centrále. Dôrazne vám odporúčame, aby ste si pred začatím inštalačného procesu prečítali všetky informácie v tejto sérii tém.

#### **Súvisiace informácie**

Webová lokalita pre servis [Navigátora](http://www-1.ibm.com/servers/eserver/iseries/navigator/service.html) iSeries

Nastavenie časovej zóny pred rozšírením

Hlásenie skúseností: Konfigurácia pripojení k Riadiacej centrále pre prostredia s firewallom

Nastavenie TCP/IP

Odstraňovanie problémov s TCP/IP

## **Kontrolný zoznam požiadaviek CFGTCP (Configure TCP)**

Bezproblémovej inštalácii a nastaveniu Riadiacej centrály predchádza správne pripravené prostredie. Pred nainštalovaním Riadiacej centrály použite kontrolný zoznam v tejto téme a skontrolujte, že je všetko pripravené.

## **Kontrolný zoznam požiadaviek**

- 1. Váš iSeries má najnovšie opravy, servisné balíky pre klienta a skupinu PTF pre Java.
- 2. Prečítajte si často kladené otázky na webovej lokalite pre servis Navigátora.
- 3. Pomocou systémovej hodnoty QTIMZON nastavte časovú zónu Java pre každý systém, ktorý používa OS/400 V5R2 alebo staršiu verziu. (Táto požiadavka vyplýva z toho, že systémy V5R3 a novšie používajú systémovú hodnotu QTIMZON pre časovú zónu Java.)
- 4. Do všetkých klientov nainštalujte Navigátor iSeries a najnovšie servisné balíky. (Vydanie klienta môže byť vyššie ako vydanie centrálneho systému.)
- 5. Určite adresu IP všetkých klientov, ktorých budete používať. Ak má klient viacero adries IP, môže byť potrebné nastaviť jednu adresu IP na použitie, inak by sa centrálny systém nemohol pripojiť späť k PC. V takejto situácii nastavte hodnotu QYPS\_HOSTNAME v súbore MgmtCtrl.properties, ktorá bude identifikovať adresu IP na použitie. Nasledujúce kroky pomôžu určiť, či bude adresa IP fungovať. Ak ich chcete vykonať, použite príkaz IPCONFIG z príkazového riadka DOS. Zapíšte si všetky adresy kvôli budúcemu použitiu.
	- a. Potvrďte platnosť pripojenia z PC k centrálnemu systému. Použite príkaz ping (ping xx.xx.xx.xx, kde znaky x reprezentujú adresu IP centrálneho systému) v PC.
	- b. Spustite IPCONFIG z príkazového riadka v PC a zapíšte si všetky adresy IP.
	- c. Z centrálneho systému použite príkaz ping na každú adresu IP.
	- d. Pre prvú funkčnú adresu IP vytvorte súbor C:\MgmtCtrl.properties a pridajte do neho tento riadok: QYPS\_HOSTNAME==<adresa IP, na ktorej ste vykonali príkaz>.

6. Ak rozširujete Navigátor iSeries z predošlého vydania, zatvorte všetky otvorené okná Navigátora iSeries a ukončite Navigátor iSeries. Spustite Navigátor iSeries a skúste sa pripojiť k centrálnemu systému.

## **Aspekty pripojení k Riadiacej centrále**

Porozumenie spôsobu vytvárania pripojenia Riadiacou centrálou je dôležitým faktorom úspešnej inštalácie a nastavenia. Bez ohľadu na to, či je konfigurácia vášho systému zložitá alebo jednoduchá, existuje veľa aspektov, ktoré ovplyvňujú úspešné pripojenie.

## **Ako vytvára Riadiaca centrála pripojenie**

Keď sa spustí server Java (QYPSJSVR) Riadiacej centrály, získa svoju adresu IP pomocou dlhého názvu (systém + názov domény) z TCP/IP. Klienti, ktorí sa zobrazia pod položkou Moje pripojenia a Koncové body Riadiacej centrály, sú typicky definovaní názvom systému alebo krátkym názvom.

Predvolená frekvencia vyhľadávania v Navigátore iSeries je *Vždy*. Toto nastavenie spôsobuje, že systém uvedený pod Moje pripojenia používa DNS alebo tabuľku hostiteľov TCP/IP (voľba 10 príkazu CFGTCP (Configure TCP/IP)) na určenie adresy IP, aby sa mohol pripojiť k centrálnemu systému. Voľba Priorita hľadania názvov hostiteľov (voľba 12 príkazu CFGTCP (Configure TCP/IP)) riadi spôsob prehľadávania DNS. Ak je nastavená na \*LOCAL, najprv sa prehľadá tabuľka hostiteľov TCP/IP. Ak sa tu nenájde, použije sa DNS. Ak je nastavená na \*REMOTE, najprv sa prehľadá DNS a potom tabuľka hostiteľov TCP/IP.

## **Oneskorenie uplynutia časového limitu pripojenia**

Ak v koncových bodoch nie sú spustené servery Riadiacej centrály, pripojenie zlyhá. Ak je však systém vypnutý alebo sa použila zlá adresa IP, pripojenie sa nedá vytvoriť a pred nahlásením zlyhania pripojenia môže byť niekoľkominútové oneskorenie.

## **Testy pripojenia**

Riadiaca centrála používa na pripojenie k centrálnemu systému adresu IP systému, ktorý je uvedený pod Mojimi pripojeniami. Keď Riadiaca centrála vykonáva test pripojenia, zisťuje dostupnosť (príkazom ping) PC s názvom, ktorý sa použil pre centrálny systém (zvyčajne krátky názov) a potom vráti rovnakú adresu IP ako príkaz ping v centrálnom systéme s použitím dlhého názvu. Ak to nebude úspešné, klient sa nemôže pripojiť k serveru Java. Môžete to vyriešiť nahradením adresy IP centrálneho systému.

Ak chcete nahradiť adresu IP v centrálnom systéme, použite tento príkaz znakového rozhrania:

```
CALL PGM(QSYS/QYPSCONFIG) PARM(xxxx 'y.y.y.y')
```
kde xxxx je nastavenie QYPSHOSTNAME a y.y.y.y je hodnota adresy IP, ktorá sa má použiť.

**Dôležité:** Upravte súbor pomocou znakového rozhrania. Nepoužívajte namapovanú jednotku ani inú metódu.

# **Frekvencia vyhľadávania**

Systémová premenná prostredia QYPS\_DNS nastavuje frekvenciu vyhľadávania pre Riadiacu centrálu (hodnota 0 = nikdy, 1 = vždy). Systémovú premennú QYPS\_DNS môžete nastaviť jednou z týchto metód:

- Okno vlastností Riadiacej centrály
- v Záložka Pripojenie v klientovi
- v Použite znakové rozhranie na pridanie premennej prostredia

CALL PGM(QSYS/QYPSCONFIG) PARM(xxxx 'y')

kde QYPS\_DNS je nastavenie a y je hodnota 0 alebo 1.

<span id="page-10-0"></span>Odporúčame vám, aby ste frekvenciu vyhľadávania nastavili na Vždy. Keď je frekvencia vyhľadávania nastavená na Vždy, ignoruje sa adresa IP vo vlastnostiach koncového bodu a vytvorí sa požiadavka o získanie adresy IP cez DNS alebo tabuľku hostiteľov v centrálnom systéme. Výhodou je, že pri zmene adries IP, DNS alebo tabuľky hostiteľov sa nová adresa IP automaticky získa z Riadiacej centrály.

Keď je frekvencia vyhľadávania nastavená na Nikdy, použije sa adresa IP, ktorá je nastavená vo vlastnostiach objektu koncového systému. Výsledkom môže byť úspešné vytvorenie pripojenia klientom k centrálnemu systému, ktorý používa adresu IP určenú v Mojich pripojeniach, ale spustenie úlohy v centrálnom systéme a zlyhanie pripojenia. Takáto udalosť znamená, že frekvencia vyhľadávania v Riadiacej centrále je nastavená na Nikdy a adresa IP v koncovom bode pre centrálny systém je nesprávna. Túto situáciu vyriešite úpravou adresy IP pre koncový bod v okne vlastností koncového bodu.

**Poznámka:** Frekvencia vyhľadávania pre Riadiacu centrálu je iné nastavenie ako frekvencia vyhľadávania systémov pod Mojimi pripojeniami.

## **Pripojenie k serveru Java**

Keď sa klient pripája k serveru Java, server Java použije autentifikačnú procedúru, ktorá sa pripojí späť k PC. Z tohto dôvodu, centrálny server musí byť schopný dosiahnuť PC (príkazom ping).

Bežným problémom s pripojením je situácia, kedy PC používa adresu, ktorá je vyhradená pre súkromné siete (napríklad, keď osoba používa VPN z domu na prístup k sieti za smerovačom). Napríklad predpokladajme, že adresa PC je 10.100.46.143 a adresa IP centrálneho systému je 164.143.28.82. Dôjde k zlyhaniu pripojenia, pretože adresy, ktoré začínajú číslom 10, nie sú postupované smerovačmi. V tomto prípade musíte zistiť externú adresu PC, nastaviť súbor C:\MgmtCtrl.properties a potom pridať riadok QYPS\_HOSTNAME=xxx.xxx.xxx.xxx.xxx (kde čísla xxx reprezentujú externú adresu IP PC). Takto server Java použije na pripojenie k PC adresu IP, ktorá je určená v súbore vlastností.

# **Aspekty hromadného prenosu údajov cez Riadiacu centrálu**

*Hromadný prenos* je funkcia, ktorá sa používa v Riadiacej centrále na prenos údajov zo zdrojového systému do cieľového systému (napríklad odoslanie balíka alebo opráv PTF). Prenos bude úspešný v prípade, ak sa cieľový systém dokáže pripojiť späť k zdrojovému systému. Adresa IP, ktorá sa použije v cieľovom systéme, sa určí podľa nastavenia frekvencie vyhľadávania v cieľovom systéme. Ak je frekvencia vyhľadávania Nikdy, použije sa adresa, ktorá bola poskytnutá zdrojovým systémom pre zdrojový systém. Ak je frekvencia vyhľadávania v cieľovom systéme nastavená na Vždy, na určenie adresy IP zdrojového systému sa použije DNS alebo tabuľka hostiteľov.

# **Spúšťanie úloh Riadiacej centrály z Mojich pripojení**

Niektoré z funkcií Navigátora iSeries používajú na získavanie informácií Riadiacu centrálu. Napríklad, opravy PTF, ktoré sú v inventári, môžete zobraziť pomocou **Moje pripojenia** → **Konfigurácia a servis**. Ak sa Riadiaca centrála nedokáže pripojiť k centrálnemu systému, funkcia, ktorú sa snažíte vykonať, bude niekoľko minút zaseknutá. Spôsobí to odoslanie správy o zlyhaní pripojenia. Pred pokusom o použitie funkcií Riadiacej centrály, ktoré sa nachádzajú pod Mojimi pripojeniami, vám odporúčame rozvinúť Riadiacu centrálu. Ak to spravíte, budete mať istotu, že sa môžete pripojiť k centrálnemu systému.

Ak chcete spustiť úlohu Riadiacej centrály na systéme v Mojich pripojeniach, tento systém musí byť tiež definovaný ako koncový bod v Riadiacej centrále. Ak chcete definovať systém ako koncový bod, rozviňte **Riadiacu centrálu** → **Kliknite pravým tlačidlom myši na Koncové systémy** → **Nové koncové systémy**.

# **Inštalácia Riadiacej centrály**

Po vykonaní všetkých úvodných krokov ste pripravený na inštaláciu Riadiacej centrály. Táto séria tém opisuje kroky inštalácie ako aj fungovanie funkcie pripojenia. Ak sa vám po inštalácii Riadiacej centrály nepodarí pripojiť, pozrite si sériu tém o odstraňovaní problémov s pripojeniami k Riadiacej centrále.

# **Prečo je vyžadované najvyššie vydanie Riadiacej centrály**

Každé nové vydanie Riadiacej centrály obsahuje zaktualizované funkcie, vlastnosti a opravy, ktoré dávajú Riadiacej centrále schopnosť manažovať systém, ktorého počítače používajú iné verziu i5/OS. Ak chcete používať tieto nové funkcie, musíte mať najnovšie vydanie Riadiacej centrály a splniť závislosti Riadiacej centrály.

## **Kontrola najnovšieho kódu MC**

Pred úspešným použitím Riadiacej centrály musíte mať najnovší kód servera Riadiacej centrály, kód klienta Riadiacej centrály a závislosti Riadiacej centrály.

## **Kontrola serverov Riadiacej centrály, či majú najnovší kód**

IBM Software Technical Document, [Recommended](http://www-1.ibm.com/support/docview.wss?uid=nas14e61bb24683502df86256f4e00721652&rs=110) PTFs for Management Central, číslo dokumentu 360059564, poskytuje sumár odporúčaných opráv podľa vydania.

Ak chcete otvoriť túto stránku z webovej stránky IBM (www.ibm.com), vykonajte nasledujúce kroky.

- 1. Na ponukovej lište kliknite na **Products**.
- 2. Na stránke Products, pod Servers, kliknite na **Midrange (iSeries)**.
- 3. Na stránke Midrange systems: iSeries, na navigačnej lište na ľavej strane kliknite na **Support**.
- 4. Na stránke Support for iSeries family, na navigačnej lište na ľavej strane kliknite na iSeries support search.
- 5. Napíšte číslo dokumentu do poľa **Search for** a kliknite na **Search**.

## **Kontrola klienta Riadiacej centrály, či má najnovší kód**

Webová stránka iSeries [Access](http://www-1.ibm.com/servers/eserver/iseries/access/casp.htm) poskytuje aktuálne informácie o servisných balíkoch (opravách) pre iSeries Access for Windows. Ak chcete otvoriť túto stránku z webovej stránky IBM (www.ibm.com), vykonajte nasledujúce kroky.

- 1. Na ponukovej lište kliknite na **Products**.
- 2. Na stránke Products, pod Servers, kliknite na **Midrange (iSeries)**.
- 3. Na stránke Midrange systems: iSeries, na navigačnej lište na ľavej strane kliknite na **Software**.
- 4. Na stránke iSeries Software kliknite na záložku Overview (ak už nie je vybratá) a kliknite na **iSeries Software A-Z**.
- 5. Pod A kliknite na **iSeries Access**.
- 6. Na stránke iSeries Access na navigačnej lište na ľavej strane kliknite na **Service Packs (Fixes)**.

## **Súvisiace úlohy**

"Zmena nastavenia [centrálneho](#page-18-0) systému" na strane 13

Kedykoľvek si môžete vybrať niektorý iný systém ako váš centrálny systém. Centrálny systém musí byť systém, ku ktorému ste priamo pripojený. Ak chcete používať najnovšie funkcie Navigátora iSeries, váš centrálny systém by mal používať i5/OS verziu 5, vydanie 4 (V5R4).

## **Kroky pre inštaláciu a prístup k Riadiacej centrále**

Niektoré z funkcií riadenia systému, ktoré môžete používať, sú voliteľne inštalovateľné komponenty Navigátora iSeries, grafického užívateľského rozhrania (GUI) pre servery iSeries.

- Keď v sprievodcovi inštaláciou vyberiete typickú voľbu, nainštalujú sa nasledujúce funkcie Riadiacej centrály. |
- | Úlohy (len inventár)
- | Koncové systémy
- | Skupiny systémov

Ak ste nenainštalovali všetky potrebné komponenty pri inštalácii Navigátora iSeries, vykonajte toto:

1. Na ponukovej lište Navigátora iSeries vyberte **Súbor** → **Inštalovať voľby** → **Selektívne nastavovanie**.

2. Na inštaláciu ďalších komponentov potrebných pre funkcie riadenia systému použite sprievodcu selektívnym nastavením. Ak chcete mať všetky funkcie riadenia systému, vyberte Konfigurácia a servis, Užívatelia a skupiny, Príkazy, Balíky a produkty a Monitory.

Keď si vyberiete Sprievodcu selektívnym nastavením, vybrané komponenty budú nainštalované. Ak zrušíte výber ľubovoľných komponentov počas selektívneho nastavovania, tieto komponenty budú odinštalované. Buďte opatrný, aby ste niečo náhodne neodinštalovali počas používania Sprievodcu selektívnym nastavovaním.

Po nainštalovaní Navigátora iSeries spravte dvojité kliknutie na ikonu na pracovnej ploche, čím spustíte Navigátor iSeries. Teraz ste pripravený nastaviť váš centrálny systém.

#### **Súvisiace informácie**

Navigátor iSeries

Inštalácia iSeries Access for Windows

## **Kontrola funkčnosti pripojenia**

Funkcia Skontrolovať pripojenie, ktorá sa nachádza v Riadiacej centrále, je iná ako funkcia Skontrolovať pripojenia, ktorá sa nachádza v Mojich pripojeniach. Táto téma opisuje význam každej funkcie a ich vzájomné odlišnosti.

# **Skontrolovať pripojenie v Mojich pripojeniach**

## **Moje pripojenia** → **Kliknite pravým tlačidlom myši na server** → **Diagnostika** → **Skontrolovať pripojenie**

Táto funkcia Skontrolovať pripojenie zisťuje dosiahnuteľnosť (príkazom ping) rôznych hostiteľských serverov, či sú spustené, či fungujú správne a či sú dosiahnuteľné z PC. Je obmedzená na funkcie jedného systému s Navigátorom, preto by to mala byť prvá vec na skontrolovanie pri odstraňovaní problémov so zlyhaním pripojenia k Riadiacej centrále. (Veľa funkcií Riadiacej centrály stavia na funkciách jedného systému.) Keď overíte, že pripojenie ku koncovým systémom v Mojich pripojeniach je úspešné, môžete pokračovať v kontrole pripojenia z Riadiacej centrály.

# **Skontrolovať pripojenie v Riadiacej centrále**

## **Kliknite pravým tlačidlom myši na Riadiacu centrálu** → **Skontrolovať pripojenie**

Funkcia Skontrolovať pripojenie v kontajneri Riadiaca centrála je diagnostický nástroj, ktorý kontroluje väčšinu bežných faktorov, ktoré spôsobujú zlyhanie pripojenia. Potom zobrazí stav týchto testov. Ak nahlási zlyhania, o zlyhaní môžete získať špecifické informácie kliknutím na tlačidlo **Detaily**. Nasleduje zoznam položiek, ktoré kontroluje Riadiaca centrála.

- v Nastavenie Java je správne v centrálnom systéme (Patrí sem kontrola prítomnosti niektorých súborov .jar a či neboli zmenené oprávnenia na niektoré súbory a zložky v integrovanom súborovom systéme.)
- v Vyžadované súbory, ktoré boli dodané s operačným systémom, neboli vymazané z centrálneho systému, ani poškodené a sú žurnálované
- v Konfigurácia TCP/IP v centrálnom systéme je platná (Patrí sem kontrola, či je názov hostiteľa centrálneho systému a PC v tabuľkách hostiteľov alebo v DNS.)
- v Či je možné vytvoriť pripojenie z Navigátora k centrálnemu systému
- v VRM, názov hostiteľa, adresa IP centrálneho systému a VRM Navigátora iSeries
- v Či porty používané riadiacou centrálou nie sú používané inou aplikáciou v centrálnom systéme
- v Či v centrálnom systéme neboli vymazané alebo zakázané užívateľské profily potrebné pre prevádzku Riadiacej centrály, alebo či majú platné, neexspirované heslá.
- v Či sa používa SSL v centrálnom systéme, či je správne nakonfigurované a či PC aj centrálny systém používajú SSL.
- v Či centrálny systém nie je označený ako ″sekundárny systém″ v prostredí vysokej dostupnosti Riadiacej centrály (Sekundárne systémy sa nemôžu používať ako centrálne systémy.)
- v Či sú v centrálnom systéme nastavené a spustené servery Riadiacej centrály
- v Hlási, ktoré typy autentifikácie sú podporované v centrálnom systéme

#### <span id="page-13-0"></span>**Poznámka:**

Navigátor iSeries používa kód Java Toolbox na strane klienta (PC) na spustenie funkcie Skontrolovať pripojenie v Riadiacej centrále. Ak kód Toolbox nefunguje správne, funkcia Skontrolovať pripojenie sa nespustí. Ak Java Virtual Machine (JVM) alebo kód Toolbox na strane servera nefunguje správne, funkcia Skontrolovať pripojenie nebude fungovať, kým sa nevykoná niekoľko posledných kontrol. Pred vykonaním týchto niekoľkých posledných kontrol treba spustiť JVM.

#### **Súvisiace informácie**

IBM Toolbox for Java

# **Nastavenie centrálneho systému**

Na spravovanie viacerých serverov z jediného systému musíte mať centrálny systém. Po nainštalovaní Riadiacej centrály a úspešnom pripojení ste pripravený nastaviť riadiaci systém.

Servery vo vašej sieti sú nazývané *koncové systémy*. Vyberiete jeden z týchto koncových systémov za váš centrálny systém. Po pridaní koncových systémov do vašej siete a výbere vášho centrálneho systému je potrebné vykonať vaše úlohy správy systému len raz. Váš centrálny systém bude iniciovať vaše úlohy a ukladať údaje potrebné na riadenie systémov. Váš centrálny systém vyberiete pri prvom spustení Navigátora iSeries. Centrálny systém môžete kedykoľvek zmeniť.

**Dôležité:** Vydanie centrálneho systému musí byť najvyššie vydanie v sieti.

## **Prvé nastavenie centrálneho systému**

Ak chcete začať používať Navigátor iSeries, spravte dvojité kliknutie na ikonu na pracovnej ploche, vyberte server iSeries na pripojenie a zadefinujte pripojenie k iSeries. Prvý určený server bude vystupovať ako váš centrálny systém. Riadiaca centrála sa automaticky zobrazí navrchu zoznamu v ľavej časti okna Navigátora iSeries. Server Riadiacej centrály sa v centrálnom systéme spustí automaticky.

Ak chcete pristúpiť k funkciám distribuovaného manažmentu Navigátora iSeries, rozviňte **Riadiacu centrálu**.

Pre systémy s i5/OS V5R3 a novšími, databázy Riadiacej centrály sú v knižniciach QMGTC a QMGTC2. Pre systémy | s vydaniami staršími ako i5/OS V5R3, databázy Riadiacej centrály sa nachádzajú v knižnici QUSRSYS. |

Na dokončenie inicializácie, server Riadiacej centrály vyžaduje povolený a aktívny profil QSECOFR. Ak použijete iný | profil s rovnakou autorizáciou ako má QSECOFR, v centrálnom systéme musíte spustiť nasledujúci príkaz. |

- CALL PGM(QSYS/QYPSCONFIG) PARM(QYPSJ\_SYSTEM\_ID 'XXXXX')
- (xxxxx je ID užívateľa, iné ako predvolené QSECOFR) |

|

|

|

V niektorých prípadoch, centrálny systém môže mať viacero adries IP, cez ktoré je prístupný (voľba 10 v CFGTCP). Na | zobrazenie adresy IP, ktorá sa vráti riadiacej centrále, môžete použiť príkaz ping v centrálnom systéme. Ak toto nie je | adresa IP, ktorú klienti používajú na pripojenie k systému, predvolenú adresu IP môžete nahradiť adresou IP z príkazu | ping. Na nahradenie predvolenej adresy IP môžete použiť nasledujúci príkaz. |

CALL PGM(QSYS/QYPSCONFIG) PARM(QYPS\_HOSTNAME 'w.x.y.z')

(w.x.y.z je adresa IP, ktorú má Riadiaca centrála používať na účely pripájania) |

Ak váš centrálny systém používa OS/400 V5R2 alebo novšiu verziu (alebo V5R1 s PTF SI06917), môžete kliknúť pravým tlačidlom myši na **Riadiacu centrálu** a vybrať **Skontrolovať pripojenie** a skontrolovať správnosť konfigurácie pripojenia k centrálnemu systému. Ak chcete zobraziť detailné informácie správy o zlyhaní, vyberte správu a kliknite na **Detaily** (alebo spravte dvojité kliknutie na správu).

**Poznámka:** Funkcia Skontrolovať pripojenie len overí, či v centrálnom systéme správne funguje Riadiaca centrála. Úspešnému pripojeniu Riadiacej centrály k centrálnemu systému tiež môže brániť konfigurácia TCP/IP a firewally. | |

Viac informácií o týchto a iných úlohách a témach o Riadiacej centrále nájdete v detailnej pomoci k úlohám, ktorá je dostupná v okne Navigátora iSeries. Kliknite na **Pomoc** z ponukovej lišty a vyberte **Prehľad Navigátora iSeries** → **Riadiaca centrála**.

#### **Súvisiace informácie**

Hlásenie skúseností: Konfigurácia pripojení k Riadiacej centrále pre prostredia s firewallom

Odstraňovanie problémov s TCP/IP

Nastavenie TCP/IP

Scenáre SSL

## **Nastavenia a voľby Riadiacej centrály**

Ak migrujete z vydania staršieho ako V5R3, neprehliadnite, že systémové premenné prostredia boli presunuté. Táto téma vysvetľuje, kde nájdete premenné prostredia klienta a servera pre systémy s vydaním V5R3 alebo novším.

## **/QIBM/UserData/OS400/Mgtc/Config/McCSConfig.properties**

QYPS\_EARLIEST\_RELEASE QYPS\_MAXPTF\_SIZE QYPS\_FTP\_DISCOVERY QYPS\_DISCOVERY\_TIMEOUT QYPS\_DISC\_LCLSUBNET QYPS\_SNMP\_DISCOVERY QYPS\_IP\_DISCOVERY QYPS\_DISCOVERY\_STARTUP QYPS\_MAX\_SOCKETS QYPS\_MAX\_CONTIMOUT QYPS\_RETRY\_TIMEOUT QYPS\_RETRY\_INTERVAL QYPS\_AUTORETRY QYPS\_SOCKETTIMEOUT QYPS\_COLLECTPTF\_IFCHANGED QYPS\_DNS QYIV\_QUERY\_MAX\_SIZE QYPSJ\_SAVF\_RECORDS QYPSJ\_TOOLBOX\_TRACE QYPS\_LOCATION QYPS\_LOCATION2 QYPSJ\_CONNECT\_INTERVAL

## **/Qibm/UserData/OS400/Mgtc/Config/McCSSecure.properties**

(Nastavenie SSL)

QYPS\_AUTH\_LEVEL QYPS\_SSL

## **/Qibm/UserData/OS400/Mgtc/Config/McEPConfig.properties**

QYPS\_TRACE QYPSJ\_TRACE QYPSJ\_SYSTEM\_ID QYPS\_MAX\_TRANSFERS QYPS\_HOSTNAME QYPS\_MINIMUM\_PORT QYPS\_MAXIMUM\_PORT

## **/Qibm/UserData/OS400/Mgtc/Config/McEPSecure.properties**

QYPS\_USER\_PASSWORD QYPS\_BASIC\_AUTH QYPS\_TRUST\_LEVEL QYPS\_KERBEROS\_PRINCIPAL QYPS\_KERBEROS\_CONFIG QYPSJ\_SYSTEM\_ID QYPS\_ID\_MAPPING\_ONLY QYPS\_USE\_ID\_MAPPING

## **Nastavenia**

Navigátor iSeries vám dovoľuje manažovať viacero serverov z jedného systému v sieťovom prostredí TCP/IP. Niektoré aspekty vášho prostredia TCP/IP môžu vyžadovať zmeny konfigurácie vášho servera Riadiacej centrály. Napríklad, ak používate firewall alebo chcete šifrovať komunikáciu servera Riadiacej centrály pomocou SSL, môže byť potrebné zmeniť niektoré nastavenia vášho servera Riadiacej centrály.

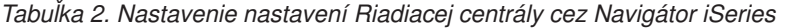

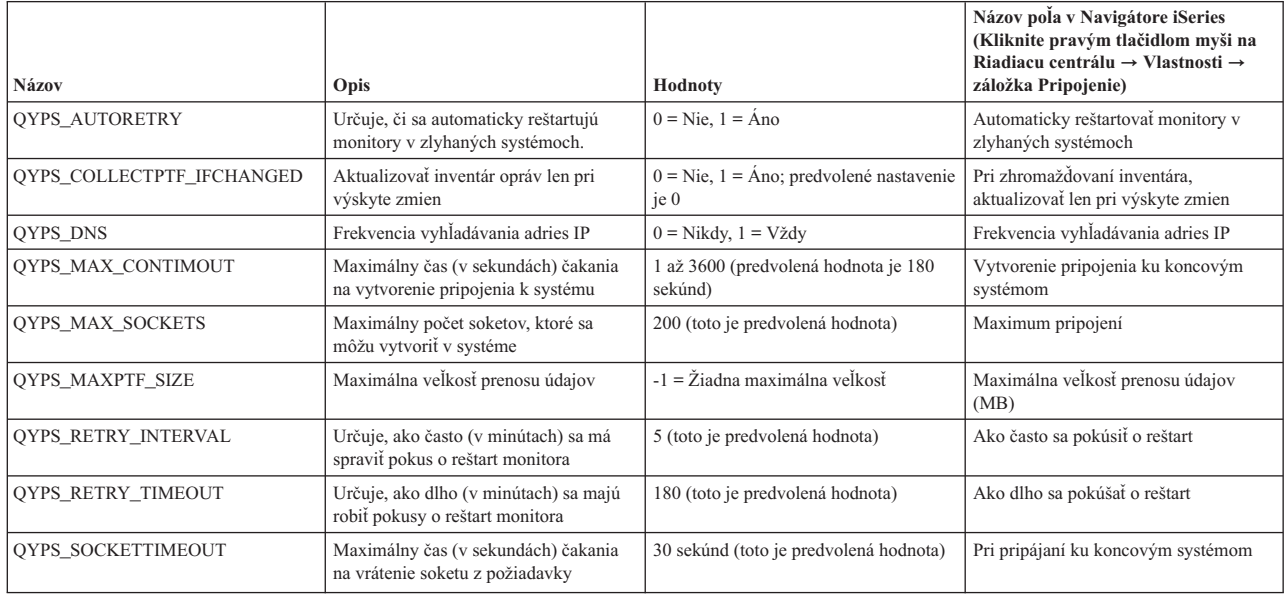

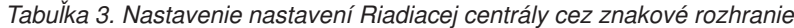

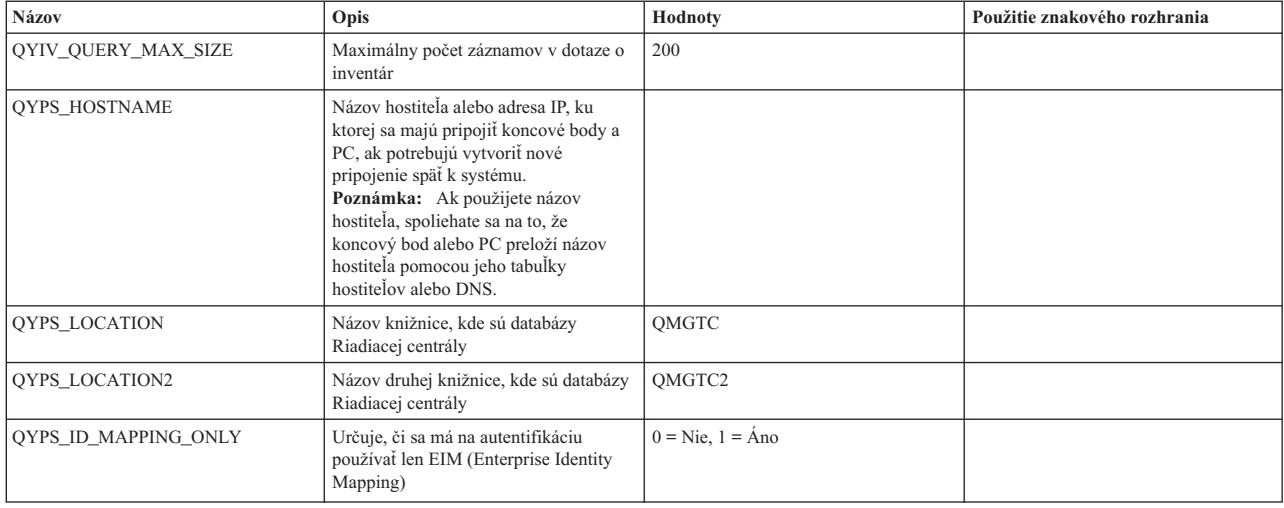

| Názov                      | Opis                                                                                                   | Hodnoty                                                                                                    | Použitie znakového rozhrania |
|----------------------------|----------------------------------------------------------------------------------------------------|----------------------------------------------------------------------------------------------------|------------------------------|
| <b>OYPS MAXIMUM PORT</b>   | Používané úlohou BDT (Bulk Data<br>Transfer) QYPSBDTSVR. Minimum<br>rozsahu čísiel portov na použitie. |                                                                                                    |                              |
| <b>OYPS MINIMUM PORT</b>   | Používané úlohou BDT (Bulk Data<br>Transfer) QYPSBDTSVR. Minimum<br>rozsahu čísiel portov na použitie. | Názov hostiteľského servera                                                                                                    |                              |
| QYPS_TRACE                 | Sledovanie servera C++                                                                                 | $-1$ = vypnuté, $0$ = zapnuté                                                                                                    |                              |
| <b>OYPS USE ID MAPPING</b> | Sledovanie servera Java                                                                                | $-1$ = vypnuté, 2 = zapnuté                                                                                                    |                              |
| OYPSJ CONNECT INTERVAL     | Ako často (v sekundách) posielať<br>kontrolný signál na kontrolu pripojení.                            | 60                                                                                                    |                              |
| <b>OYPSJ PORT</b>          | Port, na ktorom počúva server Java<br>prichádzajúce požiadavky klientov                                | 5544 (toto je predvolená hodnota)                                                                                                    |                              |
| <b>OYPSJ SAVF RECORDS</b>  | Maximálny počet záznamov v úložnom<br>súbore Java                                                      | 100                                                                                                    |                              |
| OYPSJ SYSTEM ID            | Užívateľský profil s oprávnením na<br>všetky objekty                                                   | Užívateľský profil, ktorý používa server<br>Java na vykonanie niektorých úloh.<br>Tento profil musí mať oprávnenie triedy<br>*SECOFR. QSECOFR je predvolené<br>nastavenie, ale môžete zadať vlastný<br>názov užívateľského profilu. |                              |
| <b>OYPSJ TOOLBOX TRACE</b> | Označuje, či sa má zapnúť sledovanie<br>Toolbox                                                        | $0 = V$ ypnuté, $1 = Z$ apnuté                                                                                                    |                              |
| <b>OYPSSRV PORT</b>        | Port, na ktorom server C++ počúva<br>prichádzajúce požiadavky klientov                                 | 5555 (toto je predvolená hodnota)                                                                                                    |                              |
| <b>OYPSJ TRACE</b>         | Port, na ktorom server C_počúva<br>prichádzajúce požiadavky klientov                                   | Predvolená hodnota je 5555                                                                                                    |                              |

*Tabuľka 3. Nastavenie nastavení Riadiacej centrály cez znakové rozhranie (pokračovanie)*

## *Tabuľka 4. Nastavenie nastavení Riadiacej centrály cez Navigátor iSeries*

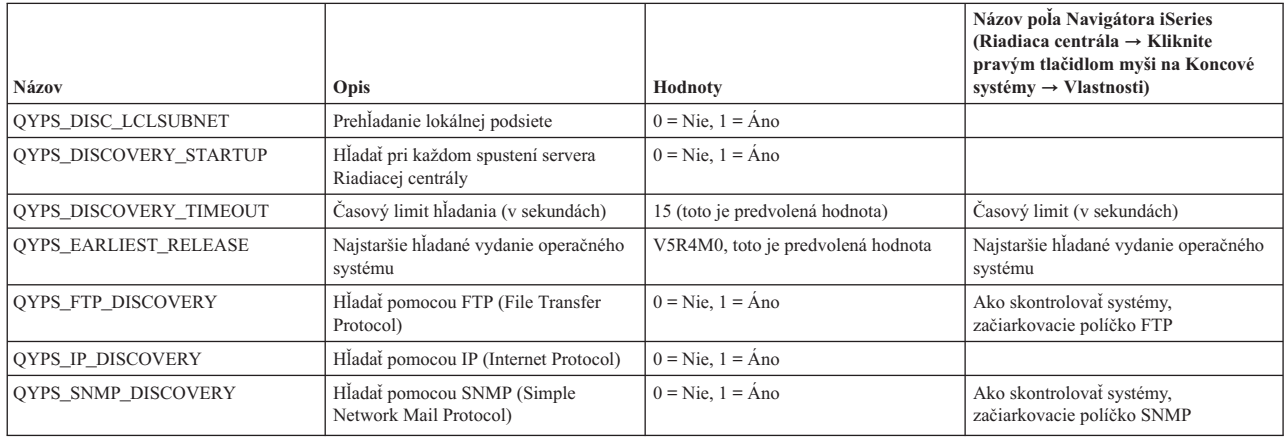

Nasledujúca tabuľka obsahuje nastavenia súboru vlastností

(/Qibm/UserData/OS400/Mgtc/Config/McConfig.properties), ktoré môžete zmeniť podľa potrieb vášho servera. Ak nie je označené inak, na vykonanie týchto zmien použite znakové rozhranie.

| Parameter       | Opis                                                                                | Hodnoty                                                                                                    |                                                                                                    |
|-----------------|-------------------------------------------------------------------------------------|----------------------------------------------------------------------------------------------------|----------------------------------------------------------------------------------------------------|
| <b>OYPS SSL</b> | Zapne alebo vypne SSL (Secure Sockets $\vert 0 = V$ ypnúť, $1 = Z$ apnúť<br>Layer). |                                                                                                    | Názov poľa Navigátora iSeries<br>(Kliknite pravým tlačidlom myši na<br>Riadiacu centrálu $\rightarrow$ Vlastnosti $\rightarrow$<br>záložka Bezpečnosť) Názov pola $=$<br>Použiť SSL (Secure Sockets Layer) |
| OYPS AUTH LEVEL | Uroveň autentifikácie SSL. Táto<br>hodnota funguje len s OYPS SSL.                  | $0 = V$ ypnuté (Toto je predvolená<br>hodnota. Je možné pripojiť sa len k<br>serveru bez SSL), 1 = Zapnutá<br>autentifikácia server (Je možné pripojiť<br>sa k serveru s alebo bez SSL.) | Navigátor iSeries (Kliknite pravým<br>tlačidlom myši na Riadiacu centrálu<br>$\rightarrow$ Vlastnosti $\rightarrow$ záložka Bezpečnosť)<br>Názov pola = Úroveň autentifikácie                              |

*Tabuľka 5. Parametre súboru vlastností Riadiacej centrály*

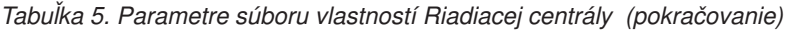

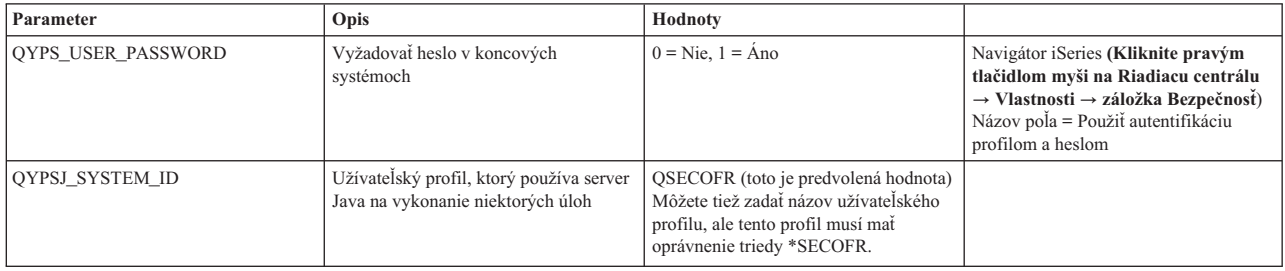

## **Pridanie koncových systémov k vašej sieti Riadiacej centrály**

Koncový systém je každý systém alebo logický oddiel vo vašej sieti TCP/IP, ktorý vyberiete na manažovanie cez váš centrálny systém.

Keď pridáte pripojenie k systému z Navigátora iSeries (kliknutím na **Súbor** → **Pripojenie k serverom** → **Pridať pripojenie**, kým je vaše aktuálne prostredie vybraté v ľavej časti), systém sa pridá do zoznamu pod vašim aktuálnym aktívnym prostredím (zvyčajne sa nazýva Moje pripojenia). Alternatívne, keď pridáte nový koncový systém, názov systému sa pridá do zoznamu Koncové systémy pod Riadiacou centrálou.

Keď vykonáte akciu na systéme pod My Connections, vyžaduje sa priame pripojenie z klienta (vášho PC) na systém a akcie sa na jednom systéme budú vykonávať naraz. Na rozdiel od toho umožňuje Riadiaca centrála vykonávať úlohy riadenia systémov na viacerých systémoch (na zozname koncových systémov), pričom sa vyžaduje len jedno pripojenie klienta (k centrálnemu systému).

Centrálny systém spravuje pripojenia ku koncovým systémom. Nastavenie vlastností Riadiacej centrály pre Frekvenciu |

vyhľadávania riadi, ako sa určuje adresa IP pre koncový systém. Ak je vlastnosť nastavená na Nikdy, použije sa adresa |

IP, ktorá je uložená v koncovom systéme. Ak je nastavená na Vždy, TCP/IP v serveri poskytne adresu IP pre názov |

systému, ktorý je zadaný. |

**Poznámka:** Ak pridávate koncové systémy, ktoré používajú OS/400 V5R1, v systéme V5R1 musíte mať nainštalované tieto opravy (známe aj ako PTF): SI01375, SI01376, SI01377, SI01378 a SI01838. Bez týchto opráv nebudete môcť používať na koncovom systéme všetky funkcie riadenia systémov.

Ak chcete pridať jeden alebo viacero koncových systémov, vykonajte toto:

- 1. Kliknite pravým tlačidlom myši na **Koncové systémy** a vyberte **Nové koncové systémy**.
- 2. Zadajte názov systému a kliknite na **OK**.

Koncové systémy, ktoré ste pridali, sa automaticky zobrazia pod **Koncovými systémami** v okne Navigátora iSeries. Po pridaní koncového systému môžete zobraziť jeho vlastnosti. Ak to je potrebné, môžete zmeniť aj opis a adresu IP.

Môžete vytvoriť skupiny systémov, ktoré vám pomôžu manažovať rôzne množiny koncových systémov. Nové skupiny systémov sa zobrazia pod Riadiacou centrálou v Navigátore iSeries.

Viac informácií o týchto a iných úlohách a témach o Riadiacej centrále nájdete v detailnej pomoci k úlohám, ktorá je dostupná v okne Navigátora iSeries. Kliknite na **Pomoc** z ponukovej lišty a vyberte **Prehľad Navigátora iSeries** → **Riadiaca centrála**.

## **Ako úplne odstrániť koncové body**

Táto téma odpovedá na otázku ″Prečo sa vymazaný koncový bod z Riadiacej centrály neskôr znovu zobrazí?″

Pri pripájaní k cieľovému systému, Riadiaca centrála vyžaduje a používa objekty koncových systémov. Okrem toho, množstvo funkcií Riadiacej centrály sa nachádza pod systémami, ktoré sú zobrazené v Mojich pripojeniach. Keď užívateľ vytvorí systém pod Mojimi pripojeniami, tento objekt koncového systému sa uloží do databázy v centrálnom systéme, ako aj v klientskom PC.

<span id="page-18-0"></span>Ak vymažete koncový systém z Riadiacej centrály, vymažete len položku z databázy centrálneho systému. Tento systém tiež musíte vymazať zo všetkých klientov, ktoré majú tento systém uvedený pod mojimi pripojeniami. V opačnom prípade, užívateľ, ktorý má tento systém stále pod Mojimi pripojeniami a spustí Navigátor iSeries, spôsobí to automatické pridanie tohto koncového systému do Riadiacej centrály.

Ak chcete úplne odstrániť koncový systém, ktorý je definovaný pod Mojimi pripojeniami, musia ho odstrániť všetci užívatelia, ktorí majú tento systém definovaný pod Mojimi pripojeniami, aby sa znovu automaticky nepridal.

## **Vytvorenie systémových skupín vo vašej sieti Riadiacej centrály**

*Skupina systémov* je kolekcia koncových systémov, ktorú zadefinujete. Ak pracujete s viacerými systémami alebo viacerými logickými oddielmi, vytvorenie systémovej skupiny vám umožňuje vykonávať úlohy na všetkých systémoch bez výberu každého koncového systému. Vyberte skupinu systémov, ktorú ste vytvorili a spustite vašu úlohu.

Koncové systémy môžu patriť naraz niekoľkým systémovým skupinám. Po vytvorení skupiny systémov môžete manažovať celú skupinu z centrálneho systému, ako by to bol jeden systém.

Ak chcete vytvoriť skupinu systémov, vykonajte tieto kroky:

- 1. Otvorte **Riadiacu centrálu** v okne Navigátora **iSeries**.
- 2. Kliknite pravým tlačidlom myši na **Skupiny systémov** a vyberte **Novú skupinu systémov**.
- 3. V okne **Nová skupina systémov** zadajte jedinečný názov pre novú skupinu systémov. Môžete tiež zadať krátky popis, ktorý vám neskôr pomôže identifikovať túto skupinu v zozname skupín systémov.
- 4. Zo zoznamu **Dostupné systémy** vyberte koncové systémy, ktoré chcete zahrnúť do novej skupiny. Kliknite na tlačidlo **Pridať**, aby sa tieto systémy pridali do zoznamu **Vybraté systémy**.
- 5. Ak chcete dovoliť ostatným užívateľom zobraziť alebo zmeniť túto skupinu systémov, použite zdieľanie. Kliknite na **Zdieľanie** a špecifikujte zdieľanie **Len na čítanie** alebo **Úplné**. Ak zadáte **Žiadne**, ostatní užívatelia nebudú môcť zobraziť ani zmeniť túto skupinu systémov, kým nemajú špeciálne oprávnenie, ktoré sa spravuje pod Hostiteľskými aplikáciami v Správe aplikácií. Užívatelia s týmto špeciálnym oprávnením, nazývaným Administratívny prístup k Riadiacej centrále, môžu zobraziť všetky úlohy, definície, monitory a skupiny systémov pod Riadiacou centrálou v okne Navigátora iSeries.
- 6. Kliknite na **OK** na vytvorenie novej skupiny systémov.

Skupina systémov, ktorú ste vytvorili, bude obsahovať všetky špecifikované koncové systémy. Neskôr sa môžete rozhodnúť zmeniť tento zoznam koncových systémov. Vždy môžete pridať viac koncových systémov alebo odobrať koncové systémy z vašej systémovej skupiny.

Skupiny systémov môžete vymazať z Riadiacej centrály. Keď vymazávate systémovú skupinu, alebo odstraňujete koncové systémy zo systémovej skupiny, je zmenená len systémová skupina. Koncové systém, ktoré boli v skupine systémov, zostanú naďalej uvedené pod **Koncovými systémami** v okne Navigátora iSeries. Ak vymažete koncový systém zo zoznamu **Koncových systémov**, tento koncový systém sa odstráni zo všetkých skupín systémov.

Viac informácií o týchto a iných úlohách a témach o Riadiacej centrále nájdete v detailnej pomoci k úlohám, ktorá je dostupná v okne Navigátora iSeries. Kliknite na **Pomoc** z ponukovej lišty a vyberte **Prehľad Navigátora iSeries** → **Riadiaca centrála**.

#### **Súvisiace informácie**

Riadiaca centrála a správa aplikácií

## **Zmena nastavenia centrálneho systému**

Kedykoľvek si môžete vybrať niektorý iný systém ako váš centrálny systém. Centrálny systém musí byť systém, ku ktorému ste priamo pripojený. Ak chcete používať najnovšie funkcie Navigátora iSeries, váš centrálny systém by mal používať i5/OS verziu 5, vydanie 4 (V5R4).

<span id="page-19-0"></span>Ak vaše PC používa Navigátor iSeries V5R2 alebo V5R3 a chcete vybrať centrálny systém, ktorý používa OS/400 V5R1, v systéme V5R1 musíte mať nainštalované nasledujúce opravy (známe aj ako PTF): SI01375, SI01376, SI01377, SI01378 a SI01838. Bez týchto opráv sa nebudete môcť pripojiť k vášmu systému V5R1 ako k centrálnemu systému.

Ak chcete zmeniť váš centrálny systém, vykonajte tieto kroky:

- 1. Kliknite pravým tlačidlom myši na Riadiacu centrálu a vyberte **Zmeniť centrálny systém**.
- 2. V okne **Zmena centrálneho systému** vyberte nový systém zo zoznamu pripojených systémov.
- 3. Ak systém, ktorý chcete použiť ako váš centrálny systém, nie je aktuálne pripojený k sieti Navigátora iSeries, kliknite pravým tlačidlom myši na vaše aktívne prostredie (zvyčajne to je Moje pripojenia) a vyberte **Pripojenie k serverom** → **Pridať pripojenie**. Po pripojení nového systému môžete zmeniť váš centrálny systém na nový systém.

Po pridaní koncových systémov a vytvorení skupín systémov sa tieto koncové systémy a skupiny systémov zobrazia pod Riadiacou centrálou. Po nastavení vášho centrálneho systému ste pripravený vykonať úlohy potrebné pre nastavenie Riadiacej centrály.

Viac informácií o týchto a iných úlohách a témach o Riadiacej centrále nájdete v detailnej pomoci k úlohám, ktorá je dostupná v okne Navigátora iSeries. Kliknite na **Pomoc** z ponukovej lišty a vyberte **Prehľad Navigátora iSeries** → **Riadiaca centrála**.

# **Odstraňovanie problémov s pripojeniami k Riadiacej centrále**

Pripojeniu k serveru Riadiacej centrály môže brániť niekoľko faktorov. Táto téma obsahuje zoznam krokov, ktoré je potrebné vykonať na odstránenie problémov s nefunkčným pripojením.

Najskôr skontrolujte, či má centrálny systém najvyššie vydanie operačného systému v sieti. Problémy môžu byť spôsobené tým, že v sieti existujú klienti, ktorých vydanie operačného systému je vyššie ako vydanie v centrálnom systéme.

#### **Súvisiace informácie**

Scenár: Zabezpečenie všetkých pripojení k vášmu serveru Riadiacej centrály pomocou SSL

Hlásenie skúseností: Konfigurácia pripojení k Riadiacej centrále pre prostredia s firewallom Správca digitálnych certifikátov

## **Zlyhané pripojenie k centrálnemu systému**

- 1. Z PC skontrolujte, či môžete dosiahnuť centrálny systém (príkazom ping) pomocou názvu alebo adresy IP, ktorá je uvedená v Navigátore iSeries ako váš centrálny systém. Ak ho nemôžete dosiahnuť, jedná sa o problém s vašou sieťou, vaším DNS alebo s tabuľkou hostiteľov. Pripojiť sa môžete až po odstránení tohto problému.
- 2. Z centrálneho systému skontrolujte, či môžete dosiahnuť PC pomocou adresy IP vášho PC. Ak ho nemôžete dosiahnuť, nebudete môcť používať niektoré z funkcií Riadiacej centrály. Viac informácií nájdete v téme ″Konfigurácia pripojení k Riadiacej centrále pre prostredia s firewallom″ v Informačnom centre.
- 3. Skontrolujte pripojenie k centrálnemu systému. (V Navigátore iSeries rozviňte **Moje pripojenia** → **kliknite pravým tlačidlom na server, ktorý je vaším centrálnym systémom** → **Skontrolovať pripojenia**.) Ak sa nahlásia chyby, kliknite na tlačidlo **Detaily**. Otvorí sa okno s informáciami o vzniknutom probléme.
- 4. Na ďalšie riešenie problému použite funkciu Skontrolovať pripojenie, ktorá sa nachádza v Riadiacej centrále. (V Navigátore iSeries kliknite pravým tlačidlom myši na **Riadiaca centrála** → **Skontrolovať pripojenie**.) Ak sa nahlásia chyby, kliknite na tlačidlo **Detaily**. Otvorí sa okno s informáciami o vzniknutom probléme.

# **Čo robiť, ak sa stále neviete pripojiť**

Ak sa stále neviete pripojiť, na ďalšie riešenie problému použite túto procedúru:

1. Skontrolujte, či je v centrálnom systéme spustený server QYPSJSVR Riadiacej centrály.

**Dôležité:** Vami vybratý centrálny systém by mal mať rovnaké alebo novšie vydanie ako vydania koncových systémov, ktoré používate. | |

- a. V Navigátore iSeries rozviňte **Moje pripojenia** → **server (ktorý používate ako centrálny systém)** → **Sieť** → **Servery** → **TCP/IP**.
- b. Pohľadajte položku Riadiaca centrála a pozrite sa, či je server spustený. Ak to je potrebné, kliknite pravým tlačidlom myši na Riadiacu centrálu pod TCP/IP a kliknite na **Spustiť**.
- c. Ak nie je možné spustiť server, pozrite si protokol úloh s možnými problémami alebo pokračujte s ďalšími položkami, ktoré skontrolujú niektoré bežné problémy brániace spusteniu serverov.
- 2. Skontrolujte konfiguráciu TCP/IP v centrálnom systéme.
	- a. Je dôležité, aby centrálny systém dokázal zistiť svoju dosiahnuteľnosť (príkazom ping) pomocou plne kvalifikovaného názvu domény a tiež krátkeho názvu. Ak príkaz ping s niektorým z týchto názvov zlyhá, musíte pridať názov alebo adresu IP do systémovej tabuľky hostiteľov alebo DNS. Skontrolujte, či použitá adresa IP v príkaze ping je tá, ktorá je dosiahnuteľná z PC.
- 3. Ak používate Riadiacu centrálu so SSL, skontrolujte, či je správne nastavené. Nezabudnite nakonfigurovať váš centrálny systém, všetky vaše koncové systémy a tiež Navigátor iSeries vo vašom PC.
- 4. Skontrolujte profil QSECOFR.
	- a. Riadiaca centrála vyžaduje povolený profil s oprávneniami \*ALLOBJ a \*SECOFR a platným heslom, aby neexspirovalo.

**Dôležité:** Túto zmenu musíte vykonať cez znakové rozhranie, inak server nemusí prečítať súbor.

Riadiaca centrála používa predvolene profil QSECOFR. Ak nebolo toto predvolené nastavenie zmenené, môžete povoliť profil QSECOFR a nastaviť heslo, aby nikdy neexspirovalo. (Ak nenastavíte heslo, aby nikdy neexspirovalo, heslo musíte udržiavať aktívnym. Dosiahnete to zmenou aktuálneho hesla **pred** jeho exspiráciou.) Ak používate vlastný profil, iný ako QSECOFR, povoľte ho a nastavte heslo, aby nikdy neexspirovalo. Ak chcete zmeniť QSECOFR, otvorte súbor vlastností

″/QIBM/UserData/OS400/MGTC/config/McConfig.properties″. Zmeňte parameter ″QYPSJ\_SYSTEM\_ID = QSECOFR″ na ″QYPSJ\_SYSTEM\_ID = môj\_profil″ (kde môj\_profil je názov profilu, ktorý sa použije namiesto QSECOFR).

b. Alebo môžete spustiť

CALL PGM(QSYS/QYPSCONFIG) PARM(xxxx 'yyyy')

kde xxxx je QYPSJ\_SYSTEM\_ID a yyyy je názov profilu na použitie.

- 5. Ak sa v centrálnom systéme úspešne spustili oba servery Riadiacej centrály a prešli ste odstraňovaním problémov hore, ale stále sa nedokážete pripojiť z Navigátora iSeries, pravdepodobne sa jedná o problém s konfiguráciou TCP/IP alebo firewallu. V oboch prípadoch si pozrite tému Konfigurácia pripojení k Riadiacej centrále pre prostredia s firewallom, kde nájdete informácie k odstraňovaniu problémov. Dole je uvedených niekoľko dôležitých poznámok:
	- v Centrálny systém musí byť schopný inicializovať pripojenie k Navigátoru iSeries v PC, preto je dôležité, aby centrálny systém vedel dosiahnuť (príkazom ping) adresu IP vášho PC.
	- v PC musí byť schopné inicializovať pripojenie z Navigátora iSeries, ktoré používa tieto adresy IP:
		- Názov alebo adresa IP, ktorá sa používa ako názov centrálneho systému v Navigátore iSeries (názov systému pod Moje pripojenia).
		- Adresa IP, ktorú získa centrálny systém pri kontrole vlastnej dosiahnuteľnosti (príkazom ping).
		- **Poznámka:** Prvé pripojenie k centrálnemu systému používa názov alebo adresu IP, ktorá je zadaná v Navigátore iSeries pre centrálny systém. Počas tohto prvého pripojenia si centrálny systém zistí vlastnú adresu IP a pošle ju do PC. PC použije túto adresu IP pre ďalšiu komunikáciu. Porty, ktoré používa Riadiaca centrála, musia byť otvorené vo všetkých použitých firewalloch.

## **Zlyhané pripojenie z PC k centrálnemu systému**

1. Kliknite pravým tlačidlom myši na Riadiacu centrálu a vyberte Skontrolovať pripojenie.

- <span id="page-21-0"></span>2. Skontrolujte, či je zapnuté SSL (Secure Sockets Layer) pre servery Riadiacej centrály. Pozrite sa do súboru /qibm/userdata/os400/mgtc/config/McConfig.properties a skontrolujte, či je QYPS\_SSL>1 alebo QYPS\_AUTH\_LEVEL>1. Ak zmeníte tieto hodnoty, nezabudnite reštartovať servery Riadiacej centrály.
- 3. Ak používate OS/400 V5R2, zlyhalo spustenie úlohy QYPSSRV? Ak zlyhalo jej spustenie, jedná sa o nesprávnu konfiguráciu Správcu digitálnych certifikátov (DCM). Skontrolujte, či máte priradený váš certifikát v Identifikácii aplikácií Riadiacej centrály, ako aj pre identifikátory hostiteľských systémov.
- 4. Je vedľa centrálneho systému ikona visiaceho zámku? Ak nie, klient nepoužíva na pripojenie SSL. Rozviňte Moje pripojenia, kliknite pravým tlačidlom myši na centrálny systém, prejdite na záložku Secure Sockets a vyberte používanie SSL. Potom kliknite na tlačidlo **OK**. Táto hodnota nadobudne účinok až po zatvorení a opakovanom spustení Navigátora iSeries.
- 5. Na záložke Secure Sockets, uvedenej v kroku 3, je tlačidlo na skopírovanie CA do vášho PC. Určite kliknite na toto tlačidlo a použite operačný systém, v ktorom ste vytvorili CA (nemusí to byť centrálny systém).
- 6. Na záložke Secure Sockets z predošlého kroku je tlačidlo Skontrolovať pripojenie SSL. Kliknite naň a skontrolujte výsledky.
- 7. Ak používate OS/400 V5R2, skontrolujte, či sú v súbore QIBM\ProdData\OS400\Java400\jdk\lib\security\java.security definované nasledujúce vlastnosti, pretože tieto vlastnosti môžu spôsobiť problém s pripojením.
	- os400.jdk13.jst.factories=true
	- v ssl.SocketFactory.provider=com.sun.net.ssl.internal.ssl.SSLSocketFactoryImpl
- 8. Ak v klientovi používate OS/400 V5R2, vo vašom PC sa pozrite na súbor c:\Documents and Settings\All Users\Documents\ibm\client access\classes\com\ibm\as400\access\KeyRing.class. Je jeho veľkosť 0? Ak áno, vymažte tento súbor a skopírujte Certifikačnú autoritu.

## **Zlyhané pripojenie z centrálneho systému ku koncovému bodu**

Okrem nasledujúcich krokov pre odstraňovanie problémov so zlyhaným pripojením z PC k centrálnemu systému by ste mali skontrolovať protokol úloh v centrálnom systéme. Mal by obsahovať príčinu odmietnutia pripojenia. (Napríklad: (CPFB918) Pripojenie k systému môj\_systém.moja\_doména.com bolo odmietnuté. Úroveň autentifikácie 0. Kód príčiny 99. Znamená to, že pre koncový bod nie je aktívne SSL. Používa sa úroveň autentifikácie 0.) Význam záporných kódov príčiny nájdete v súbore /QSYS.LIB/QSYSINC.LIB/H.FILE/SSL.MBR.

**Poznámka:** Koncové systémy nevyžadujú visiaci zámok.

# **Dodatočné aspekty**

#### **Aspekty pre firewall**

Všetka komunikáciu je typu TCP a smeruje z PC do centrálneho systému. Ak chcete určiť presný port na použitie, pridajte nasledujúci riadok do súboru C:\MgmtCtrl.properties: QYPSJ\_LOCAL\_PORT=xxxx

kde xxx je číslo portu. Číslo portu by malo byť väčšie ako 1024 a menšie ako 65535. Okrem toho, toto číslo portu nesmie byť používané žiadnou inou aplikáciou v PC. Tento port musí byť otvorený vo firewalle. Ak to vyžaduje firewall, musia byť otvorené všetky sokety.

# **Práca s Riadiacou centrálou**

Po nastavení Riadiacej centrály ju môžete používať na zjednodušenie vašich úloh správy servera.

# **Monitory Navigátora iSeries**

Monitory zobrazujú aktuálne informácie o výkone vašich systémov. Okrem toho ich môžete použiť na spúšťanie preddefinovaných akcií pri výskyte špecifických udalostí. Monitory systému, správ, úloh, súborov a transakcií B2B môžete používať na zobrazenie a monitorovanie informácií o vašich systémoch. Monitory systému a úloh používajú údaje o výkone, ktoré získali Zhromažďovacie služby.

Monitory obsiahnuté v Navigátore iSeries používajú údaje Zhromažďovacích služieb na sledovanie prvkov výkonu systému, o ktoré sa zaujímate. Okrem toho, môžu vykonať určené akcie pri výskyte určitých udalostí, ako je dosiahnutie určeného percenta využitia CPU alebo stavu úlohy. Monitory môžete používať na sledovanie a manažovanie výkonu systému vo viacerých systémoch a skupinách systémov.

Monitory môžete spustiť a vrátiť sa k iným úlohám vo vašom serveri, v Navigátore iSeries alebo vo vašom PC. Dokonca môžete vypnúť vaše PC. Navigátor iSeries pokračuje v monitorovaní a vykonávaní príkazov alebo akcií pre prahy, ktoré ste určili. Váš monitor sa vykonáva, kým ho nezastavíte. Monitory môžete tiež používať na vzdialené manažovanie výkonu, ak ich použijete z produktu iSeries Navigator for Wireless.

Navigátor iSeries poskytuje tieto typy monitorov:

#### **Systémový monitor**

Zhromaždite a zobrazte údaje o výkone, ktoré získate v reálnom čase alebo najviac z poslednej hodiny. Detailné grafy vám pomôžu vizualizovať, čo sa deje vo vašich serveroch. Môžete si vybrať z množstva metrík (mier výkonu) a sledovať špecifické aspekty výkonu systému. Napríklad, ak monitorujete priemerné využitie CPU vo vašom server, môžete kliknúť na ľubovoľný bod zhromažďovania na grafe a zobraziť detailný graf, ktorý zobrazí 20 úloh s najvyšším využitím CPU. Potom môžete kliknúť pravým tlačidlom myši na niektorú z úloh a pracovať priamo s touto úlohou.

#### **Monitor úloh**

Monitorujte úlohu alebo zoznam úloh podľa názvu úlohy, užívateľa úlohy, typu úlohy, podsystému alebo typu servera. Vyberte si z rôznych metrík na monitorovanie výkonu, stavu alebo chybových správ pre úlohu. Ak chcete pracovať priamo s úlohou, kliknite pravým tlačidlom myši na úlohu v zozname v okne Monitor úloh.

#### **Monitor správ**

Zistite, či sa vaša aplikácia dokončí úspešne alebo monitorujte špecifické správy, ktoré sú dôležité pre vašu firmu. V okne Monitor správ môžete zobraziť detaily správy, odpovedať na správu, poslať správu a vymazať správu.

#### **Monitor aktivity B2B**

Ak máte nakonfigurovanú aplikáciu ako Connect for iSeries, na monitorovanie vašich transakcií B2B môžete použiť monitor aktivity B2B. Môžete zobraziť graf aktívnych transakcií a automaticky spúšťať príkazy pri spustení prahov. Môžete vyhľadať a zobraziť špecifickú transakciu, ako aj zobraziť stĺpcový graf podrobných krokov tejto špecifickej transakcie.

## **Monitor súborov**

Monitorujte jeden alebo viacero vybratých súborov, či obsahujú určený textový reťazec, či majú určenú veľkosť, alebo či došlo k modifikácii súboru.

Viac informácií o monitoroch nájdete v týchto témach:

## **Koncepty monitorov**

Monitory môžu zobrazovať údaje o výkone v reálnom čase. Okrem toho môžu nepretržite monitorovať váš systém a pri dosiahnutí určených prahov spustiť vybratý príkaz. Dozviete sa tu o činnosti monitorov, čo môžu monitorovať a ako reagujú na daný stav výkonu.

Systémové monitory zobrazujú údaje uložené v objektoch kolekcií, ktoré zhromažďujú a udržiavajú Zhromažďovacie služby. Systémové monitory zobrazujú údaje počas zhromažďovania, najviac však poslednú hodinu. Ak chcete zobraziť dlhšie obdobia údajov, mali by ste použiť grafickú históriu. Vo vlastnostiach monitora môžete zmeniť frekvenciu zhromažďovania údajov, čím nahradíte nastavenia zo Zhromažďovacích služieb.

Monitory môžete používať na sledovanie a prieskum mnohých rôznych prvkov výkonu systému a naraz môžete mať spustených viacero monitorov. Ak ich používate spolu, monitory poskytujú všestranný nástroj pre pozorovanie a manažovanie výkonu systému. Napríklad, pri implementovaní novej interaktívnej aplikácie môžete použiť systémový monitor na určenie priorít využitia prostriedkov úlohy, monitor úloh na sledovanie a spracúvanie problémových úloh a monitor správ, ktorý vás upozorní na výskyt určenej správy v ľubovoľnom z vašich systémov.

# **Nastavenie prahov a akcií**

Pri vytváraní nového monitora môžete určiť akcie, ktoré sa majú vykonať, keď systémová metrika dosiahne určený prah alebo dôjde k niektorej udalosti. Keď sa dosiahne prah alebo dôjde k udalosti, môžete určiť príkaz OS/400 na vykonanie v koncových systémoch, napríklad odoslanie správy alebo pozastavenie frontu úloh. Okrem toho, monitor môže spustiť niekoľko preddefinovaných akcií, ako je aktualizácia protokolu udalostí a upozornenie zvukovým alarmom vo vašom PC alebo spustením monitora. Monitor môžete automaticky vynulovať tým, že určíte druhú úroveň prahu, ktorá spôsobí obnovenie normálnej činnosti pri jej dosiahnutí.

# **Monitory úloh a Zhromažďovacie služby**

Ak chcete predísť vytvoreniu negatívneho vplyvu na výkon, mali by ste porozumieť spôsobu, akým rôzne metriky v monitore úloh používajú Zhromažďovacie služby.

Metriky, ktoré sú dostupné pre monitor úloh, sú:

- Počet úloh
- v Správa protokolu úloh
- Stav úlohy
- Číselné hodnoty úlohy
- Sumárne číselné hodnoty

Údaje pre metriky číselných hodnôt a sumárnych číselných hodnôt pochádzajú zo Zhromažďovacích služieb. Réžia na získanie týchto údajov je minimálna a nie je ovplyvnená počtom špecifických úloh, ktoré sú monitorované. Kým bude prvý bod alebo hodnota údajovej metriky dostupná na spracovanie, Zhromažďovacie služby potrebujú dva intervaly. Napríklad, ak je interval zhromažďovania 5 minút, prvá hodnota metriky bude známa najskôr o 5 minút.

Réžia pre metriky správy protokolu úloh a stavu úlohy je oveľa väčšia v zmysle vyžadovaných prostriedkov CPU na získanie týchto informácií. Okrem toho, vyžadovaná réžia CPU je ovplyvňovaná počtom monitorovaných úloh a intervalom zhromažďovania. Napríklad, monitor úloh s intervalom 5 minút bude mať 6-krát väčšiu réžiu, ako keby mal interval zhromažďovania 30 minút.

#### **Súvisiace informácie**

Informácie o Zhromažďovacích službách

## **Úloha QYRMJOBSEL:**

Pre každý spustený monitor je tiež spustená úloha QYRMJOBSEL. Táto téma vysvetľuje účel úlohy QYRMJOBSEL a čo spôsobí jej ukončenie.

QYRMJOBSEL používa informácie zo strany Všeobecné z definície Monitora úloh (**Riadiaca centrála** → **Monitory** → **Úlohy** → **Kliknite pravým tlačidlom myši na monitor a kliknite na Vlastnosti**) s údajmi zo Zhromažďovacích služieb (QYPSPFRCOL) na určenie, ktoré špecifické úlohy je potrebné monitorovať. Tieto úlohy sa následne zobrazia v dolnej polovici okna Stav monitora úloh.

Aj keď je spustená len jedna úloha, úloha QYRMJOBSEL stále kontroluje všetky údaje aktívnej úlohy zo Zhromažďovacích služieb, aby určila, koľko úloh je spustených, či sa spustili nové inštancie, alebo či boli ukončené inštancie, ktoré boli aktívne v predošlom intervale. Úloha QYRMJOBSEL robí túto analýzu v každom intervale. Množstvo prostriedkov CPU, ktoré potrebuje QYRMJOBSEL na vykonanie tejto funkcie, závisí od počtu aktívnych úloh v systéme. Čím viac aktívnych úloh, tým viac úloh musí QYRMJOBSEL analyzovať.

Okrem toho, úloha QYRMJOBSEL registruje v Zhromažďovacích službách potrebné testovacie údaje, ale nemôže poskytnúť interval notifikácií. Preto vždy používa najnižší interval, s ktorým sú spustené Zhromažďovacie služby. Menší interval zhromažďovania znamená častejšie vykonanie tohto spracovania.

Napríklad, nech server monitora úloh spúšťa monitor úloh v 5-minútových intervaloch zhromažďovania. Potom sa spustí iný monitor, ktorý používa Zhromažďovacie služby, ale s menším intervalom. Výsledkom bude, že úloha

QYRMJOBSEL prijíma údaje v menšom intervale, teda častejšie. Ak je tento menší interval 30 sekúnd, QYRMJOBSEL bude spracúvať 10-krát viac údajov, čo vedie k zvýšeniu potrebných prostriedkov CPU.

Pri zastavení monitora, k nemu priradená úloha QYRMJOBSEL okamžite dostane príkaz ENDJOB a ukončí sa so správou CPC1125 Dokončenie s úrovňou závažnosti 50. Toto je normálny spôsob odstránenia úlohy QYRMJOBSEL zo systému.

**Poznámka:** QYRMJOBSEL bude fungovať správne len v prípade, ak je správne nastavená časová zóna Java. Robí sa to nastavením systémovej hodnoty QTIMZON.

#### **Úlohy QZRCSRVS a ich vplyv na výkon:**

Monitory úloh sa pripájajú k úlohe QZRCSRVS pre každú monitorovanú úlohu, pre ktorú sa monitorujú metriky Správy protokolu úloh a Stav úlohy. Čím viac úloh sa monitoruje pre tieto metriky, tým viac úloh QZRCSRVS sa používa.

Úlohy QZRCSRVS nie sú úlohami Riadiacej centrály. Sú to úlohy servera vzdialených príkazov TCP i5/OS TCP, ktoré server Java Riadiacej centrály používa pre volanie príkazov a rozhraní API. Aby bolo možné spracovať volania API pre metriky Správy protokolu úloh a Stav úlohy v časovom intervale monitora úloh, rozhrania API sa volajú pre každú úlohu súbežne v časovom intervale.

Keď sú v rovnakom monitore použité obe metriky, pre každú úlohu sa spustia dve úlohy QZRCSRVS. Napríklad, ak sa v piatich úlohách monitorujú Správy protokoly úloh, monitor vyžaduje spustenie 5 úloh QZRCSRVS. Ak sa v piatich úlohách monitorujú Správy protokolu úloh a Stav úlohy, spustí sa 10 úloh QZRCSRVS.

Pre štandardné systémy vám odporúčame, aby ste pri používaní metrík Správy protokolu úloh a Stav úlohy obmedzili počet monitorovaných úloh na 40 úloh alebo menej pre malé systémy. (Vo väčších systémoch môžete monitorovať viac úloh. Mali by ste však rozumieť používaniu prostriedkov pri monitorovaní viacerých úloh a určiť prijateľný počet úloh na monitorovanie.) Okrem toho, podstatne obmedzte použitie týchto dvoch metrík pre monitorovanie podsystémov, pretože by to mohlo spôsobiť spustenie priveľkého počtu úloh QZRCSRVS. (Monitor úloh, ktorý používa iné metriky a nepoužíva Stav úlohy a Správy protokolu úloh, nepoužíva úlohy QZRCSRVS.)

## **Ladenie úloh QZRCSRVS**

Pre úlohy, ktoré odovzdávajú prácu do úloh QZRCSRVS, o mieste spustenia úloh QZRCSRVS rozhoduje podsystém, ktorý je určený v API QWTPCPUT. QWTPCPUT sa volá počas spracovania API QYSMPUT. Toto API získava informácie o podsystéme z objektu QUSRSYS/QYSMSVRE \*USRIDX a používa ich vo volaní QWTPCPUT. Pri výrobnej konfigurácii, úlohy QZRCSRVS sú predspustené úlohy, ktoré sa vykonávajú v podsystéme QUSRWRK a tiež sa sem smerujú pripojenia.

Ak ukončíte predspustené úlohy v QUSRWRK príkazom ENDPJ, úlohy QZRCSRVS sa spustia ako okamžité dávkové úlohy v podsystéme QSYSWRK pri každej požiadavke o pripojenie. Žiadne úlohy sa nespustia v predstihu.

Váš systém môžete nakonfigurovať na spúšťanie predspustených úloh z ľubovoľného podsystému. Váš systém tiež môžete nakonfigurovať tak, aby nebolo možné používať okamžité dávkové úlohy. Ak úlohy servera Monitor úloh volajú funkcie Java Toolbox na odovzdanie práce do QZRCSRVS, používajú API QYSMPUT a práca by sa mala vykonať v ľubovoľnom podsystéme, ktorý je uložený v indexe užívateľov.

## **Vyčistenie QZRCSRVS**

Čistiace vlákno sa spúšťa raz za hodinu a určí, či je úloha QZRCSRVS stále používaná monitorom úloh. Určí, či bola úloha použitá aspoň dvakrát v maximálnom intervale monitora úloh. Ak úloha nebola použitá počas predošlých dvoch hodín, ukončí sa. Pre toto určovanie sa používajú časové značky Java, preto je dôležité, aby bola správne nastavená hodnota časovej zóny, ktorú používa Java (systémová hodnota).

Úlohy QZRCSRVS sa automaticky odstránia dve hodiny po dokončení úlohy, ktorú podporujú. Podobne sa ukončia úlohy QZRCSRVS, ak ich zastaví monitor úloh, ktorý ich vytvoril, alebo ak ich zastaví Riadiaca centrála.

**Poznámka:** Monitor úloh Riadiacej centrály monitoruje aktívne úlohy, preto v protokole úlohy QZRCSRVS môžete nájsť správy ako ″Neplatný interný identifikátor úlohy″. Dôjde k tomu, keď sa monitorovaná úloha s metrikou Správy protokolu úloh alebo Stav úlohy ukončí počas činnosti monitora.

## **Vytvorenie nového monitora**

Vytvorenie nového monitora je rýchly a jednoduchý proces, ktorý sa začína v okne Nový monitor. V Navigátore iSeries rozviňte Riadiacu centrálu, rozviňte **Monitory**, kliknite pravým tlačidlom myši na monitor, ktorý chcete vytvoriť (napríklad **Úloha**) a potom kliknite na **Nový monitor**.

Po zadaní názvu pre váš nový monitor, ďalší krok je určenie, čo chcete monitorovať. Ak vytvárate monitor úlohy, vyberiete si, ktoré úlohy chcete monitorovať. Dajte pozor na to, aby ste monitorovali čo najmenší počet úloh, ktoré vám poskytnú potrebné informácie. Monitorovanie veľkého počtu úloh môže mať vplyv na výkon vášho systému.

Úlohy na monitorovanie môžete určiť týmito spôsobmi:

#### **Úlohy na monitorovanie**

Úlohy môžete uviesť podľa ich názvu, užívateľa, typu a podsystému. Pri určovaní názvu úlohy, užívateľa úlohy a podsystému môžete použiť hviezdičku (\*) ako zástupný znak pre jeden alebo viacero znakov.

#### **Servery na monitorovanie**

Úlohy môžete uviesť podľa názvov ich serverov. Vyberte zo zoznamu **Dostupných serverov** na záložke **Servery na monitorovanie**. Kliknutím na tlačidlo **Pridať zákaznícky server** na strane Nový monitor alebo Vlastnosti monitora - Všeobecné pod záložkou **Servery na monitorovanie** môžete uviesť aj zákaznícky server. Ak chcete vytvoriť vlastný server, použite API QWTCHGJB (Change log)

Po uvedení kritérií výberu viacerých úloh sa budú monitorovať všetky úlohy, spĺňajúce ľubovoľné z týchto kritérií.

Viac informácií o týchto a iných úlohách a témach o Riadiacej centrále nájdete v detailnej pomoci k úlohám, ktorá je dostupná v okne Navigátora iSeries. Kliknite na **Pomoc** z ponukovej lišty a vyberte **Prehľad Navigátora iSeries** → **Riadiaca centrála**.

#### **Výber metrík:**

Pre každý typ monitora ponúka Riadiaca centrála niekoľko meraní známych ako *metriky*, aby vám pomohla presne vymedziť rôzne aspekty systémovej aktivity. Metrika je meranie príslušnej charakteristiky systémového zdroja alebo výkonnosti programu alebo systému.

Pre *systémový monitor* si môžete vybrať zo širokého rozsahu použiteľnej metriky, ako používanie CPU, interaktívna doba odozvy, úroveň transakcií, použitie diskového ramena, disková pamäť, používanie diskového IOP a viac.

Pre *monitor správ* môžete zadať jedno alebo viacero ID správ, typy správ, úroveň závažnosti. Môžete si tiež vybrať z preddefinovaných množín správ, ktoré sú priradené k špecifickému typu problému, napríklad problém s komunikačnou linkou, problém s káblom alebo hardvérom, alebo problém s modemom.

Pre *monitor súborov* si môžete vybrať monitorovanie súborov naprieč viacerými koncovými systémami na určený textový reťazec alebo na zadanú veľkosť. Prípadne si môžete vybrať spustiť udalosť kedykoľvek bol určený súbor zmenený. Môžete vybrať jeden alebo viacero súborov na monitorovanie, alebo môžete vybrať voľbu **Protokol histórie**, ktorá bude monitorovať protokol histórie i5/OS (QHST).

Pre *monitor úlohy* použiteľná metrika zahŕňa počítanie úloh, stav úlohy, správy protokolu úlohy, používanie CPU, logická I/O úroveň, úroveň diskového I/O, úroveň I/O komunikácií, úroveň transakcií a viac.

Strana Metriky v okne Nový monitor vám dovoľuje zobraziť a zmeniť metriky, ktoré chcete monitorovať. Ak chcete otvoriť túto stranu, kliknite na **Monitory**, kliknite pravým tlačidlom myši na monitor, ktorý chcete vytvoriť (napríklad **Úloha**) a potom kliknite na **Nový monitor**. Vyplňte požadované polia a potom kliknite na záložku **Metrika**.

Na pomoc pri výbere vašej metriky použite online pomoc. Nezabudnite zadať prahové hodnoty, ktoré vám dovolia dostávať notifikácie a tiež zadať akcie na vykonanie pri dosiahnutí určitej hodnoty (nazýva sa hodnota spúšťača).

## **Metriky monitora úloh**

Do vášho monitora môžete zahrnúť ľubovoľnú metriku, skupinu metrík alebo všetky metriky zo zoznamu. Metrika použiteľná v monitore úloh zahŕňa nasledovné:

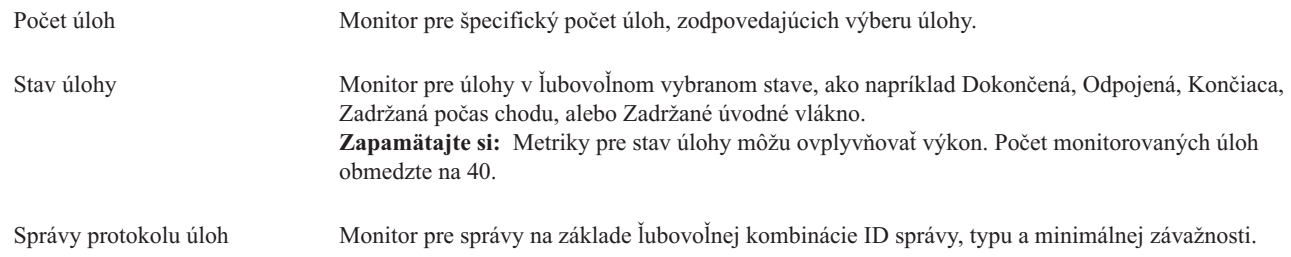

# **Číselné hodnoty úlohy**

|  $\overline{ }$ 

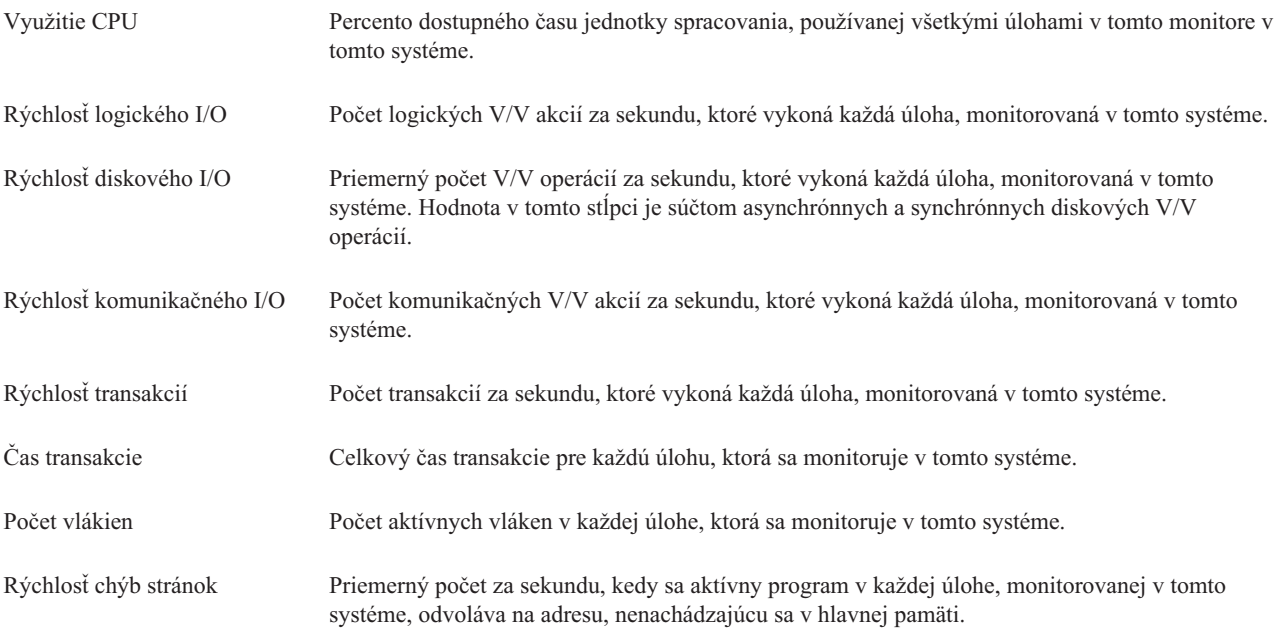

## **Sumárne číselné hodnoty**

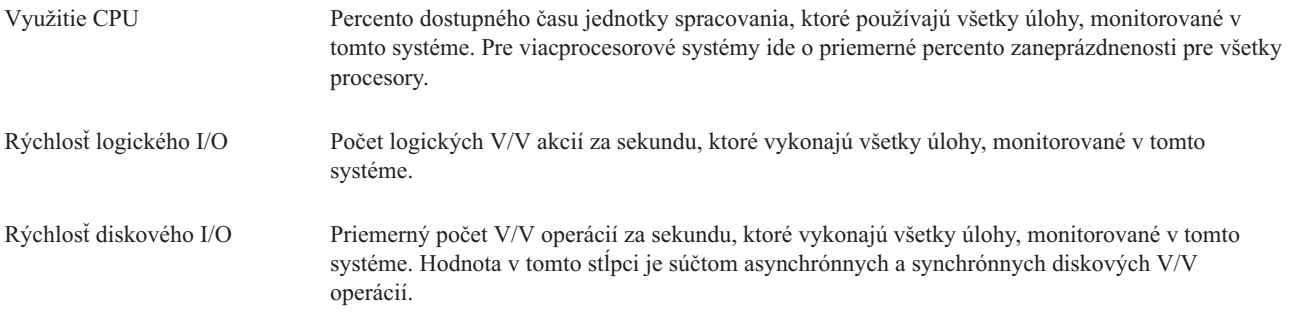

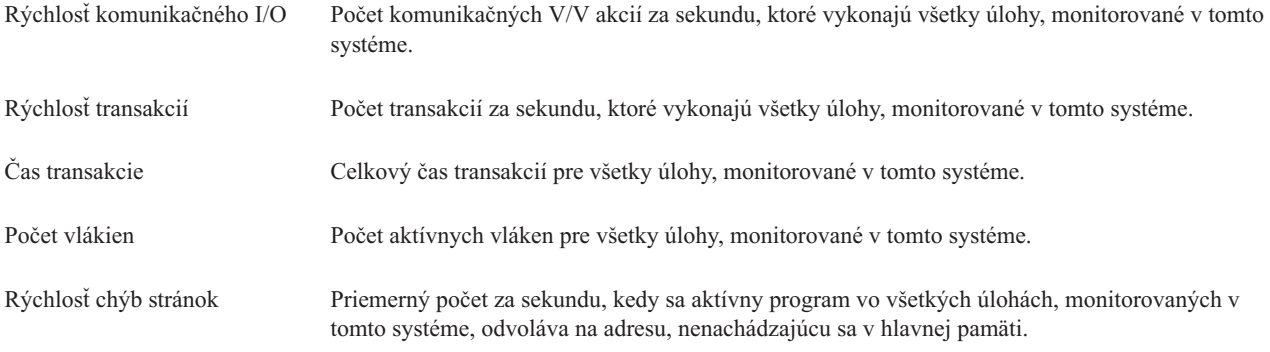

#### **Určenie prahových hodnôt:**

Nastavenie prahu pre metriku, ktorú zhromažďuje monitor, vám dovoľuje dostať upozornenie a voliteľne zadať akcie na vykonanie pri dosiahnutí určitej hodnoty (nazývanej *hodnota spúšťača*). Môžete tiež nastaviť akcie na vykonanie pri dosiahnutí druhej hodnoty (nazývanej *hodnota vynulovania*).

Napríklad, keď vytvoríte systémový monitor, môžete určiť príkaz i5/OS, ktorý zastaví spustenie všetkých nových úloh, ak využitie CPU dosiahne 90%, a iný príkaz i5/OS, ktorý povolí spúšťanie úloh, keď využitie CPU klesne pod 70%.

Pre niektoré metriky je vhodné nastaviť hodnotu vynulovania, ktorá vynuluje prah a dovolí jeho opätovné spustenie pri dosiahnutí hodnoty spúšťača. Pre tieto prahy môžete uviesť spustenie príkazu po dosiahnutí hodnoty nulovania. Pre iné metriky (napríklad metrika Stav súboru a metrika Text pre monitory súborov a ľubovoľná správa nastavená v monitore správ) môžete určiť automatické vynulovanie prahu pri spustení príkazu spúšťača.

Môžete nastaviť dva prahy pre každú metriku, ktorú monitor zaznamenáva. Prahy sa spustia alebo vynulujú na základe hodnoty v čase, kedy sa zhromaždí metrika. Určenie vyššieho počtu intervalov zhromažďovania v poli Trvanie môže pomôcť zredukovať nepotrebnú aktivitu prahu kvôli špičkám hodnôt.

Taktiež si môžete vybrať pridať udalosť do protokolu udalostí kedykoľvek je dosiahnutá spúšťacia alebo vynulovacia hodnota.

Na strane Nový monitor - Metriky, záložka Prah poskytuje miesto na určenie prahovej hodnoty pre každú metriku, ktorú ste vybrali na monitorovanie. Napríklad, ak vytvárate monitor úloh, môžete nastaviť vaše prahové úlohy nasledujúcimi spôsobmi v závislosti na type metriky, ktorú ste si vybrali:

Počet úloh Keď definujete prah, môžete uviesť spustenie príkazu na koncovom systéme, keď je spustený prah. Napríklad, výber → **25 úloh** spustí prah vždy, keď monitor nájde viac ako 25 spustených úloh počas určeného počtu intervalov zhromažďovania v poli **Trvanie**.

> Keď monitor zistí viac než 25 úloh, môžete uviesť spustenie príkazu na koncovom systéme. Zadajte názov príkazu a kliknite na **Výzva**, aby ste získali pomoc pri určovaní parametrov pre príkaz. Viac detailných informácií a príkladov zadávania príkazov na spustenie pri spustení prahov nájdete v téme so scenármi pre výkon.

**Povoliť vynulovanie** je voliteľné a nemožno ho vybrať, kým nie je definované spustenie. Keď je prah vynulovaný, môžete tiež uviesť spustenie príkazu na koncovom systéme.

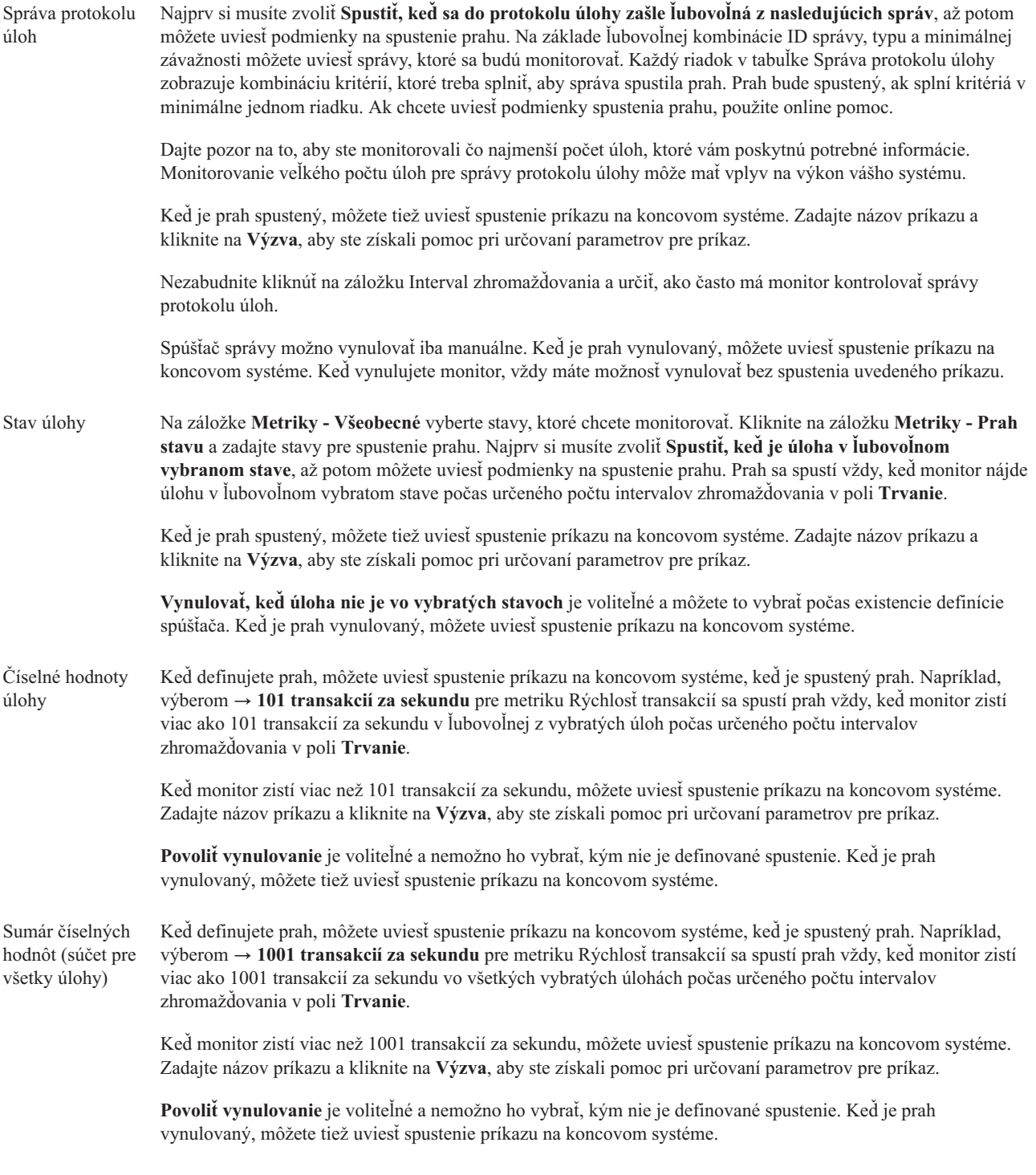

Viac informácií o týchto a iných úlohách a témach o Riadiacej centrále nájdete v detailnej pomoci k úlohám, ktorá je dostupná v okne Navigátora iSeries. Kliknite na **Pomoc** z ponukovej lišty a vyberte **Prehľad Navigátora iSeries** → **Riadiaca centrála**.

## **Určenie intervalu zhromažďovania:**

Keď pri nastavovaní prahov pre metriky vyberiete monitorovanie, mali by ste zvážiť, ako často chcete zhromažďovať údaje.

Ak si chcete zvoliť, či používať rovnaký zhromažďovací interval pre všetky metriky alebo či použiť rôzne intervaly zhromažďovania pre každý typ metriky, kliknite na záložku **Interval zhromažďovania**. Môžete chcieť napríklad zhromaždiť údaje o počte úloh každých 30 sekúnd, ale údaje o správach protokolu úlohy budete možno chcieť zhromaždiť každých 5 minút, pretože tieto údaje sa zvyčajne zhromažďujú dlhšie než údaje o počte úloh.

Ak chcete monitorovať numerické a stavové metriky menej než 5 minút, musíte vybrať **Použiť iný interval zhromažďovania**.

**Poznámka:** Metriky počet úloh, číselné hodnoty úlohy a sumárne hodnoty úlohy musia mať rovnaký alebo menší interval zhromažďovania ako je interval zhromažďovania pre metriku stav úlohy.

Ak chcete určiť počet intervalov zhromažďovania pre každý prah, kliknite na záložku **Metriky** a označte počet | intervalov v stĺpci **Trvanie**. |

#### **Určenie spustenia príkazov pre prahy:**

*Prah* je nastavenie pre metriku monitorovanú monitorom. *Prahové príkazy* sa na vašich koncových systémoch spustia automaticky pri výskyte prahových udalostí. Príkazy pre prahy sa odlišujú od všetkých akcií pre prahy, ktoré ste mohli nastaviť. Prahové akcie sa dejú vo vašom PC alebo centrálnom systéme, zatiaľ čo prahové príkazy bežia vo vašich koncových systémoch.

## **Použitie príkazov pre prahy**

Na zautomatizovanie príkazu i5/OS, ktorý chcete spustiť pri spustení alebo vynulovaní prahov, môžete použiť nastavenia prahov. Napríklad, máte spustený monitor súborov a istá dávková úloha, ktorá sa má dokončiť pred príchodom prvej zmeny, stále prebieha o 06:00. Pre Prah 1 môžete nastaviť príkaz na odoslanie strany systémovému operátorovi, aby sa na to pozrel. Pre Prah 2 môžete nastaviť príkaz na ukončenie úlohy, ak prebieha aj o 07:00.

V inej situácii môžete chcieť upozorniť vašich operátorov príkazom na odoslanie strany, keď monitor úloh zistí, že hodnoty času čakania na servery FTP alebo HTTP dosiahli strednú úroveň. Ak sa úloha servera FTP ukončí, môžete reštartovať server príkazom na spustenie servera (napríklad STRTCPSVR \*FTP). Môžete nastaviť prahy a uviesť príkazy na automatické spracovanie rôznych ďalších situácií. V krátkosti, prahové príkazy môžete použiť ľubovoľným spôsobom vhodným pre vaše prostredie.

# **Ako nastavím príkazy pre prahy?**

Na strane Nový monitor - Metriky kliknite na **Prahy** a povoľte prahy. Pred nastavením príkazov pre prahy musíte zapnúť vaše prahy výberom voľby **Povoliť spúšťač** (alebo podobnej). Toto okno potom môžete použiť na zadanie ľubovoľných príkazov, ktoré chcete spustiť, keď sa dosiahne hodnota spustenia prahu. Ak chcete zadať príkaz na spustenie pri dosiahnutí hodnoty vynulovania prahu, vyberte voľbu **Povoliť vynulovanie** (alebo podobnú).

Monitory Riadiacej centrály vám umožnia uviesť ľubovoľné dávkové príkazy, ktoré majú bežať na serveri, keď sa spustí alebo vynuluje prah. Môžete zadať názov príkazu i5/OS a kliknúť na **Výzva** (alebo stlačiť kláves F4), aby ste získali pomoc pri určovaní parametrov pre príkaz. Na odovzdanie informácií do príkazu, napríklad času a aktuálnej hodnoty metriky, môžete použiť premenné (napríklad &TIME alebo &NUMCURRENT).

#### **Určenie protokolovania udalostí a akcií:**

Keď ste zadali prahové hodnoty pre váš monitor, môžete kliknúť na záložku **Akcie** a vybrať protokolovanie udalostí a akcie PC na vykonanie pri spustení alebo vynulovaní prahu.

Niektoré akcie, ktoré si môžete vybrať sú:

Protokolovať udalosť Pridá položku do protokolu udalostí v centrálnom systéme pri spustení alebo vynulovaní prahu. Táto položka obsahuje dátum a čas výskytu udalosti, monitorovaný koncový systém, zhromažďovanú metriku a monitor, ktorý zaprotokoloval udalosť.

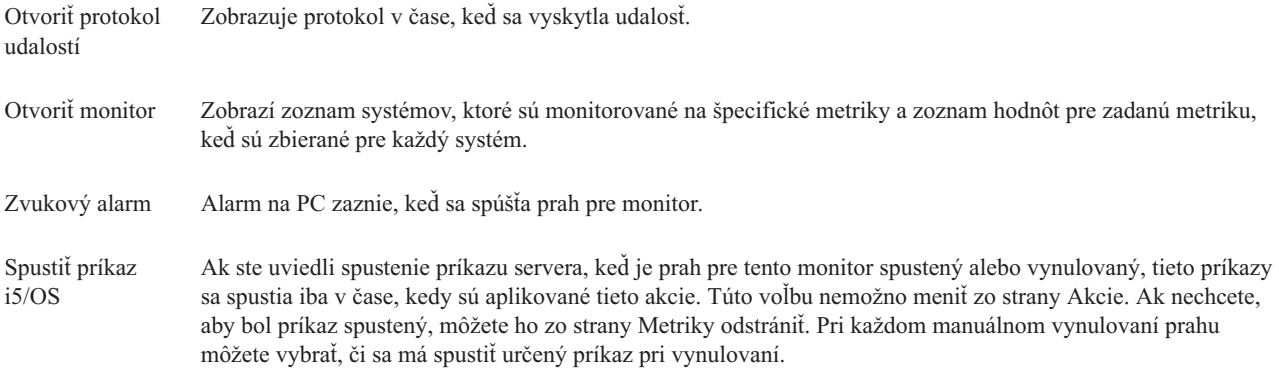

Keď ste zadali akcie, ktoré sa majú vykonať pri dosiahnutí prahovej hodnoty, ste pripravený určiť, kedy aplikovať vami vybraté prahy a akcie.

# **Ako čítať protokol udalostí**

Okno Protokol udalostí zobrazuje zoznam udalostí spustenia a vynulovania prahu pre všetky vaše monitory. Na strane Vlastnosti monitora - Akcie pre každý monitor môžete určiť, či sa majú udalosti pridávať do protokolu udalostí. Ak chcete vidieť stránky Vlastnosti pre každý monitor, zvoľte si monitor na zozname monitorov a potom Vlastnosti z ponuky Súbor.

Zoznam udalostí je štandardne usporiadaný podľa dátumu a času, ale toto poradie môžete zmeniť, ak kliknete na ľubovoľné záhlavie stĺpca. Napríklad, ak chcete zoradiť zoznam podľa koncového systému, kde došlo k udalosti, kliknite na Systém.

Ikona vľavo od udalosti určuje jej typ:

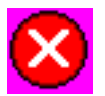

určuje, že táto udalosť je udalosťou spustenia, pre ktorú neuvádzate spustenie príkazu servera, keď bol prah spustený.

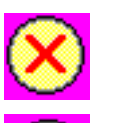

určuje, že táto udalosť je udalosťou spustenia, pre ktorú uvádzate spustenie príkazu servera, keď bol prah spustený.

určuje, že táto udalosť je udalosťou vynulovania prahu.

Vybratím **Voľby** z ponukovej lišty a potom voľbou **Zahrnúť** môžete upravovať zoznam udalostí tak, aby obsahoval iba tie udalosti, ktoré spĺňajú určité kritériá.

Vybratím **Voľby** z ponukovej lišty a potom výberom **Stĺpcov** môžete uviesť, ktoré stĺpce informácií chcete zobraziť na zozname a tiež poradie ich zobrazovania.

Ak potrebujete ďalšie informácie o tom, čo spustilo položku protokolu udalostí, môžete si pozrieť vlastnosti udalosti.

Naraz môžete mať otvorené viac než jedno okno Protokol udalostí a kým sú tieto okná otvorené, môžete pracovať s inými oknami. Okná Protokol udalostí sa kontinuálne aktualizujú vždy keď sa vyskytne udalosť.

#### **Aplikovanie prahov a akcií pre monitor:**

Keď ste určili prahové hodnoty a vybrali ste protokolovanie udalostí, môžete vybrať, či chcete tieto prahy a akcie aplikovať vždy, alebo len vo vami určených dňoch a časoch.

**Poznámka:** Systémové monitory sa vykonávajú stále, preto sa vás nasledujúce informácie netýkajú. |

Ak si zvolíte aplikovať prahy a akcie počas uvedeného času, musíte vybrať čas začatia a skončenia. Ak sa centrálny systém nachádza v inej časovej zóne než koncový systém, mali by ste vedieť, že prahy a akcie sa budú aplikovať vtedy, keď sa dosiahne čas začatia na koncovom systéme, ktorý monitorujete. Musíte si tiež zvoliť najmenej jeden deň, kedy chcete aplikovať prahy a akcie. Prahy a akcie sa aplikujú od zvoleného času začatia vo vybratý deň až do ďalšieho výskytu času skončenia na koncovom systéme.

Napríklad, ak chcete aplikovať vaše prahy a akcie v pondelok v noci, ako čas **Od** môžete vybrať 23:00, čas **Do** 06:00 a začiarknuť **Pondelok**. Vami určené akcie sa vykonajú pri každom dosiahnutí prahov medzi 23:00 v pondelok a 06:00 v utorok.

Na ukončenie vytvárania vášho monitora použite online pomoc. Táto online pomoc obsahuje aj návod na spustenie vášho monitora.

Viac informácií o týchto a iných úlohách a témach o Riadiacej centrále nájdete v detailnej pomoci k úlohám, ktorá je dostupná v okne Navigátora iSeries. Kliknite na **Pomoc** z ponukovej lišty a vyberte **Prehľad Navigátora iSeries** → **Riadiaca centrála**.

#### **Zobrazenie výsledkov monitora:**

Keď ste určili, kedy aplikovať prahy a akcie, ktoré ste zadefinovali pre váš monitor, ste pripravený zobraziť výsledky vášho monitora.

Ak chcete otvoriť okno Monitor dvakrát kliknite na názov monitora. V okne Monitor môžete vidieť celkový stav monitora a zoznam cieľových systémov, na ktorých monitor beží.

Pre monitory úloh, správ a súborov, zoznam cieľových systémov (Sumárna oblasť) v hornej časti zobrazuje stav | monitora v každom systéme a čas posledného zhromaždenia údajov týmto monitorom. mSúhrnná oblasť taktiež ukazuje dodatočné informácie týkajúce sa špecifických zaznamenávaných metrík

Po výbere systému sa v dolnej časti zobrazia detailné informácie o tom, čo sa monitoruje v danom systéme. Napríklad, ak prezeráte okno Monitor úloh, zoznam úloh v spodnom okne zobrazuje vyvolané udalosti, poslednú udalosť, ktorá nastala a súčasné hodnoty pre zadanú metriku.

Ak chcete zobraziť dodatočné stĺpce informácií, vyberte **Stĺpce** z ponuky Voľby. Ak chcete zobraziť opis každého stĺpca, kliknite na Pomoc v okne Stĺpce.

Zo zoznamu v spodnom okne môžete kliknúť pravým tlačidlom na akúkoľvek položku a vybrať si z ponuky akcií, ktoré sa môžu vykonať. Napríklad, ak vyberiete úlohu, môžete vynulovať spustené udalosti, zobraziť vlastnosti úlohy a podržať, uvoľniť alebo ukončiť úlohu.

Pre systémové monitory, detailné informácie sú zobrazené ako grafy, ktoré môžete uložiť a vytlačiť. |

Všetky vaše monitory, ako aj všetky vaše úlohy riadenia systémov v Navigátore iSeries, môžete zobraziť vzdialene pomocou iSeries Navigator for Wireless.

#### *Koncepty grafickej histórie:*

Obsahuje opis dostupných volieb pre manažovanie a zobrazovanie záznamov údajov o výkone.

Grafická história zobrazuje údaje obsiahnuté v objektoch kolekcií, ktoré vytvorili Zhromažďovacie služby. Typ a množstvo dostupných údajov je preto závislý na vašej konfigurácii Zhromažďovacích služieb.

Množstvo dostupných údajov na grafické znázornenie je určené nastaveniami, ktoré ste vybrali vo vlastnostiach Zhromažďovacích služieb, konkrétne pre dobu uchovania kolekcie. Ak chcete aktivovať PM iSeries vo viacerých systémoch, použite Navigátor iSeries. Keď aktivujete PM iSeries, funkciu grafickej histórie môžete použiť na zobrazenie údajov, ktoré boli zhromaždené pred dňami, týždňami alebo mesiacmi. Dostanete sa za schopnosti monitora v reálnom čase a máte k dispozícii sumárne alebo detailné údaje. Bez povoleného PM iSeries, pole grafických údajov podporuje 1 až 7 dní. Pri povolenom PM iSeries môžete definovať, ako dlho zostanú objekty riadiacich kolekcií v systéme:

#### v **Detailné údaje**

Množstvo času, koľko zostanú v súborovom systéme objekty riadiacich kolekcií pred ich vymazaním. Môžete vybrať konkrétny časový interval v hodinách alebo dňoch, alebo vybrať **Natrvalo**. Ak vyberiete **Natrvalo**, objekty riadiacich kolekcií sa nebudú automaticky mazať.

#### v **Grafické údaje**

Čas, počas ktorého sa detailné údaje a údaje vlastností, zobrazené v okne Grafická história, zachovajú v systéme pred vymazaním. Ak nespustíte PM iSeries, môžete zadať 1 až 7 dní. Ak spustíte PM iSeries, môžete zadať 1 až 30 dní. Predvolená hodnota je 1 hodina.

#### v **Sumárne údaje**

Čas, počas ktorého je možné zobraziť body zhromažďovania údajov v grafe v okne Grafická história, alebo počas ktorého zostanú v systéme pred ich vymazaním. Nie sú k dispozícii žiadne detailné údaje ani údaje vlastností. Ak chcete povoliť polia pre sumárne údaje, musíte spustiť PM iSeries. Predvolená hodnota je 1 mesiac.

#### *Použitie grafickej histórie:*

Obsahuje detailné pokyny na zobrazenie grafickej histórie cez Navigátor iSeries.

Grafická história je súčasťou Navigátora iSeries. Ak chcete zobraziť grafickú históriu údajov, ktoré monitorujete Zhromažďovacími službami, vykonajte tieto kroky:

- 1. Pomocou krokov v online pomoci Navigátora iSeries spustite Zhromažďovacie služby v jednom systéme alebo v skupine systémov.
- 2. Na strane **Spustenie Zhromažďovacích služieb - Všeobecné** vyberte **Spustiť IBM Performance Management for eServer iSeries**, ak to je potrebné.
- 3. Spravte zmeny iných hodnôt pre dobu uchovania kolekcie.
- 4. Kliknite na tlačidlo **OK**.
- 5. Ak chcete zobraziť grafickú históriu, kliknite pravým tlačidlom myši na systémový monitor alebo objekt Zhromažďovacie služby a vyberte **Grafická história**.
- 6. Ak chcete zaktualizovať grafické zobrazenie, kliknite na tlačidlo **Obnoviť**.

Keď spustíte grafickú históriu, okno zobrazí graficky znázornenú sériu bodov zhromažďovania. Tieto body zhromažďovania na čiare grafu sú identifikované tromi rôznymi značkami, ktoré zodpovedajú trom dostupným úrovniam údajov:

- v Bod zhromažďovania v tvare štvorčeka reprezentuje údaje, ktoré obsahujú detailné informácie a informácie o vlastnostiach.
- v Bod zhromažďovania v tvare trojuholníka reprezentuje sumárne údaje, ktoré obsahujú detailné informácie.
- v Bod zhromažďovania v tvare kruhu reprezentuje údaje, ktoré neobsahujú žiadne detailné informácie ani informácie o vlastnostiach.

#### **Vynulovanie spúšťaného prahu pre monitor:**

Pri prezeraní výsledkov monitora úloh môžete vynulovať spustený prah.

Môžete zvoliť spustenie príkazu servera, ktorý bol uvedený ako príkaz vynulovania pre tento prah, alebo si môžete zvoliť vynulovanie prahu bez spustenia príkazu.

Môžete tiež vynulovať prahy na úrovni úlohy, súhrnnej úrovni, systémovej úrovni alebo na úrovni monitora:

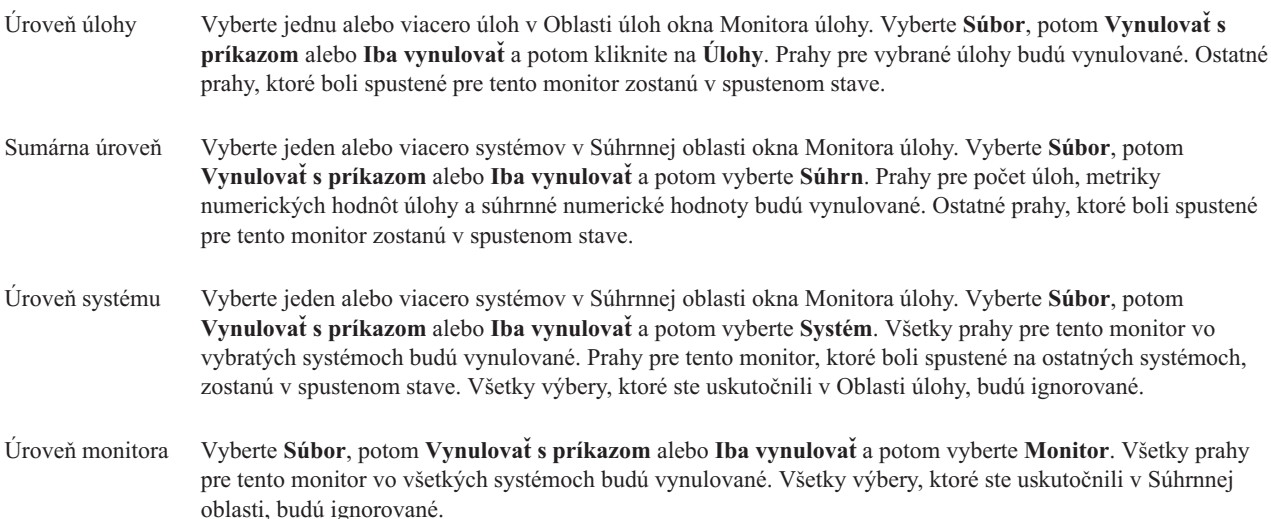

#### **Scenáre: Monitory Navigátora iSeries:**

Poskytuje scenáre, ktoré ukazujú spôsob použitia niektorých rôznych typov monitorov na zisťovanie špecifických aspektov výkonu vášho systému.

Monitory zahrnuté v Navigátore iSeries poskytujú efektívnu množinu nástrojov na zisťovanie a manažovanie výkonu systému. Prehľad typov monitorov v Navigátore iSeries nájdete v časti Monitory Navigátora iSeries.

Detailné príklady a príklady konfigurácií nájdete v týchto scenároch:

#### *Scenár: Systémový monitor:*

Pozrite si vzorový systémový monitor, ktorý vás upozorní pri vysokom využití CPU a dočasne pozastaví úlohy s nižšou prioritou, kým sa nesprístupní viac prostriedkov.

## **Situácia**

Ako administrátor systému potrebujete zaručiť, že systém iSeries má dostatok prostriedkov na uspokojenie aktuálnych požiadaviek vašich užívateľov a požiadaviek vašej spoločnosti. Najdôležitejším aspektom vášho systému je využitie CPU. Chcete, aby vás systém upozornil na vysoké využitie CPU a dočasne pozastavil niektoré úlohy s nižšou prioritou, kým sa nesprístupní viac prostriedkov.

Môžete to dosiahnuť vytvorením systémového monitora, ktorý vám pošle správu, ak využitie CPU presiahne 80%. Okrem toho, môže tiež pozastaviť všetky úlohy vo fronte správ QBATCH, kým využitie CPU neklesne na 60%, kedy sa uvoľnia úlohy a obnoví sa normálna prevádzka.

#### **Príklad konfigurácie**

Ak chcete nastaviť systémový monitor, musíte zadefinovať metriky na sledovanie a čo má monitor spraviť, keď metriky dosiahnu určené úrovne. Ak chcete zadefinovať monitor, ktorý splní tejto cieľ, vykonajte tieto kroky:

- 1. V Navigátore iSeries rozviňte **Riadiacu centrálu** → **Monitory**, kliknite pravým tlačidlom myši na **Systémový monitor** a vyberte **Nový monitor...**
- 2. Na strane **Všeobecné** zadajte názov a opis pre tento monitor.
- 3. Kliknite na záložku **Metriky** a zadajte tieto hodnoty:
- a. Zo zoznamu Dostupné metriky vyberte **Základné využitie CPU (priemer)** a kliknite na tlačidlo **Pridať**. Základné využitie CPU (priemer) je teraz zobrazené pod Metrikami na monitorovanie a spodná časť okna zobrazuje nastavenia pre túto metriku.
- b. Pre **Interval zhromažďovania** zadajte, ako často chcete zhromažďovať tieto údaje. Nahradíte tým nastavenie zo Zhromažďovacích služieb. Pre tento príklad zadajte **30 sekúnd**.
- c. Ak chcete zmeniť mierku pre vertikálnu os grafu monitora pre túto metriku, zmeňte pole **Maximálna hodnota grafu**. Ak chcete zmeniť mierku pre vodorovnú os grafu pre túto metriku, zmeňte hodnotu pre pole **Zobraziť čas**.
- d. Kliknite na záložku **Prah 1**, aby sa zobrazili nastavenia metriky a zadajte tieto hodnoty, aby sa odoslala dopytovacia správa, keď je využitie CPU rovné alebo väčšie ako 80%:
	- 1) Vyberte **Povoliť prah**.
	- 2) Pre hodnotu spúšťača prahu zadajte **>= 80** (viac alebo presne 8O%).
	- 3) Pre **Trvanie** zadajte **1** interval.
	- 4) Pre **Príkaz OS/400** zadajte toto: SNDMSG MSG('Upozornenie, CPU...') TOUSR(\*SYSOPR) MSGTYPE(\*INQ)
	- 5) Pre hodnotu vynulovania prahu zadajte **< 60** (menej ako 60%). Týmto sa vynuluje monitor, keď využitie CPU klesne pod 60%.
- e. Kliknite na záložku **Prah 2** a zadajte nasledujúce hodnoty, aby sa pri využití CPU väčšom ako 80% počas 5 intervalov zhromažďovania pozastavili všetky úlohy vo fronte úloh QBATCH:
	- 1) Vyberte **Povoliť prah**.
	- 2) Pre hodnotu spúšťača prahu zadajte **>= 80** (viac alebo presne 8O%).
	- 3) Pre **Trvanie** zadajte **5** intervalov.
	- 4) Pre **Príkaz OS/400** zadajte toto: HLDJOBQ JOBQ(QBATCH)
	- 5) Pre hodnotu vynulovania prahu zadajte **< 60** (menej ako 60%). Týmto sa vynuluje monitor, keď využitie CPU klesne pod 60%.
	- 6) Pre **Trvanie** zadajte **5** intervalov.
	- 7) Pre **Príkaz OS/400** zadajte toto:
		- RLSJOBQ JOBQ(QBATCH)

Tento príkaz uvoľní front úloh QBATCH, keď využitie CPU bude pod 60% počas 5 intervalov zhromažďovania.

- 4. Kliknite na záložku **Akcie** a vyberte **Protokol udalostí** v stĺpci **Spustenie** a **Vynulovanie**. Táto akcia vytvorí položku v protokole udalostí pri spustení a vynulovaní prahov.
- 5. Kliknite na záložku **Systémy a skupiny** a zadajte systémy a skupiny na monitorovanie.
- 6. Kliknite na tlačidlo **OK**, aby ste uložili monitor.
- 7. V zozname systémových monitorov kliknite pravým tlačidlom myši na nový monitor a vyberte **Spustiť**.

#### **Výsledky**

Nový monitor zobrazuje využitie CPU s novými údajovými bodmi, ktoré sa pridávajú každých 30 sekúnd (určený interval zhromažďovania). Pri každom dosiahnutí využitia CPU 80% monitor automaticky vykoná určené akcie spúšťača, aj keď je vaše PC vypnuté.

**Poznámka:** Tento monitor sleduje len využitie CPU. Do rovnakého monitora však môžete zahrnúť ľubovoľný počet dostupných metrík a každá metrika môže mať svoje prahové hodnoty a akcie. Môžete mať tiež niekoľko systémových monitorov, ktoré sú spustené súčasne.

*Scenár: Monitor úloh pre využitie CPU:*

Pozrite si príklad monitora úloh, ktorý sleduje využitie CPU určenej úlohy a upozorní vlastníka úlohy, ak využitie CPU dosiahne vysokú hodnotu.

## **Situácia**

Vo vašom serveri iSeries používate novú aplikáciu a všimli ste si, že nové interaktívne úlohy používajú neprijateľné množstvo prostriedkov. Chcete, aby vlastníci týchto úloh dostali notifikáciu, ak ich úlohy budú využívať priveľa kapacity CPU.

Môžete nastaviť monitor úloh, ktoré sleduje úlohy z novej aplikácie a ak úloha použije viac ako 30% kapacity CPU, pošle správu.

#### **Príklad konfigurácie**

Ak chcete nastaviť monitor úloh, musíte zadefinovať, ktoré úlohy sa budú sledovať, aké atribúty úloh sa budú sledovať a čo má spraviť monitor, ak sa nájdu určené atribúty úloh. Ak chcete nastaviť monitor úloh, aby vykonával opísané akcie, vykonajte tieto kroky:

- 1. V Navigátore iSeries rozviňte **Riadiacu centrálu** → **Monitory**, kliknite pravým tlačidlom myši na **Monitor úloh** a vyberte **Nový monitor...**
- 2. Na strane **Všeobecné** zadajte tieto hodnoty:
	- a. Zadajte názov a opis pre tento monitor.
	- b. Na záložke **Úlohy na monitorovanie** zadajte nasledujúce hodnoty:
		- 1) Pre **Názov úlohy** zadajte názov úlohy, ktorú chcete sledovať (napríklad MKWIDGET).
		- 2) Kliknite na tlačidlo **Pridať**.
- 3. Kliknite na záložku **Metriky** a zadajte tieto informácie:
	- a. V zozname **Dostupné metriky** rozviňte **Sumárne číselné hodnoty**, vyberte **Percentuálne využitie CPU** a kliknite na tlačidlo **Pridať**.
	- b. Na záložke **Prah 1** pre nastavenia metriky zadajte tieto hodnoty:
		- 1) Vyberte **Povoliť prah**.
		- 2) Pre hodnotu spúšťača prahu zadajte **>= 30** (viac alebo presne 30%).
		- 3) Pre **Trvanie** zadajte **1** interval.
		- 4) Pre **Príkaz spúšťača OS/400** zadajte nasledujúce: SNDMSG MSG('Vaša úloha presahuje 30% kapacity CPU') TOUSR(&OWNER)
		- 5) Kliknite na **Povoliť vynulovanie**.
		- 6) Pre hodnotu vynulovania prahu zadajte **< 20** (menej ako 20%).
- 4. Kliknite na záložku **Interval zhromažďovania** a vyberte **15 sekúnd**. Nahradíte tým nastavenie zo Zhromažďovacích služieb.
- 5. Kliknite na záložku **Akcie** a vyberte **Protokol udalostí** v stĺpci **Spustenie** a **Vynulovanie**.
- 6. Kliknite na záložku **Servery a skupiny** a vyberte servery a skupiny, ktoré chcete monitorovať pre túto úlohu.
- 7. Kliknite na tlačidlo **OK**, aby ste uložili nový monitor.
- 8. V zozname monitorov úloh kliknite pravým tlačidlom myši na nový monitor a vyberte **Spustiť**.

## **Výsledky**

Nový monitor skontroluje podsystém QINTER každých 15 sekúnd a ak úloha MKWIDGET využíva viac ako 30% CPU, monitor pošle správu vlastníkovi úlohy. Monitor vynuluje úlohu, ak bude využívať menej ako 20% kapacity CPU.

*Scenár: Monitor úloh s notifikáciou rozšíreného plánovača úloh:*

Pozrite si príklad monitora úloh, ktorý pošle e-mail operátorovi pri prekročení prahu úlohy.
# **Situácia**

Vo vašom serveri iSeries používate aplikáciu a chcete dostať upozornenie, keď využitie CPU dosiahne určený prah.

Ak je v koncovom systéme nainštalovaný rozšírený plánovač úloh, na odoslanie notifikácie určenému užívateľovi pri prekročení prahu môžete použiť príkaz SNDDSTJS (Send Distribution using JS). Napríklad, môžete určiť, že notifikácia sa pošle ďalšej osobe, ak určený prijímateľ neodpovie zastavením správy. Môžete vytvoriť rozvrhy pre volanie a poslať notifikáciu len tým ľuďom, ktorí sú volaní. Notifikáciu tiež môžete poslať na viacero e-mailových adries.

#### **Príklad konfigurácie monitora úloh**

Tento príklad používa príkaz SNDDSTJS na odoslanie správy prijímateľovi s menom OPERATOR, čo je užívateľom definovaný zoznam e-mailových adries. Namiesto prijímateľa tiež môžete zadať e-mailovú adresu, alebo oboje. Ak chcete nastaviť monitor úloh, aby vykonával opísané akcie, vykonajte tieto kroky:

**Poznámka:** Použitím týchto príkladov kódu súhlasíte s podmienkami v časti ["Informácie](#page-73-0) o licencii na kód a právne [vyhlásenia"](#page-73-0) na strane 68.

- 1. V Navigátore iSeries, rozviňte **Riadiacu centrálu** → **Monitory**, kliknite pravým tlačidlom myši na **Monitor úloh** a vyberte **Nový monitor...**.
- 2. Na strane **Všeobecné** zadajte tieto hodnoty:
	- a. Zadajte názov a opis pre tento monitor.
	- b. Na záložke **Úlohy na monitorovanie** zadajte nasledujúce hodnoty:
		- 1) Pre **Názov úlohy** zadajte názov úlohy, ktorú chcete sledovať (napríklad MKWIDGET).
		- 2) Kliknite na tlačidlo **Pridať**.
- 3. Kliknite na záložku **Metriky** a zadajte tieto informácie:
	- a. V zozname **Dostupné metriky** rozviňte **Sumárne číselné hodnoty**, vyberte **Percentuálne využitie CPU** a kliknite na tlačidlo **Pridať**.
	- b. Na záložke **Prah 1** pre nastavenia metriky zadajte tieto hodnoty:
		- 1) Vyberte **Povoliť prah**.
		- 2) Pre hodnotu spúšťača prahu zadajte **>= 30** (viac alebo presne 30%).
		- 3) Pre **Trvanie** zadajte **1** interval.
		- 4) Pre **Príkaz spúšťača OS/400** zadajte nasledujúce: SNDDSTJS RCP(OPERATOR) SUBJECT('Spúšťač monitora úloh') MSG('Úloha &JOBNAME sa stále vykonáva!')
		- 5) Kliknite na **Povoliť vynulovanie**.
		- 6) Pre hodnotu vynulovania prahu zadajte **< 20** (menej ako 20%).
- 4. Kliknite na záložku **Interval zhromažďovania** a vyberte **15 sekúnd**. Nahradíte tým nastavenie zo Zhromažďovacích služieb.
- 5. Kliknite na záložku **Akcie** a vyberte **Protokol udalostí** v stĺpci **Spustenie** a **Vynulovanie**.
- 6. Kliknite na záložku **Servery a skupiny** a vyberte servery a skupiny, ktoré chcete monitorovať pre túto úlohu.
- 7. Kliknite na tlačidlo **OK**, aby ste uložili nový monitor.
- 8. V zozname monitorov úloh kliknite pravým tlačidlom myši na nový monitor a vyberte **Spustiť**.

#### **Príklad konfigurácie monitora správ**

Ak používate monitor správ, prijímateľovi môžete poslať text správy. Nasleduje príkaz programu CL, ktorý získa text správy a pošle ho e-mailom všetkým prijímateľom volania cez príkaz SNDDSTJS.

**Poznámka:** Použitím týchto príkladov kódu súhlasíte s podmienkami v časti ["Informácie](#page-73-0) o licencii na kód a právne [vyhlásenia"](#page-73-0) na strane 68.

```
PGM PARM(&MSGKEY &TOMSGQ &TOLIB)
DCL &MSGKEY *CHAR 4
DCL &TOMSGQ *CHAR 10
DCL &TOLIB *CHAR 10
DCL &MSGTXT *CHAR 132
RCVMSG MSGQ(&TOLIB/&TOMSGQ) MSGKEY(&MSGKEY)
        RMV(*NO) MSG(&MSGTXT)
                MONMSG CPF0000 EXEC(RETURN)
SNDDSTJS RCP(*ONCALL) SUBJECT('Spúšťač frontu správ')
MSG(&MSGTXT)
    MONMSG MSGID(CPF0000 IJS0000)
ENDPGM
```
Toto je príkaz, ktorý zavolá program CL: CALL SNDMAIL PARM('&MSGKEY' '&TOMSG' '&TOLIB')

## **Výsledky**

Monitor skontroluje podsystém QINTER každých 15 sekúnd a ak úloha MKWIDGET využíva viac ako 30% CPU, monitor pošle e-mail operátorovi. Monitor vynuluje úlohu, ak bude využívať menej ako 20% kapacity CPU.

Viac informácií o funkcii notifikácie rozšíreného plánovača úloh nájdete v téme Práca s notifikáciou.

*Scenár: Monitor správ:*

Tento vzorový monitor správ zobrazí všetky dopytovacie správy pre váš front správ, ktoré vzniknú v ľubovoľnom z vašich serverov iSeries. Monitor otvorí a zobrazí správu hneď po jej nájdení.

# **Situácia**

Vaša spoločnosť používa niekoľko serverov iSeries a kontrolovanie frontov správ pre každý systém je zdĺhavé. Ako administrátor systému chcete mať prehľad o dopytovacích správach hneď po ich vytvorení vo vašom systéme.

Môžete nastaviť monitor správ na zobrazenie všetkých dopytovacích správ pre váš front správ, ktoré vzniknú v ľubovoľnom z vašich systémov iSeries. Monitor otvorí a zobrazí správu hneď po jej nájdení.

#### **Príklad konfigurácie**

Ak chcete nastaviť monitor správ, musíte zadefinovať typy správ, ktoré chcete sledovať a čo má monitor spraviť pri nájdení týchto správ. Ak chcete nastaviť monitor správ, aby vykonával opísané akcie, vykonajte tieto kroky:

- 1. V Navigátore iSeries, rozviňte **Riadiacu centrálu** → **Monitory**, kliknite pravým tlačidlom myši na **Monitor správ** a vyberte **Nový monitor...**.
- 2. Na strane **Všeobecné** zadajte názov a opis pre tento monitor.
- 3. Kliknite na záložku **Správy** a zadajte tieto hodnoty:
	- a. Pre **Front správ na monitorovanie** zadajte **QSYSOPR**.
	- b. Na záložke **Množina správ 1** vyberte **Dopytovacia** pre **Typ** a kliknite na **Pridať**.
	- c. Vyberte **Spustiť pri tomto počte správ** a zadajte **1** správu.
- 4. Kliknite na záložku **Interval zhromažďovania** a vyberte **15 sekúnd**.
- 5. Kliknite na záložku **Akcie** a vyberte **Otvoriť monitor**.
- 6. Kliknite na záložku **Systémy a skupiny** a vyberte systémy a skupiny, v ktorých chcete monitorovať dopytovacie správy.
- 7. Kliknite na tlačidlo **OK**, aby ste uložili nový monitor.
- 8. V zozname monitorov správ kliknite pravým tlačidlom myši na nový monitor a vyberte **Spustiť**.

# **Výsledky**

Nový monitor správ zobrazí všetky dopytovacie správy poslané do QSYSOPR v ľubovoľnom z monitorovaných serverov iSeries.

**Poznámka:** Tento monitor reaguje len na dopytovacie správy, ktoré boli poslané do QSYSOPR. Do jedného monitora však môžete zahrnúť dve rôzne sady správ a mať naraz spustených niekoľko monitorov. Monitory správ tiež môžu spúšťať príkazy OS/400 pri prijatí určených správ.

# **Práca s inventárom**

Funkcie Navigátora iSeries pre inventár použite na pravidelné zhromažďovanie a manažovanie rôznych inventárov a na ukladanie údajov v serveri iSeries, ktorý ste vybrali ako váš centrálny systém.

Napríklad môžete zbierať súpisy pre užívateľov a skupiny, opravy, systémové hodnoty, hardvérové zdroje, softvérové zdroje, atribúty služieb, kontaktné informácie alebo sieťové atribúty. Možno máte nainštalované ostatné aplikácie, ktoré vám umožnia zhromažďovať zoznamy ostatných typov prostriedkov.

Súpisy môžete zaznamenávať buď okamžite, alebo naplánovať ich záznam neskôr. Záznam súpisov môžete naplánovať, aby bol uskutočňovaný denne, týždenne alebo mesačne, aby ste udržali vaše súpisy aktuálne.

Viac informácií o týchto a iných úlohách a témach o Riadiacej centrále nájdete v detailnej pomoci k úlohám, ktorá je dostupná v okne Navigátora iSeries. Kliknite na **Pomoc** z ponukovej lišty a vyberte **Prehľad Navigátora iSeries** → **Riadiaca centrála**.

# **Zobrazenie inventára**

Po zázname súpisu môžete prezerať zoznam súpisov a kliknúť pravým tlačidlom myši na akúkoľvek položku v zozname, ak chcete vidieť akcie, ktoré je možno vykonať na položke.

Napríklad, ak chcete zobraziť inventár všetkých nainštalovaných produktov v koncovom systéme, vyberte Inventár softvéru (**Riadiaca centrála** → **Koncové systémy** → **ľubovoľný koncový systém** → **Konfigurácia a servis** → **Inventár softvéru** → **Nainštalované produkty**). Toto je veľmi jednoduchý spôsob na zobrazenie nainštalovaného softvéru v koncovom systéme. Stĺpec **Stav** odráža aktuálny stav softvéru (Inštalovaného alebo Inštalovaného a podporovaného) v čase záznamu posledného súpisu (ktorý je zobrazený nad zoznamom).

Odporúčame vám, aby ste naplánovali pravidelné zhromažďovanie všetkých inventárov vášho systému, aby ste mali vždy aktuálny inventár centrálneho systému.

# **Ako používať inventáre**

Keď si prezeráte súpis na koncovom systéme, môžete pravým tlačidlom myši kliknúť na akúkoľvek položku v zozname súpisov, ak chcete vidieť akcie, ktoré môžete vykonávať na položke. Ak vyberiete voľbu ponuky Vlastnosti pre položku inventára (napríklad hardvér), zobrazí sa viac informácií o tejto položke.

Napríklad, nasleduje niekoľko spôsobov ako používať inventáre na manažovanie vašich serverov:

- v Po zbere *súpisu opráv* môžete porovnať opravy na jednom alebo viacerých koncových systémoch s opravami na modelovom systéme. Chýbajúce opravy môžete zaslať na cieľové koncové systémy a nainštalovať ich na týchto systémoch. Rovnako môžete exportovať súpis opráv do PC súboru, ktorý môžete použiť na prácu s dátami v programe tabuľkového procesora alebo v inej aplikácii.
- v Keď si prezeráte *súpis softvéru*, môžete si vybrať akýkoľvek softvérový produkt v zozname, poslať ho na jeden alebo viacero koncových systémov a nainštalovať ho na tieto systémy. Rovnako môžete exportovať súpis softvéru do PC súboru, ktorý môžete použiť na prácu s dátami v programe tabuľkového procesora alebo v inej aplikácii.
- v Zobrazte zoznam *súpisov hardvéru*, aby ste videli zdroj, stav a popis každého hardvéru na koncovom systéme. Je to veľmi jednoduchý spôsob, ktorým sa dá skontrolovať prevádzkový stav vášho hardvéru. Stĺpec Stav zobrazuje

prevádzkový stav v čase posledného zhromaždenia inventára (ktorý je zobrazený hore v zozname). Môžete kliknúť pravým tlačidlom myši na uvedený hardvér a vybrať **Vlastnosti**. Veľké množstvo informácií si môžete prezrieť pod záložkami Všeobecné, Fyzické umiestnenie a Logická adresa. Tieto informácie môžete použiť na prechody na vyššie verzie a tiež na analýzu problémov. Rovnako môžete exportovať súpis hardvéru do PC súboru, ktorý môžete použiť na prácu s dátami v programe tabuľkového procesora alebo v inej aplikácii.

v Keď zobrazíte zoznam *súpisu užívateľov*, môžete kliknúť pravým tlačidlom myši na jedného alebo viacerých užívateľov a vybrať si jednu a nasledujúcich akcií: vymazať, upraviť, pozrieť vlastnosti alebo prehľadať objekty vlastnené užívateľom. Výberom Skupinového inventára pre koncový systém môžete vykonávať podobné akcie so skupinami.

Na základe vami uvedených kritérií môžete tieto inventáre vyhľadávať. Pri prehľadávaní inventára užívateľov a skupín máte k dispozícii funkciu dodatočného hľadania. Výsledky hľadania alebo celý súpis môžete exportovať do PC súboru, ktorý môžete použiť na prácu s dátami v programe tabuľkového procesora alebo v inej aplikácii.

# **Spustenie akcií na inventári**

Môžete mať nainštalované aplikácie, ktoré definujú akcie, ktoré môžete spustiť na zhromaždenom inventári. Ak máte nainštalovanú aplikáciu alebo program, ktorý ponúka akciu, túto akciu uvidíte v zozname **Dostupné akcie** v okne Spustenie akcií.

Ak chcete zobraziť okno Spustenie akcií, kliknite pravým tlačidlom myši na systém v okne Navigátora iSeries, vyberte **Inventár** a potom vyberte **Spustiť akcie**.

Keď si zvolíte akciu zo zoznamu **Použiteľné akcie** , zoznam súvisiacich súpisov sa zobrazí pod **Súpis pre zvolenú akcie**. Mali by ste si vybrať všetky odporúčané súpisy a potom kliknúť na **Pridať**, aby ste pridali túto informáciu do zoznamu **Akcie vybraté na spustenie**.

Napríklad, ak ste nainštalovali voľbu IBM Electronic Service Agent produktu i5/OS, zo zoznamu **Dostupné akcie** môžete vybrať **Poslať inventár elektronického servisného agenta do IBM**, ak chcete prijať údaje vášho inventára v sérii hlásení, ktoré ukazujú rast a údržbu vášho systému.

# **Prehľadanie inventára užívateľov a skupín Riadiacej centrály**

Vyhľadávanie užívateľov a skupín vám poskytuje veľkú flexibilitu na získavanie potrebných informácií z užívateľského a skupinového inventára.

Ak chcete zobraziť okno **Hľadanie**, kliknite pravým tlačidlom myši na koncový systém a vyberte **Inventár** → **Hľadať**. |

Základné vyhľadávanie slúži na rýchle vyhľadávanie za účelom vyhľadania určitého užívateľa alebo skupiny. Strana Rozšírené vyhľadávanie vám poskytuje flexibilitu pri zisťovaní ďalších vlastností profilu. Výberom Privilegovanej triedy a potom Správcu bezpečnosti môžete napríklad prehľadávať všetkých užívateľov na tomto koncovom systéme alebo v skupine systémov, ktorí majú oprávnenie správcu bezpečnosti.

Ak chcete prehľadávať ďalšie polia, kliknite na **A** alebo **Alebo**. Napríklad, ak hľadáte všetkých užívateľov v tomto koncovom systéme alebo skupine systémov s oprávnením správcu bezpečnosti, hľadanie môžete zúžiť na užívateľov s oprávnením správcu bezpečnosti vo vašom oddelení Accounting tým, že kliknite na **A**, vyberiete **Oddelenie** a zadáte reťazec **Accounting**.

V okne Výsledky hľadania môžete vykonať mnohé z akcií, ktoré môžete vykonať na užívateľovi alebo skupine kdekoľvek inde v Navigátore iSeries. Napríklad, môžete vymazať užívateľa alebo skupinu, upraviť profil (napríklad odstrániť jeho oprávnenie správcu bezpečnosti), prezerať si jeho vlastnosti alebo vyhľadať objekty, ktoré užívateľ alebo skupina vlastní. Taktiež z okna výsledkov môžete exportovať výsledky vyhľadávania do tabuľkového procesoru, textového súboru alebo HTML (Web) stránky.

Rozšírené hľadanie je dostupné len pre inventáre užívateľov a skupín a vyžaduje, aby centrálny systém a koncové systémy používali OS/400 V5R1 alebo novšie.

# **Spustenie príkazov cez Riadiacu centrálu** |

Navigátor iSeries vám dovoľuje definovať akciu alebo úlohu a potom vykonať túto akciu alebo úlohu vo viacerých | koncových systémoch alebo skupinách systémov. Sú to rovnaké príkazy, ktoré normálne spúšťate cez znakové | rozhranie. |

Napríklad, definíciu príkazu môžete použiť na vykonanie ľubovoľných z týchto úloh: |

- | · Nastaviť sieťové atribúty na viacerých koncových systémoch alebo skupinách systémov.
- | · Nastaviť váš vlastný help desk alebo viesť "knihu procedúr" na spracovanie potrieb zákazníkov a systémov.

Do viacerých systémov môžete naraz poslať ľubovoľný príkaz riadiaceho jazyka (CL), ktorý môžete spustiť v dávkovej | úlohe. Vytvorte definíciu príkazu a potom spustite príkaz v koncových systémoch alebo skupinách systémov. |

- Ak chcete spustiť príkaz cez Riadiacu centrálu, vykonajte toto: |
- 1. Rozviňte **Riadiacu centrálu** → **Koncové systémy**. |
- 2. Kliknite pravým tlačidlom myši na koncový systém, v ktorom chcete spustiť príkaz a kliknite na **Spustiť príkaz**. Viac informácií o tomto okne získate kliknutím na **Pomoc**. | |

Ak potrebujete pomoc pri zadávaní alebo výbere príkazu i5/OS, kliknite na **Výzva**. Môžete si vybrať, či spustíte príkaz | ihneď alebo jeho spustenie naplánujete na neskôr. |

Od V5R3, príkaz sa spustí pod CCSID užívateľského profilu, ktorý zadal príkaz. Ak je profil nastavený na 65535 | (alebo je nastavený na \*sysval a systémová hodnota je 65535), použije sa predvolené CCSID 37. |

- **Poznámka:** Nezabudnite, že vami zadaný príkaz je podporovaný vydaním i5/OS, ktoré je spustené v cieľovom koncovom systéme. Napríklad, od V5R3 sa všetky výstupy (iné ako protokoly úloh), ktoré vytvorí funkcia Spustiť príkaz, zobrazia rozvinutím systému pod **Mojimi pripojeniami** → **Základný výstup** → **Výstup pre tlačiareň**. | | | |
- **Súvisiace informácie**

|

Informácie o definíciách príkazov |

#### **Vytvorenie definícií príkazov** |

Môžete vytvoriť definíciu príkazu na uloženie príkazu, ktorý chcete spustiť znova a znova na viacerých koncových |

systémoch a skupinách systémov. Uloženie definície príkazu na centrálnom systéme vám umožní zdieľať bežne |

používané alebo zložité príkazy s ostatnými užívateľmi. Keď sa príkaz spustí z definície, vytvorí sa úloha. |

- Ak chcete vytvoriť definíciu príkazu, vykonajte toto: |
- 1. Rozviňte **Riadiacu centrálu** → **Definície**. |
- 2. Kliknite pravým tlačidlom myši na **Príkaz** a vyberte **Nová definícia**. |
- 3. Otvorí sa okno Nová definícia príkazu. |

# **Balenie a posielanie objektov cez Riadiacu centrálu**

Hromadný prenos údajov je proces posielania balíkov, opráv, súborov PDF a iných objektov zo zdrojového systému do cieľového systému v jednom prenose. Táto téma opisuje definície balíkov, čo sa stane pri odoslaní balíka a ako odstraňovať problémy so zlyhaným prenosom.

# **Čo môžete robiť s definíciami balíkov**

Posielanie súborov do iného systému alebo skupiny systémov je jednoduchá operácia v Navigátore iSeries. Ak predpokladáte, že rovnaké súbory znovu pošlete niekedy neskôr, môžete vytvoriť *definíciu balíka*, ktorú je možné uložiť a opakovane kedykoľvek použiť na odoslanie definovanej množiny súborov a zložiek do viacerých koncových systémov alebo skupín systémov. Ak vytvoríte snímku vašich súborov, môžete mať viacero verzií kópií rovnakej

množiny súborov. Zaslanie snímky zabezpečí, že počas distribúcie sa v súboroch nevykonajú žiadne aktualizácie, takže posledný cieľový systém dostane rovnaké objekty ako prvý cieľový systém.

Ďalšou výhodou používania Navigátora iSeries na balenie a posielanie objektov je to, že pri dokončení distribúcie balíku môžete spustiť príkaz. To znamená, že môžete:

- v Distribuovať dávkový vstupný tok a spustiť ho.
- v Distribuovať sadu programov a spustiť vašu aplikáciu.
- v Distribuovať množinu dátových súborov a spustiť program pracujúci s týmito dátami.

Môžete určiť, či chcete do balíka zahrnúť podložky. Môžete tiež uviesť, či uchovať alebo nahradiť ľubovoľný súbor, ktorý už existuje na cieľovom systéme. Úlohu odoslania môžete spustiť ihneď alebo kliknutím na **Naplánovať** môžete naplánovať spustenie tejto úlohy.

Súbory a zložky môžete vybrať a poslať bez vytvorenia definície balíka. Definícia balíka vám však dovoľuje zoskupiť množinu objektov i5/OS alebo súborov integrovaného súborového systému. Definície balíkov tiež umožňujú zobraziť tú istú skupinu súborov ako logickú množinu alebo ako fyzickú množinu urobením snímky - kópie momentálneho stavu týchto súborov, aby boli zachované na neskoršiu distribúciu.

Viac informácií o týchto a iných úlohách a témach o Riadiacej centrále nájdete v detailnej pomoci k úlohám, ktorá je dostupná v okne Navigátora iSeries. Kliknite na **Pomoc** z ponukovej lišty a vyberte **Prehľad Navigátora iSeries** → **Riadiaca centrála**.

# **Odstraňovanie problémov so zlyhaným prenosom**

v Pozrite sa do protokolu úlohy a skúste určiť príčinu. V okne Stav úlohy kliknite pravým tlačidlom myši na zlyhaný koncový bod a kliknite na **Výstup úlohy**.

Odosielanie balíkov pomocou funkcie ukladania/obnovy. Keď operácia ukladania alebo obnovy nahlási chybu alebo upozorňujúcu správu, funkcia Riadiacej centrály na odosielanie balíkov označí stav ako zlyhaný. Nemusí to znamenať, že zlyhal celý proces. Skontrolujte protokol úloh a určite príčinu zlyhania. Je možné, že nájdete správu o tom, že funkcia pracovala s obmedzením a preto vygenerovala upozornenie.

Skontrolujte, či sa cieľový systém môže pripojiť späť k zdrojovému systému.

V koncovom systéme použite príkaz ping s dlhým názvom tohto systému. Ak bude príkaz úspešný, skontrolujte dosiahnuteľnosť koncového systému zo zdrojového systému pomocou jeho dlhého názvu.

Prenos bude úspešný v prípade, ak sa cieľový systém dokáže pripojiť späť k zdrojovému systému. Adresa IP, ktorá sa použije v cieľovom systéme, sa určí podľa nastavenia frekvencie vyhľadávania v cieľovom systéme. Ak je frekvencia vyhľadávania Nikdy, použije sa adresa, ktorá bola poskytnutá zdrojovým systémom pre zdrojový systém.

Môže to znamenať, že cieľový systém sa nevie pripojiť k zdrojovému systému cez túto adresu IP, ale vie sa pripojiť pomocou inej adresy IP, ktorá je definovaná v jeho tabuľke hostiteľov. Ak je frekvencia vyhľadávania v cieľovom systéme nastavená na Vždy, na určenie adresy IP zdrojového systému sa použije DNS, tabuľka hostiteľov, alebo oboje a nepoužije sa adresa IP, ktorú poskytol centrálny systém.

# **Distribúcia opráv do viacerých serverov cez Navigátor iSeries**

Ak máte sieť serverov iSeries, ktoré chcete udržiavať na rovnakej úrovni opráv, dozviete sa tu, ako jednoducho manažovať vaše servery cez sprievodcu porovnaním a aktualizáciou. Dozviete sa tu, ako nainštalovať opravy do vzdialených systémov cez Navigátor iSeries.

Po prijatí vašich opráv môžete použiť Navigátor iSeries a distribuovať ich do ostatných serverov vo vašej sieti. Keď ste v minulosti chceli odoslať objekty, vašou voľbou boli služby SNADS (Systems Network Architecture). Ak ste v prostredí TCP/IP, na posielanie a distribuovanie vašich opráv môžete používať Riadiacu centrálu, funkciu grafického rozhrania Navigátor iSeries.

Aby ste pochopili, ako je sieť nastavená, pozrite si v nasledujúcom zozname Popisy rozličných rol. Jeden systém môže mať viacero rol. Napríklad, rovnaký systém môže byť centrálnym systémom, zdrojovým systémom a modelovým systémom.

#### <span id="page-42-0"></span>**Centrálny systém**

Centrálny systém usmerňuje a sleduje činnosť prebiehajúcu vo vašom prostredí. Má aktívne pripojenie k iSeries Access z vášho grafického klienta a momentálne je vybratý ako centrálny systém. Jeho server a inventár poskytuje prehľad úloh Riadiacej centrály a koncových systémov.

#### **Koncové systémy**

Koncové systémy sú systémy, ktoré riadite vo vašom prostredí. Koncové systémy sú riadené centrálnym systémom. Koncové systémy boli objavené alebo vytvorené vo vašom centrálnom systéme.

#### **Zdrojový systém**

Ide o systém, z ktorého sa odosielajú položky pri vykonávaní úlohy. Zdrojový systém predstavuje zdroj zasielanej položky. Je to systém, ktorý ste si zvolili ako sklad úložných súborov pre opravy, ktoré budete distribuovať na ďalšie vaše servery.

#### **Cieľový systém**

Ide o systém, do ktorého sa zasielajú položky pri vykonávaní úlohy. Cieľový systém predstavuje cieľ zasielanej položky.

#### **Modelový systém**

Ide o systém, ktorý je nastavený presne tak, ako to potrebujete s ohľadom na nainštalované opravy. Modelový systém má nainštalované tie opravy, o ktorých ste rozhodli, že majú byť nainštalované. Vašim želaním je, aby ostatné systémy, ktoré riadite, mali nainštalované tie isté opravy ako modelový systém. Sprievodca porovnávaním a aktualizáciou uľahčí riadenie vašich opráv.

# **Súvisiace informácie**

Zasielanie a inštalácia opráv

Porovnávanie a aktualizácia opráv

# **Spravovanie užívateľov a skupín pomocou Riadiacej centrály**

Navigátor iSeries vám ako administrátorovi systému môže pomôcť sledovať užívateľov, skupiny a ich úrovne privilégií v jednom alebo viacerých koncových systémoch.

Viac informácií o týchto a iných úlohách a témach o Riadiacej centrále nájdete v detailnej pomoci k úlohám, ktorá je dostupná v okne Navigátora iSeries. Kliknite na **Pomoc** z ponukovej lišty a vyberte **Prehľad Navigátora iSeries** → **Riadiaca centrála**.

Nasledujúci zoznam uvádza viacero spôsobov zjednodušenia vašej práce využitím Navigátora iSeries.

Vytvorenie definície užívateľa Môžete tiež vytvárať definíciu užívateľa a potom vytvoriť viacerých užívateľov vo viacerých systémoch na základe tejto definície. Najprv vytvorte užívateľské definície pre typy užívateľov vo vašom systéme. Potom, keď príde požiadavka na nového užívateľa, všetky špeciálne oprávnenia, atribúty a ostatné informácie, spoločné pre tento typ užívateľa, sú už uložené v definícii užívateľa. Môžete dokonca uviesť spustenie príkazu potom, ako je užívateľ vytvorený z užívateľskej definície! Ak potrebujete pomoc pri zadávaní alebo výbere príkazu i5/OS, kliknite na **Výzvu** a vyberte vhodné parametre a hodnoty.

> Pri vytváraní nového užívateľa z definície užívateľa musíte zadať meno užívateľa, krátky opis, ktorý vám pomôže identifikovať tohto užívateľa v zozname užívateľov, a nové heslo pre užívateľa. Všetky ostatné vlastnosti nového užívateľa sú založené na vlastnostiach, uložených v užívateľskej definícii, pokiaľ ste si nevybrali ich zmenu. Môžete si tiež vybrať skupiny, ku ktorým má tento užívateľ patriť a poskytnúť osobné údaje užívateľa v čase jeho vytvorenia.

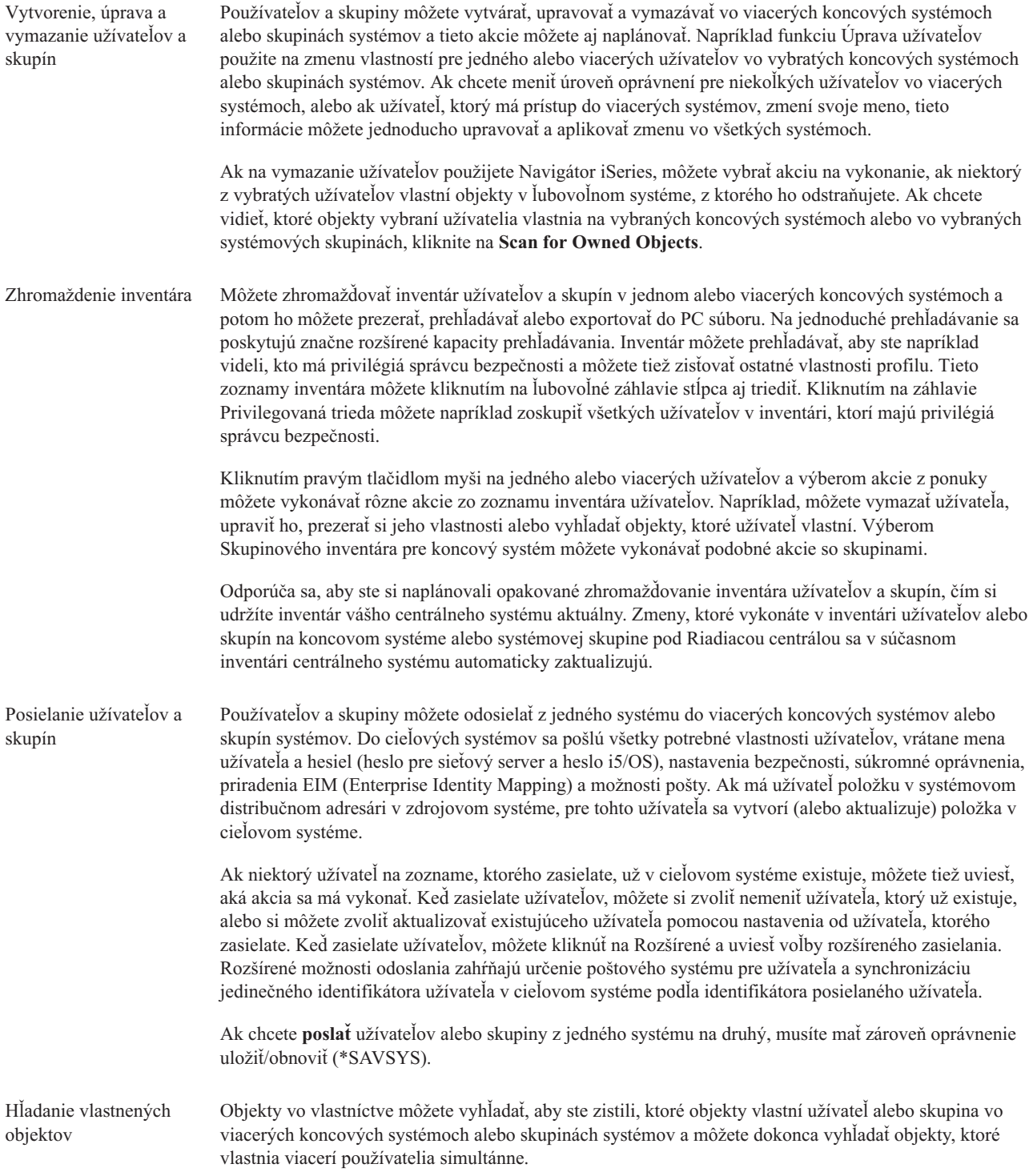

Synchronizácia jedinečných identifikátorov

Môžete synchronizovať jedinečné identifikátory užívateľov a skupín medzi viacerými koncovými systémami a zaručiť tak, že každé z týchto čísiel ukazuje na rovnakého užívateľa v každom systéme. Je to dôležité najmä, keď pracujete so systémami v klastrovanom prostredí alebo systéme s logickými oddielmi. Identifikačné čísla užívateľov a skupín sú ďalším spôsobom identifikácie užívateľa alebo skupiny pre program. Napríklad, identifikačné čísla užívateľov a skupín sa používajú v programových rozhraniach v prostrediach integrovaných súborových systémov.

Pre synchronizáciu jedinečných identifikátorov sa môžete rozhodnúť, keď vytvárate nových užívateľov a skupiny, keď ich upravujete alebo keď ich zasielate z jedného systému na druhý. Keď pri vytváraní alebo upravovaní užívateľov alebo skupín synchronizujete jedinečné identifikátory, nezabudnite zhromaždiť inventár užívateľov a skupín.

**Poznámka:** Pri manažovaní užívateľov a skupín cez Navigátor iSeries sa zachovanú všetky špeciálne oprávnenia i5/OS a iné oprávnenia, ktoré sú potrebné pri práci s užívateľmi a skupinami v znakovom rozhraní. Zahŕňa to aj privilégiá správcu bezpečnosti (\*SECADM), privilégiá na všetky objekty (\*ALLOBJ) a oprávnenie na profily, s ktorými pracujete. Aj užívateľ s najmenšou množinou systémových privilégií (\*USER) však môže zobraziť, hľadať alebo exportovať inventár užívateľov alebo skupín, ktorý bol zhromaždený iným užívateľom so správnymi oprávneniami. Užívateľ s oprávnením \*USER nemôže vytvárať alebo vymazávať užívateľov, upravovať existujúcich užívateľov alebo posielať užívateľov na iný systém.

#### **Súvisiace koncepty**

["Synchronizácia](#page-46-0) funkcií" na strane 41

Môžete zosynchronizovať konfiguráciu kľúčových funkcií, ako je EIM a Kerberos, v skupine koncových systémov.

# **Súvisiace informácie**

Scenár: Konfigurácia serverov Riadiacej centrály pre jednoduché prihlásenie

Rozšírenie systémových nastavení z modelového systému (iSeries A) do iSeries B a iSeries C

# **Zdieľanie s inými užívateľmi v Riadiacej centrále**

Zdieľanie vám šetrí čas, uľahčuje správu systému a znižuje počet zbytočných úloh, ktoré musíte vykonať. Od V5R4 | môžete zdieľať systémové monitory a systémové udalosti. |

Zdieľanie vám dovoľuje používať (alebo zdieľať) rovnaké položky: monitory, udalosti monitorov, skupiny systémov, definície a úlohy správy systému. Svoje užívateľské preferencie môžete dokonca nastaviť na zdieľanie všetkých nových úloh, ktoré vytvoríte. Napríklad môžete dať užívateľovi špeciálne oprávnenie (spravované pod Hostiteľskými aplikáciami v Správe aplikácií) na zobrazenie všetkých úloh, definícií, monitorov úloh, monitorov správ, monitorov súborov, monitorov aktivity, systémových monitorov, systémových udalostí a skupín systémov pod Riadiacou centrálou v okne Navigátora iSeries.

Jedine vlastník položky môže zmeniť úroveň zdieľania. Vlastník môže určiť akúkoľvek z nasledujúcich úrovní zdieľania:

Žiadna Iní užívatelia nemôžu vidieť túto položku. Jedine užívateľ položky alebo užívateľ s mimoriadnym oprávnením spravovaným pod Hostiteľské aplikácie v Správa aplikácií môže vidieť túto položku. Užívatelia s týmto špeciálnym oprávnením, nazývaným Administratívny prístup k Riadiacej centrále, môžu zobraziť všetky úlohy, definície, monitory úloh, monitory správ, systémové monitory, systémové udalosti a skupiny systémov pod Riadiacou centrálou v okne Navigátora iSeries. Len na čítanie Ostatní používatelia si môžu túto položku prezerať a používať ju. Ostatní používatelia môžu vytvoriť novú položku na základe tejto a vykonať podľa potreby jej zmeny. Avšak iní užívatelia nemôžu vymazať alebo zmeniť túto položku akýmkoľvek spôsobom. Ak ste vlastníkom monitora a máte zadané akcie (ako otváranie okna protokolu udalostí alebo vyvolanie poplachu na PC), tieto akcie sa dejú pre všetkých užívateľov monitora, či už je prah spúšťaný, alebo vynulovaný. Iní užívatelia nemôžu meniť tieto akcie. Ak je položka (úloha alebo monitor) spustená, ostatní užívatelia ju nemôžu zastaviť.

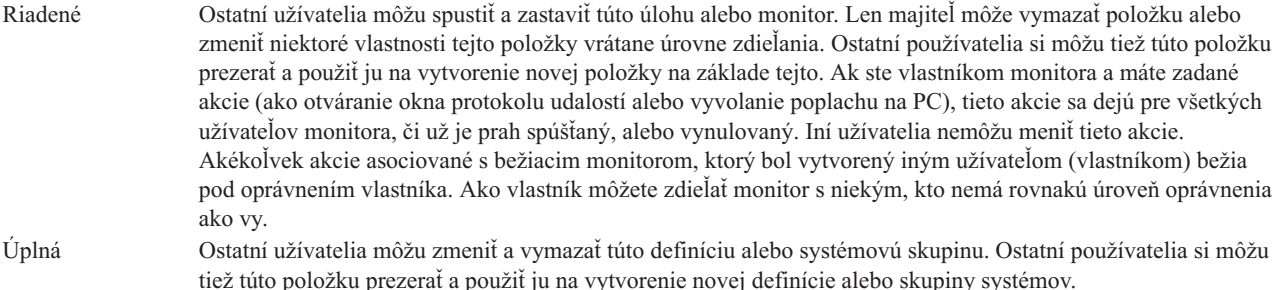

# **Použitie zdieľaných objektov a úloh**

Čo budete môcť robiť so zdieľaním závisí na potrebách vášho pracovného prostredia. Zoberte do úvahy tieto príklady:

# v **Môžete zdieľať monitory úloh, monitory správ a monitory súborov.**

Ak zdieľate monitory, ostatní môžu používať vami nastavené monitory na meranie monitorovanej činnosti na systémoch vo vašej sieti. Ak si zvolíte **Len na čítanie** zdieľanie, ostatní môžu otvoriť monitor a jeho protokol udalostí a môžu vidieť vlastnosti monitora. Ak si volíte zdieľanie **Riadené**, ostatní môžu monitor spustiť alebo zastaviť. Úroveň zdieľania, ktorú uvádzate, keď vytvárate monitor sa týka všetkých udalostí, ktoré sa protokolujú, keď sa spustí alebo vynuluje prah. Úroveň zdieľania pre udalosti môžete zmeniť potom, ako boli zaprotokolované.

# v **Môžete zdieľať skupiny systémov.**

Keď zdieľate skupiny systémov, ostatní používatelia si ich môžu prezerať a používať ich na vykonávanie autorizovaných akcií. Pokiaľ neuvediete **plné** zdieľanie, kontrolujete koncové systémy v skupine systémov pre všetkých oprávnených užívateľov. To zabezpečuje, že skupina systémov je vždy aktuálna. Predpokladajme, že ste vytvorili skupinu systémov s názvom ″Systémy na západnom pobreží″. Ak sa rozhodnete zdieľať túto skupinu, všetci systémoví operátori môžu používať túto skupinu systémov na prácu so systémami na západnom pobreží. Ak uvediete **plné** zdieľanie, ostatní používatelia môžu aktualizovať obsah tejto skupiny.

# v **Môžete zdieľať definície.**

Časť vašej práce môže zahŕňať údržbu ″knihy spustení″ bežne používaných príkazov. Môžete zdieľať definície príkazov v tejto knihe na to, aby ste zabezpečili, že príkazy, ktoré spúšťajú vaši systémoví operátori sú presné. Ak potrebujete spraviť zmenu jedného z týchto príkazov, stačí to spraviť len raz. Vaši používatelia môžu zdieľať túto jednu množinu presných príkazov.

Môžete zdieľať aj definície balíka, produktu a užívateľa. Zdieľaním definícií šetríte ostatným užívateľom čas, ktorý by potrebovali na vytvorenie vlastných definícií.

## v **Môžete zdieľať úlohy.**

Úlohy sú dlho trvajúce akcie v Navigátore iSeries. Môžete zdieľať ľubovoľné akcie, ktoré boli vytvorené a umožniť užívateľom vidieť stav úloh. Napríklad predpokladajme, že potrebujete nainštalovať 50 opráv v skupine systémov, obsahujúcej 50 systémov. Ak ste vyzdielali úlohu, môžete spustiť úlohu, ísť domov a dovoliť operátorom ďalšej zmeny sledovať stav na ich PC.

# v **Môžete použiť globálne zdieľanie na vyzdielanie všetkých úloh.**

Použite globálne zdieľanie na uvedenie úrovne zdieľania pre všetky úlohy správy vášho systému -- Žiadne, Iba na čítanie alebo Riadené zdieľanie. Globálne zdieľanie sprístupníte cez okno Užívateľské preferencie kliknutím pravým tlačidlom myši na Riadiacu centrálu. Keď zadáte hodnotu inú ako Žiadna, hodnota zdieľania sa použije pre všetky budúce úlohy, ktoré sa vytvoria v Navigátore iSeries v tomto PC. Existujúce úlohy to neovplyvní. Za predpokladu, že ste napríklad v prostredí, kde ste súčasťou tímu 5 ľudí, ktorý pracuje neustále. Ak sa rozhodnete globálne zdieľať vaše úlohy na úrovni Riadená, váš tím môže sledovať a pracovať s vami spustenými úlohami, aj keď tam nie ste.

# **Synchronizácia hodnôt dátumu a času**

Riadiaca centrála vám poskytuje pohodlný spôsob na synchronizáciu hodnôt dátumu a času vo vašej sieti.

Ak chcete synchronizovať hodnoty dátumu a času vo vašej sieti, vyberte vaše koncové systémy alebo skupiny systémov, ktorých hodnoty dátumu a času chcete zaktualizovať, zo zoznamu **Koncové systémy** po Riadiacou centrálou <span id="page-46-0"></span>v Navigátore iSeries. Potom kliknite pravým tlačidlom myši na vybratý systém a vyberte **Systémové hodnoty** → **Synchronizovať dátum a čas**. Zadajte modelový systém, ktorý má najpresnejšie hodnoty dátumu a času.

Systémové hodnoty dátumu a času aktualizované na cieľových systémoch zahŕňajú systémový dátum(QDAYOFWEEK, QDATE, QDAY, QMONTH, QYEAR), čas (QTIME, QHOUR, QMINUTE, QSECOND) časovú zónu (QTIMZON). Ak chcete skontrolovať, či sa vykonalo prispôsobenie času, vyberte koncový systém zo zoznamu pod Mojimi pripojeniami (alebo vašim aktívnym prostredím) v Navigátore iSeries. Potom prejdite do **Konfigurácia a servis** → **Manažment času** → **Pripôsobenie času** a zobrazí sa aktuálne prispôsobenie času.

Čas použitý z modelového systému je čas softvérových hodín, a nie systémová hodnota QTIME. Čas softvérových hodín je rovnaký ako systémová hodnota QTIME s výnimkou spustenia klienta SNTP (Simple Network Time Protocol) na modelovom systéme. Keď SNTP beží na modelovom systéme, softvérové hodiny sú zosynchronizované so serverom času uvedeným v konfigurácii SNTP. Viac informácií o konfigurovaní SNTP nájdete v téme SNTP (Simple Network Time Protocol).

Môžete sa rozhodnúť zosynchronizovať čas bezo zmeny časovej zóny alebo zosynchronizovať čas a časovú zónu s časom a časovou zónou na modelovom systéme.

Keď systém začne alebo prestane používať letný čas (DST), systémová hodnota pre posun GMT (QUTCOFFSET) sa automaticky zaktualizuje z atribútu posunu GMT systémovej hodnoty časovej zóny (QTIMZON).

# **Súvisiace informácie**

SNTP (Simple Network Time Protocol)

# **Synchronizácia funkcií**

Môžete zosynchronizovať konfiguráciu kľúčových funkcií, ako je EIM a Kerberos, v skupine koncových systémov.

Vyberiete modelový koncový systém, nastavíte cieľové koncové systémy a použijete sprievodcu Synchronizácia funkcií na zduplikovanie konfigurácie Kerberos alebo EIM (alebo oboch) z modelového systému do určených cieľových systémov. Synchronizácia týchto funkcií z modelového systému šetrí váš čas, tým že odstraňuje úlohu individuálnej konfigurácie každej funkcie na každom cieľovom systéme. Synchronizácia konfigurácie vášho EIM vám umožní vytvoriť asociácie EIM medzi užívateľskými identitami v rámci vašej siete. To zas umožní užívateľovi s rozdielnymi profilmi na iných systémoch pracovať s distribuovanými aplikáciami, ktoré používajú autentifikáciu Kerberos bez potreby prihlasovať sa individuálne na každý z týchto systémov.

Napríklad John Smith môže byť JSMITH v systéme CHICAGO1, JOHNSMITH v systéme DETROIT1 a JRSMITH v systéme DENVER. Ak sú EIM a Kerberos nakonfigurované na všetkých troch systémoch a všetky tri profily sú priradené k tomu istému identifikátoru EIM, John Smith bude môcť na riadenie týchto systémov V5R3 použiť Riadiacu centrálu. Na týchto systémoch bude môcť napríklad spúšťať príkazy, monitorovať výkon, úlohy a ostatné prostriedky. John Smith bude mať prístup aj do ostatných služieb a aplikácií, ktoré používajú autentifikáciu EIM a Kerberos, bez potreby viacerých hesiel pre tieto rozdielne systémy v rámci podniku.

Používanie Kerberosu a EIM dokopy týmto spôsobom sa nazýva *jednoduché prihlásenie*, pretože eliminuje potrebu zadávania viacerých mien užívateľa a hesiel pre distribuované aplikácie. Jednoduché prihlásenie je výhodné pre užívateľov, správcov a vývojárov aplikácií, pretože povoľuje jednoduchší systém riadenia hesiel na viacerých platformách bez potreby meniť súvisiacu politiku bezpečnosti. Informácie o povolení jednoduchého prihlásenia pomocou služby sieťovej autentifikácie a EIM (Enterprise Identity Mapping) nájdete v téme Jednoduché prihlásenie.

**Poznámka:** Ak je začiarknuté políčko SNTP, úloha QTOTNTP TCP by mala byť spustená v koncovom bode. Ak nie je spustená, Riadiaca centrála použije informácie z modelového systému. Ak je vybraté SNTP a klientska úloha QTOTNTP je spustená, nemali by ste spúšťať viacero úloh Synchronizácia času v jednom intervale výziev klienta SNTP. Interval výziev SNTP nájdete v **Mojich pripojeniach** → **server** → **TCP/IP** → **Kliknite pravým tlačidlom myši na SNTP** → **Vlastnosti** → **záložka Klient** .

**Súvisiace koncepty**

["Spravovanie](#page-42-0) užívateľov a skupín pomocou Riadiacej centrály" na strane 37 Navigátor iSeries vám ako administrátorovi systému môže pomôcť sledovať užívateľov, skupiny a ich úrovne privilégií v jednom alebo viacerých koncových systémoch.

# **Súvisiace informácie**

Scenár: Konfigurácia serverov Riadiacej centrály pre jednoduché prihlásenie

Rozšírenie systémových nastavení z modelového systému (iSeries A) do iSeries B a iSeries C

# **Plánovanie úloh plánovačom Riadiacej centrály**

Navigátor iSeries poskytuje dva nástroje na plánovanie úloh: integrovaný plánovač (plánovač Riadiacej centrály) a rozšírený plánovač úloh.

# **Plánovač Riadiacej centrály**

Plánovač Riadiacej centrály vám pomáha organizovať časy, kedy chcete spustiť vaše úlohy. Máte možnosť zvoliť okamžité vykonanie úlohy alebo vybrať neskorší čas.

Plánovač Riadiacej centrály môžete použiť na plánovanie množstva úloh. Napríklad, môžete zautomatizovať proces zhromaždenia inventára (napríklad hardvéru, softvéru alebo opráv) v deň, ktorý sa hodí do vášho prevádzkového rozvrhu. Môžete tiež naplánovať zhromažďovanie na každú sobotu o 22:00. Môžete tiež naplánovať vyčistenie úložných súborov a sprievodných listov opráv z vašich systémov na prvý deň každého mesiaca. Alebo môžete naraz nainštalovať množinu opráv.

Použitie funkcie plánovača úloh vám dovoľuje vykonať vašu prácu, kedy vám to vyhovuje. Navyše môžete použiť plánovač Riadiacej centrály na uskutočnenie takmer akejkoľvek úlohy v Riadiacej centrále. Môžete si napríklad naplánovať, kedy sa má vykonať niektorá z nasledujúcich úloh:

- v Spustiť príkaz na vybratých koncových systémoch a skupinách systémov
- v Zhromaždiť inventár na vybratých koncových systémoch a skupinách systémov
- v Zhromaždiť inventár systémových hodnôt na vybratých koncových systémoch a skupinách systémov; následne porovnať a aktualizovať systémové hodnoty s hodnotami na modelovom systéme.
- v Vytvoriť, vymazať, upravovať a zasielať užívateľov a skupiny vo viacerých koncových systémoch
- v Zasielať opravy alebo balíky súborov a zložiek na vybraté koncové systémy a skupiny systémov.
- v Spustiť inštaláciu opráv, odinštalovanie opráv alebo trvalú inštaláciu opráv
- v Vymazať úložné súbory a sprievodné listy pre vybrané opravy na vybratých koncových systémoch a skupinách systémov
- v Spustiť a zastaviť Zhromažďovacie služby na vybratých koncových systémoch a skupinách systémov

Úlohu môžete naplánovať na jednorazové spustenie, kedy sa úloha spustí v určenom dátume a čase.

Ak chcete naplánovať neskorší čas na vykonanie úlohy, kliknite na **Naplánovať** v ľubovoľnom okne, kde je zobrazené toto tlačidlo. Vaše informácie o plánovaní sú uložené na centrálnom systéme a sú odtiaľ odovzdávané. Na koncovom systéme nie je potrebná plánovacia funkcie.

Plánovač Riadiacej centrály poskytuje nasledujúce voľby plánovania:

v **Denne**

Úloha sa spustí každý deň v uvedený čas so začiatkom v uvedený dátum.

**•** Týždenne

Úloha sa spustí každý týždeň v uvedený čas so začiatkom v uvedený dátum. Buď môžete prijať štandardnú hodnotu (dnešný dátum) alebo uviesť deň v týždni, kedy chcete úlohu spustiť.

• Mesačne

Úloha sa spustí každý mesiac v uvedený čas so začiatkom v uvedený dátum. Buď môžete prijať štandardnú hodnotu (dnešný dátum) alebo uviesť deň v mesiaci (1-31), Prvý alebo Posledný deň.

Môžete naplánovať každú úlohu, pre ktorú je k dispozícii tlačidlo **Naplánovať**. Môžete si napríklad naplánovať určitý čas zhromažďovania inventára. (Ak požadujete úplný manažment kalendára, mali by ste použiť rozšírený plánovač úloh.)

| | | |

|

**Dôležité:** Ak bola úloha naplánovaná pomocou plánovača Riadiacej centrály alebo rozšíreného plánovača úloh, na zmenu alebo vymazanie naplánovanej úlohy nepoužívajte príkaz WRKJOBSCDE (Work with Job Schedule Entries). Ak úlohu zmeníte alebo vymažete príkazom WRKJOBSCDE, Riadiaca centrála sa nedozvie o zmenách. Úloha sa nemusí spustiť ako očakávate a v protokoloch úloh servera Riadiacej centrály sa môžu zobraziť chybové správy.

Viac informácií o týchto a iných úlohách a témach o Riadiacej centrále nájdete v detailnej pomoci k úlohám, ktorá je dostupná v okne Navigátora iSeries. Kliknite na **Pomoc** z ponukovej lišty a vyberte **Prehľad Navigátora iSeries** → **Riadiaca centrála**.

# **Rozšírený plánovač úloh**

Rozšírený plánovač úloh je samostatný licenčný program (5722-JS1), ktorý môžete nainštalovať a použiť na plánovanie úloh. Tento nástroj plánovania poskytuje viac kalendárových vlastností a ponúka väčšiu kontrolu nad plánovanými udalosťami. Ak máte nainštalovaný rozšírený plánovač úloh a chcete naplánovať úlohy, kliknite na tlačidlo **Naplánovať** v ľubovoľnom okne Navigátora iSeries. Viac informácií o inštalácii a používaní tohto nástroja nájdete v téme Rozšírený plánovač úloh.

# **Rozšírený plánovač úloh**

Licenčný program Rozšírený plánovač úloh (5722-JS1) je robustný plánovač, ktorý poskytuje neobsluhované spracovanie úloh 24 hodín denne, 7 dní v týždni. Tento nástroj plánovania poskytuje viac funkcií kalendára a ponúka väčšiu kontrolu nad naplánovanými udalosťami, ako plánovač Riadiacej centrály. Môžete tiež zobraziť históriu dokončenia úloh a manažovať notifikácie o stave úlohy.

Licenčný program Rozšírený plánovač úloh nie je potrebné inštalovať do každého koncového systému v sieti Riadiacej centrály. Keď nainštalujete rozšírený plánovač úloh do centrálneho systému, vami definované úlohy v koncovom systéme získajú potrebné informácie o úlohe z centrálneho systému. V centrálnom systéme však musíte nastaviť informácie o všetkých definíciách úloh.

Ak systémy vo vašej sieti majú lokálne nainštalovaný rozšírený plánovač úloh, úlohy môžete plánovať mimo siete Riadiacej centrály. Pod **Mojimi pripojeniami** v Navigátore iSeries môžete pristúpiť k rozšírenému plánovaču úloh v danom lokálnom systéme, ak rozviniete **Riadenie prevádzky**.

# **Advanced Job Scheduler for Wireless**

Advanced Job Scheduler for Wireless je softvérová aplikácia, ktorá vám dovoľuje pristupovať k rozšírenému plánovaču úloh z viacerých zariadení s podporou Internetu, ako je mobilný telefón s podporou internetových služieb alebo webový prehliadač v PDA alebo v PC.

Funkcia bezdrôtového prístupu v rozšírenom plánovači úloh sa nachádza vo vašom systéme iSeries s nainštalovaným rozšíreným plánovačom úloh a dovoľuje vám pristupovať k vašim úlohám a aktivite, ako aj posielať správy prijímateľom vo vašom systéme a zastavovať a spúšťať monitor rozšíreného plánovača úloh. Advanced Job Scheduler for Wireless dovoľuje užívateľovi prispôsobiť nastavenia a preferencie ich práce s bezdrôtovým zariadením. Napríklad, užívateľ môže zobraziť aktivitu, zobraziť úlohy a prispôsobiť úlohy na zobrazenie.

Advanced Job Scheduler for Wireless vám dovoľuje pristupovať k vašim úlohám, keď nemáte k dispozícii terminál alebo emulátor iSeries. Pripojte sa k Internetu vašim mobilným zariadením a zadajte URL servletu Advanced Job Scheduler for Wireless. Otvorí sa ponuka, ktorá vám poskytuje prístup k rozšírenému plánovaču úloh v reálnom čase.

Advanced Job Scheduler for Wireless funguje na dvoch typoch zariadení. Zariadenie WML (Wireless Markup Language) je mobilný telefón s podporou internetových služieb. Zariadenie HTML (Hypertext Markup Language) je webový prehliadač v PDA alebo PC. V tejto téme sa tieto odlišné zariadenia nazývajú WML a HTML.

# **Plánovanie úloh v rozšírenom plánovači úloh**

Nasledujúce informácie vám pomôžu manažovať rozšírený plánovač úloh. Najprv musíte nainštalovať licenčný program a potom si prečítajte o úlohách, ktoré vám dovoľujú prispôsobiť rozšírený plánovač úloh. Na záver budete môcť pracovať a manažovať s týmto plánovačom.

## **Novinky v rozšírenom plánovači úloh vo V5R4:**

V rozšírenom plánovači úloh bolo spravených niekoľko vylepšení.

# **Pridanie viacerých príkazov do naplánovanej úlohy**

v Zoznam príkazov je uložená množina inštrukcií, ktorú rozšírený plánovač úloh používa na spracovanie úloh Riadiacej centrály. Teraz môžete do naplánovanej úlohy Riadiacej centrály pridať sériu príkazov a riadiť postupnosť vykonania týchto príkazov. V minulosti ste mohli naplánovať len jednu úlohu Riadiacej centrály (mohli ste naplánovať jednu úlohu na zhromaždenie inventára, inú úlohu na inštaláciu opráv a ďalšiu na spustenie príkazu). Teraz môžete vytvoriť jednu úlohu rozšíreného plánovača úloh, ktorá vykoná všetky tieto aktivity.

Pri plánovaní úlohy máte možnosť vytvoriť novú naplánovanú úlohu, vytvoriť novú naplánovanú úlohu podľa inej existujúcej naplánovanej úlohy alebo pridať úlohu do existujúcej úlohy. Do naplánovaných úloh Riadiacej centrály tiež môžete pridávať príkazy CL. Napríklad, ak chcete oneskoriť spracovanie medzi úlohami, môžete použiť príkaz DLYJOB (Delay Job).

Úlohy sa spracúvajú v cieľovom systéme, ktorý bol vybratý pri vytvorení úlohy. Všetky príkazy CL sa však spracúvajú v centrálnom systéme. Ďalšia úloha alebo príkaz CL v zozname sa spracuje až po dokončení predošlej úlohy.

Keď kliknete na tlačidlo **Naplánovať** pre úlohu Riadiacej centrály, ďalšie okno vás požiada o určenie, či chcete vytvoriť novú úlohu, vytvoriť novú úlohu podľa inej úlohy, alebo pridať úlohu do existujúcej úlohy.

Pole **Príkaz** sa nachádza v okne **Vlastnosti naplánovanej úlohy - Všeobecné**. (**Moje pripojenia** → **server** → **Riadenie prevádzky** → **Rozšírený plánovač úloh** → **Naplánované úlohy** → **Kliknite pravým tlačidlom myši na úlohu** → **Vlastnosti**)

## **Riadenie titulku s notifikáciou**

v Ak distribuujete súbory v odkladacej oblasti pomocou Distribúcie hlásení, môžete si vybrať zo zoznamu položiek a nechať ich vytlačiť veľkým písmom na titulnej strane nového súboru v odkladacej oblasti. Predvolené položky sú Názov úlohy a Názov súboru v odkladacej oblasti. Na vytlačenie veľkým písmom môžete vybrať najviac dve položky.

Pole **Dostupné položky titulku** sa nachádza v okne **Vlastnosti notifikácie**. (**Moje pripojenia** → **server** → **Riadenie prevádzky** → **Rozšírený plánovač úloh** → **Kliknite pravým tlačidlom myši na Notifikácia** → **Vlastnosti**)

## **Pridanie voľby ponuky na odoslanie e-mailu v systéme**

v Táto nová voľba ponuky vám dovoľuje použiť rozšírený plánovač úloh na odoslanie e-mailu. Keď vyberiete túto položku ponuky, zobrazí sa okno Nová e-mailová správa. Toto je rovnaké okno, ktoré sa zobrazí po kliknutí na **Moje pripojenia** → **server** → **Riadenie prevádzky** → **Rozšírený plánovač úloh** → **Notifikácie** → **Kliknite pravým tlačidlom myši na E-mail** → **Nový e-mail**.

# **Moje pripojenia** → **Kliknite pravým tlačidlom myši na server** → **Poslať e-mail cez AJS**

## **Distribúcia hlásení cez kontajner Základné operácie**

v Okno **Distribúcia hlásení** vám poskytuje miesto na manuálnu distribúciu súborov v odkladacej oblasti, ktoré vygenerovala užívateľská úloha, ktorá používa distribučný zoznam hlásení. Úloha môže byť spustená rozšíreným plánovačom úloh alebo manuálne užívateľom. Budete požiadaný o určenie distribučného zoznamu hlásení. Distribučný zoznam hlásení je zoznam súborov v odkladacej oblasti a prijímateľov, ktorým sa doručia tieto súbory v odkladacej oblasti.

# **Moje pripojenia** → **server** → **Základné operácie** → **Úlohy** → **Kliknite pravým tlačidlom myši na úlohu** → **Distribuovať hlásenia**

#### **Rozvrh dostupnosti pre prijímateľov e-mailu**

v Rozvrh dostupnosti je rozvrh, pre ktorý je prijímateľ dostupný na príjem správ s notifikáciou. Môžete vybrať Vždy dostupný, nič (vždy nedostupný) alebo voľbu rozvrhu, ktorá bola predtým definovaná v okne vlastností **Rozšírený plánovač úloh - Rozvrhy**.

Pole **Rozvrh dostupnosti** sa nachádza v okne **Vlastnosti prijímateľa - E-mail**. (**Moje pripojenia** → **server** → **Riadenie prevádzky** → **Rozšírený plánovač úloh** → **Notifikácie** → **Prijímatelia** → **Kliknite pravým tlačidlom myši na prijímateľa** → **Vlastnosti**)

#### **Manažér toku práce**

v [Manažér](#page-60-0) toku práce je nový nástroj, ktorý vám dovoľuje definovať jednotky, ktoré sa skladajú z kombinácie automatických alebo manuálnych krokov. Jednotky práce je potom možné naplánovať alebo spustiť manuálne. Vďaka rôznym kontrolným bodom s notifikáciami, užívatelia môžu dostať notifikáciu na spustenie kroku, dokončenie, nespustenie v určenom čase a prekročenie limitu vykonávania. Každý krok môže mať úlohy predkov a potomkov. Úlohy predkov pre krok musia byť dokončené, aby sa dal tento krok vykonať automaticky alebo manuálne. Po dokončení tohto kroku sa nastavia na spustenie úlohy potomkov. Je bežné určiť úlohy predkov, ktoré sú rovnaké ako úlohy potomkov predošlého kroku. Vznikne tým krok čakania na dokončenie úloh pred odoslaním notifikácie o dokončení kroku.

Vhodným kandidátom na používanie manažéra toku práce rozšíreného plánovača úloh je spracovanie v mzdovej učtárni. Proces v mzdovej učtárni sa skladá z manuálnych krokov, ako je vkladanie časových výkazov pracovníkov, validácia hlásení a tlač a distribúcia výplatných listín. Automatické kroky môžu byť vyčistenie súborov dávkových pracovných súborov, spracovanie časových výkazov, spustenie aktualizácií výplatných listín a vytvorenie hlásení a výplatných listín.

## **Moje pripojenia** → **server** → **Riadenie prevádzky** → **Rozšírený plánovač úloh** → **Manažér toku práce**

## **Závislosť prostriedkov objektov integrovaného súborového systému**

v Okno **závislosť prostriedkov** zobrazuje informácie o závislostiach prostriedkoch konkrétnej úlohy, vrátane zoznamu závislostí, požiadaviek pred pokračovaním vo vykonávaní úlohy a času na čakanie pred vynulovaním úlohy, a dovoľuje vám tiež pridávať, odstraňovať alebo zobrazovať vlastnosti konkrétnej závislosti prostriedku. Novinkou vo V5R4 je možnosť označenia, či je týmto objektom závislosti integrovaný súborový systém, a zadanie cesty.

## **Moje pripojenia** → **server** → **Riadenie prevádzky** → **Rozšírený plánovač úloh** → **Naplánované úlohy** → **Kliknite pravým tlačidlom myši na úlohu** → **Závislosti prostriedkov** → **Vytvoriť nový objekt typu závislosť**

#### **Výber strán pre prílohy súboru pre odkladaciu oblasť s notifikáciou**

v Výber strán vám dovoľuje určiť informácie o výbere na základe textu a jeho umiestnenia na každej strane súboru v odkladacej oblasti. Môžete určiť, že text sa musí nachádzať na konkrétnom mieste na každej strane alebo kdekoľvek na strane. Výberom rozsahu strán môžete získať podmnožinu súboru v odkladacej oblasti.

Funkcia Výber strán sa nachádza v **Moje pripojenia** → **server** → **Riadenie prevádzky** → **Rozšírený plánovač úloh** → **Notifikácia** → **Distribučný zoznam hlásení** → **Kliknite pravým tlačidlom myši na zoznam** → **Vlastnosti** → **Kliknite na súbor v odkladacej oblasti** → **Kliknite na Vlastnosti**

## **Pridanie voľby na prestavenie pozastavených úloh**

v V súčasnosti existuje možný výkonnostný problém pri pozastavení úloh, ktoré sú naplánované na periodické spúšťanie. Pri každom dosiahnutí naplánovaného dátumu a času pre pozastavenú úlohu, rozšírený plánovač úloh určí, či je úloha stále pozastavená, a ak áno, vypočíta ďalší dátum a čas pre spustenie pozastavenej úlohy. Novinkou vo V5R4 je, že tento výpočet môžete vynechať zrušením začiarknutia poľa **Prestaviť pozastavené úlohy**. Keď pole **Prestaviť pozastavené úlohy** nie je začiarknuté a dosiahne sa ďalší dátum a čas pre pozastavenú úlohu, polia s

naplánovaným dátumom a časom sa vymažú a na pozastavenej úlohe sa nevykoná žiadne ďalšie spracovanie. Keď uvoľníte úlohu, server vypočíta ďalší dátum a čas spustenia úlohy. Pole **Prestaviť pozastavené úlohy** sa týka všetkých úloh, ktoré sú definované cez rozšírený plánovač úloh.

Pole **Vynulovať pozastavené úlohy** sa nachádza v okne **Vlastnosti rozšíreného plánovača úloh - Všeobecné**. (**Moje pripojenia** → **server** → **Riadenie prevádzky** → **Kliknite pravým tlačidlom myši na Rozšírený plánovač úloh** → **Vlastnosti**)

# **Inštalácia rozšíreného plánovača úloh:**

Pri prvom pripojení k serveru Riadiacej centrály sa vás Navigátor iSeries spýtal, či chcete nainštalovať rozšírený plánovač úloh. Ak ste vybrali nie a chcete ho nainštalovať teraz, použite funkciu Inštalovať doplnkové komponenty z Navigátora iSeries.

- 1. V okne **Navigátor iSeries** kliknite na **Súbor** z ponukovej lišty.
- 2. Kliknite na **Inštalovať voľby** → **Inštalovať doplnkové komponenty**.
- 3. Kliknite na zdrojový systém, kde je nainštalovaný rozšírený plánovač úloh a kliknite na **OK**. Ak si nie ste istý systémom, ktorý máte použiť, obráťte sa na administrátora systému.
- 4. Zadajte vaše **ID užívateľa** iSeries a **Heslo** a kliknite na **OK**.
- 5. Kliknite na **Rozšírený plánovač úloh** vo výberovom zozname Doplnkové komponenty.
- 6. Kliknite na **Ďalej** a znovu na **Ďalej**.
- 7. Kliknite na **Dokončiť**, aby ste dokončili a ukončili nastavovanie.

Teraz máte nainštalovaný rozšírený plánovač úloh.

# *Nájdenie rozvrhu:*

Ak chcete nájsť rozvrh, vykonajte tieto kroky:

- 1. Rozviňte **Riadiacu centrálu**.
- 2. Keď Navigátor iSeries oznámi, že našiel nový komponent, kliknite na **Hľadať teraz**. Túto správu môžete vidieť znovu, keď sprístupníte systémy z kontajnera **Moje pripojenia**.
- 3. Rozviňte **Moje pripojenia** → servera iSeries, ktorý má nainštalovaný licenčný program Rozšírený plánovač úloh ( → **Riadenie prevádzky** → **Rozšírený plánovač úloh**).

Po dokončení úvodnej práce s rozšíreným plánovačom úloh ste pripravený nastaviť rozšírený plánovač úloh.

# **Nastavenie rozšíreného plánovača úloh:**

Po nainštalovaní rozšíreného plánovača úloh je potrebné ho nakonfigurovať. Po dokončení tejto úlohy ste pripravený začať plánovať úlohy.

## *Priradenie všeobecných vlastností:*

Priradenie všeobecných vlastností, ktoré používa rozšírený plánovač úloh. Môžete určiť, ako dlho sa majú uchovávať položky protokolu aktivity pre rozšírený plánovač úloh, ako aj dobu, kedy nie je dovolené vykonávanie úloh.

Môžete určiť pracovné dni pre spracovanie úloh a či je pre každú naplánovanú úlohu vyžadovaná aplikácia. Ak máte nainštalovaný produkt na posielanie notifikácií, môžete tiež nastaviť príkaz, ktorý sa použije na odoslanie notifikácie pri dokončení alebo zlyhaní úlohy, alebo na upozornenie prijímateľa môžete použiť príkaz SNDDSTJS (Send Distribution using Job Scheduler).

Môžete určiť, ako dlho uchovávať záznamy aktivity pre úlohy, ako aj dobu, kedy nie je dovolené vykonávanie úloh. Môžete určiť pracovné dni, kedy je dovolené spracovanie úloh, a či je pre každú predloženú úlohu vyžadovaná aplikácia.

Môžete mať nainštalovaný produkt pre posielanie notifikácií, ktorý vám dovoľuje prijať notifikáciu (správu) pri dokončení úlohy. Môžete definovať príkaz notifikácie, ktorý pošle notifikáciu pri dokončení alebo zlyhaní úlohy, alebo na upozornenie prijímateľa môžete použiť príkaz SNDDSTJS (Send Distribution using Job Scheduler).

Ak chcete nastaviť všeobecné vlastnosti pre rozšírený plánovač úloh, vykonajte tieto kroky:

- 1. V Navigátore iSeries rozviňte **Riadenie prevádzky**.
- 2. Kliknite pravým tlačidlom myši na **Rozšírený plánovač úloh** a kliknite na **Vlastnosti**.
- 3. Zadajte **Dobu uchovania**. Uchovanie aktivity je doba, koľko chcete uchovávať záznamy aktivity pre úlohy. Možné hodnoty sú od 1 do 999 dní alebo výskytov. Ak chcete uchovať aktivitu určitý počet dní, kliknite na **Dni**, ak chcete uchovať aktivitu pre určitý počet výskytov úlohy, kliknite na **Výskyty úlohy**.
- 4. Zadajte **Uchovanie protokolu**. Uchovanie protokolu určuje počet dní zachovania položiek protokolu rozšíreného plánovača úloh.
- 5. Môžete zadať **Rezervovaný čas**. Úlohy sa nebudú spúšťať v tomto čase.
- 6. Zadajte pracovné dni zo zoznamu. Ak vyberiete deň, použije sa ako pracovný deň a môžete ho použiť pri plánovaní úloh.
- 7. Ak chcete určiť, či je pre každú naplánovanú úlohu vyžadovaná aplikácia, kliknite na **Pre naplánovanú úlohu je vyžadovanú aplikácia**. **Aplikácie** sú úlohy, ktoré boli zoskupené dokopy za účelom spracovania. Ak existujúce úlohy neobsahujú aplikáciu, nemôžete to vybrať. Ak sa rozhodnete pre vyžadovanie aplikácie pre určité úlohy, prejdite do nastavení aplikácií.
- 8. Ak chcete nastaviť použitie rozvrhov, sviatkov a fiškálnych kalendárov, kliknite na **Kalendáre** a nastavte kalendár sviatkov a fiškálny kalendár.
- 9. Ak chcete ďalšie spustenie odvodiť na základe času spustenia úloh, ktoré sú naplánované na pravidelné spúšťanie, kliknite na **Založiť na periodickom čase spustenia**. Napríklad, úloha sa má spúšťať každých 30 minút, počnúc od 8:00. (Ak chcete, aby sa úloha vykonávala celý deň, ako koncový čas zadajte 7:59.) Úloha sa bude vykonávať 20 minút. Ak je začiarknuté toto pole, úloha sa spustí o 8:00, 8:30, 9:00, atď. Ak toto pole nie je začiarknuté, úloha sa spustí o 8:00, 8:50, 9:40, 10:30, atď.
- 10. Ak chcete prepočítavať a zobrazovať dátum a čas ďalšieho spustenia pozastavenej úlohy, kliknite na **Prestaviť pozastavené úlohy**.
- 11. Zadajte **Začiatočný čas dňa**. Toto je čas dňa, ktorý sa považuje za začiatok nového dňa. Všetkým úlohám, ktoré majú použiť tento čas dňa, sa zmení dátum úlohy na predošlý deň, ak úloha začína skôr ako pole **Začiatočný čas dňa**.
- 12. Zadajte **Užívateľ úlohy monitora**. Toto pole určuje názov užívateľského profilu, ktorý sa použije ako vlastník úlohy monitora. Všetky úlohy, ktoré majú zadané **Aktuálny vlastník**, použijú užívateľský profil monitora úloh. Predvolený užívateľský profil úlohy monitora je QIJS.
- 13. Do poľa **Príkaz notifikácie** môžete zadať príkaz. Použite systémový príkaz SNDDSTJS (Send Distribution using Job Scheduler Notification) alebo príkaz určený vašim softvérom pre posielanie notifikácií. Príkaz SNDDSTJS používa funkciu notifikácie rozšíreného plánovača úloh. Určení prijímatelia môžu prijímať správy o normálnom alebo abnormálnom ukončení naplánovaných položiek úlohy.

#### *Určenie úrovní oprávnení:*

Určite úrovne oprávnení pre úlohy, funkcie produktu a poskytnite nové predvolené oprávnenia úlohy.

Môžete určiť úrovne oprávnení pre úlohy, funkcie produktu a poskytnúť nové predvolené oprávnenia na priradenie ku každému riadeniu úlohy/aplikácii. Oprávnenia pre úlohu vám dovoľujú udeliť alebo zamietnuť prístup k týmto akciám: odoslať, manažovať, povolenie, zobraziť, kopírovať, aktualizovať alebo vymazať. Môžete tiež udeliť alebo zamietnuť prístup k individuálnym funkciám produktu, ako je práca s plánovacími kalendármi, posielanie hlásení a pridanie úlohy.

Predvolené úrovne oprávnení sa prenesú na nové úlohy pri ich pridaní. V tomto prípade, systém prenesie oprávnenia novej úlohy podľa aplikácie, ktorá je určená v definícii úlohy. Ak nie je použitá žiadna aplikácia, prenesú sa oprávnenia novej úlohy \*SYSTEM.

*Určenie úrovní oprávnení pre funkcie produktu:*

Ak chcete určiť úrovne oprávnení pre funkcie produktu, vykonajte tieto kroky:

- 1. V Navigátore iSeries rozviňte **Riadenie prevádzky**.
- 2. Kliknite pravým tlačidlom myši na **Rozšírený plánovač úloh** a vyberte **Vlastnosti**.
- 3. Kliknite na **oprávnenia**.
- 4. Vyberte funkciu a kliknite na **Vlastnosti**.
- 5. V okne Vlastnosti oprávnení na funkcie upravte úroveň oprávnení podľa potreby. Môžete udeliť alebo zamietnuť prístup pre verejnosť alebo špecifických užívateľov.

# *Určenie úrovní oprávnení pre úlohy:*

Ak chcete určiť úrovne oprávnení pre úlohy, vykonajte tieto kroky:

- 1. V Navigátore iSeries rozviňte **Riadenie prevádzky**.
- 2. Kliknite pravým tlačidlom myši na **Rozšírený plánovač úloh** a kliknite na **Naplánované úlohy**, aby sa zobrazili úlohy.
- 3. Kliknite pravým tlačidlom myši na naplánovanú úlohu a kliknite na **Oprávnenia**.
- 4. V okne Vlastnosti oprávnení upravte úroveň oprávnení podľa potreby. Môžete udeliť alebo zamietnuť prístup pre verejnosť alebo špecifických užívateľov. Okrem toho môžete určiť oprávnenia na odoslanie, manažovanie, oprávnenie, zobrazenie, kopírovanie, aktualizáciu alebo vymazanie.

# *Určenie predvolených úrovní oprávnení:*

Ak chcete určiť predvolené úrovne oprávnení pre nové úlohy, priradené k riadeniu úloh/aplikácii, vykonajte tieto kroky:

- 1. V Navigátore iSeries rozviňte **Riadenie prevádzky**.
- 2. Kliknite pravým tlačidlom myši na **Rozšírený plánovač úloh** a kliknite na **Vlastnosti**.
- 3. Kliknite na **Riadenie úloh/aplikácie**.
- 4. Vyberte riadenie úlohy alebo aplikáciu zo zoznamu a kliknite na **Oprávnenia novej úlohy**.
- 5. V okne Vlastnosti oprávnení na funkcie upravte úroveň oprávnení podľa potreby. Môžete udeliť alebo zamietnuť prístup pre verejnosť alebo špecifických užívateľov. Okrem toho môžete určiť oprávnenia na odoslanie, manažovanie, oprávnenie, zobrazenie, kopírovanie, aktualizáciu alebo vymazanie.

## *Nastavenie plánovacieho kalendára:*

Nastavte kalendár vybratých dní pre naplánovanie úlohy alebo skupiny úloh. Tento kalendár môže obsahovať dátumy, ktoré sa použijú na naplánovanie úlohy, alebo sa môže použiť v spojení s inými kalendármi.

**Plánovací kalendár** je kalendár vybratých dní, ktorý môžete použiť pre naplánovanie úlohy alebo skupiny úloh. Môžete zobraziť plánovacie kalendáre, pridať nový plánovací kalendár, pridať nový plánovací kalendár podľa existujúceho alebo odstrániť existujúci kalendár, ak ho nepoužíva aktuálne naplánovaná úloha.

Ak chcete vykonať zmeny, môžete vybrať kalendár a zobraziť jeho vlastnosti. Keď vyberiete kalendár, detaily kalendára sú zobrazené v časti Detaily.

Ak chcete nastaviť plánovací kalendár, vykonajte tieto kroky:

- 1. V Navigátore iSeries rozviňte **Riadenie prevádzky**.
- 2. Kliknite pravým tlačidlom myši na **Rozšírený plánovač úloh** a kliknite na **Vlastnosti**.
- 3. Na strane Všeobecné kliknite na **Kalendáre**.
- 4. Na strane Plánovacie kalendáre kliknite na **Nový**.
- 5. Zadajte **Názov**.
- 6. Do poľa **Opis** zadajte text, ktorý opisuje kalendár.
- 7. Ak to je vhodné, vyberte **Referenčný kalendár**. Toto je kalendár, ktorý už bol nastavený a jeho vlastnosti sa aplikujú na nový kalendár, ako keby ste zlúčili dva kalendáre. Ak používate rozšírený plánovač úloh prvýkrát, nebudete mať k dispozícii žiadne referenčné kalendáre.
- 8. Vyberte dátumy, ktoré chcete zahrnúť do vášho kalendára. Pred pridaním ďalšieho dátumu do kalendára musíte určiť, či vami vybratý dátum v poli **Vybratý dátum** je pre aktuálny rok alebo pre každý rok. V opačnom prípade, pri kliknutí na iný dátum sa zruší výber aktuálneho dátumu.
- 9. Určite, či chcete do kalendára zahrnúť špecifické dni týždňa.

# *Nastavenie kalendára sviatkov:*

Nastavte kalendár pre dni, v ktorých nechce povoliť spracovanie naplánovaných úloh. Pre každý deň, ktorý je uvedený ako výnimka, môžete určiť alternatívne dni alebo úplne vynechať spracovanie pre daný deň.

**Kalendár sviatkov** je kalendár výnimiek pre dni, počas ktorých nechcete povoliť spracovanie úloh rozšíreného plánovača úloh. Pre každý deň, ktorý je uvedený v kalendári sviatkov, môžete určiť alternatívne dni. Môžete zobraziť kalendár sviatkov, pridať nový kalendár sviatkov, pridať nový kalendár sviatkov podľa existujúceho alebo odstrániť existujúci kalendár, ak sa nepoužíva aktuálne naplánovanou úlohou.

V kalendároch sviatkov je možné použiť predvolené rozvrhy. Môžete vytvoriť rozvrh TRETI\_PIA, ktorý má frekvenciu tretí piatok každého mesiaca. Ak použijete TRETI\_PIA v kalendári sviatkov, všetky úlohy, ktoré používajú tento kalendár sviatkov, sa nespustia v tretí piatok každého mesiaca. V kalendári sviatkov môžete použiť jeden alebo viac rozvrhov. Dátumy, ktoré sú vygenerované rozvrhom, budú zobrazené v kalendári s čiernym okrajom.

Ak chcete vykonať zmeny, môžete vybrať kalendár a zobraziť jeho vlastnosti. Keď vyberiete kalendár, detaily kalendára sú zobrazené v časti Detaily.

## *Nastavenie kalendára sviatkov:*

Ak chcete nastaviť kalendár sviatkov, vykonajte tieto kroky:

- 1. V Navigátore iSeries rozviňte **Riadenie prevádzky**.
- 2. Kliknite pravým tlačidlom myši na **Rozšírený plánovač úloh** a vyberte **Vlastnosti**.
- 3. Na strane Všeobecné kliknite na **Kalendáre**.
- 4. Kliknite na záložku **Kalendáre sviatkov**.
- 5. Kliknite na tlačidlo **Nový** a napíšte názov pre kalendár.
- 6. Do poľa **Opis** zadajte text na opísanie kalendára.
- 7. Ak to je vhodné, vyberte **Referenčný kalendár**. Toto je kalendár, ktorý už bol nastavený a jeho vlastnosti sa aplikujú na nový kalendár, ako keby ste zlúčili dva kalendáre. Ak používate rozšírený plánovač úloh prvýkrát, nebudete mať k dispozícii žiadne referenčné kalendáre.
- 8. Vyberte dátumy, ktoré chcete zahrnúť do vášho kalendára. Pred pridaním ďalšieho dátumu do kalendára musíte určiť, či vami vybratý dátum v poli **Vybratý dátum** je pre aktuálny rok alebo pre každý rok. V opačnom prípade, pri kliknutí na iný dátum sa zruší výber aktuálneho dátumu.
- 9. Vyberte alternatívny deň pre úlohu na spustenie. Môžete vybrať predošlý pracovný deň, nasledujúci pracovný deň, určiť konkrétny dátum alebo neurčiť žiadny dátum. Ak chcete vybrať konkrétny dátum, kliknite na **Konkrétny alternatívny dátum** a napíšte dátum.
- 10. Vyberte špecifické dni týždňa, ktoré chcete zahrnúť do kalendára.

## *Pridanie rozvrhu do kalendára sviatkov:*

Ak chcete pridať kalendár sviatkov k naplánovanej úlohe, vykonajte tieto kroky:

- 1. V Navigátore iSeries rozviňte **Riadenie prevádzky**.
- 2. Kliknite pravým tlačidlom myši na **Rozšírený plánovač úloh** a kliknite na **Vlastnosti**.
- 3. Na strane Všeobecné kliknite na **Kalendáre**.
- 4. Na strane Kalendár sviatkov vyberte požadovaný kalendár sviatkov a kliknite na **Vlastnosti**.
- 5. V ľavej dolnej časti záložky kliknite na **Rozvrhy**.
- 6. Vyberte vhodný rozvrh a kliknite na tlačidlo **Pridať**.
- 7. Ak chcete zmeniť **Alternatívny deň**, kliknite pravým tlačidlom myši na rozvrh v zozname **Vybraté rozvrhy** a kliknite na správny **Alternatívny deň**.

# *Nastavenie fiškálneho kalendára:*

Nastavte fiškálny kalendár vybratých dní pre naplánovanie úlohy alebo skupiny úloh. Tento typ kalendára použite v prípade, ak chcete rozdeliť fiškálny rok na obdobia iné ako mesiace.

*Fiškálny kalendár* je kalendár vybratých dní, ktorý môžete použiť pre naplánovanie úlohy alebo skupiny úloh. Fiškálny kalendár použite na definovanie fiškálneho kalendára, ktorý je jedinečný pre vašu firmu. Pre každú periódu fiškálneho roka môžete zadať začiatočný a koncový dátum.

Ak chcete nastaviť fiškálny kalendár, vykonajte tieto kroky:

- 1. V Navigátore iSeries rozviňte **Riadenie prevádzky**.
- 2. Kliknite pravým tlačidlom myši na **Rozšírený plánovač úloh** a kliknite na **Vlastnosti**.
- 3. V okne Všeobecné kliknite na **Kalendáre**.
- 4. Na strane Fiškálne kalendáre kliknite na **Nový**.
- 5. Zadajte **Názov**.
- 6. Do poľa **Opis** zadajte text na opísanie kalendára.
- 7. Kliknite na **Nový** v okne Vlastnosti fiškálneho kalendára, aby sa vytvorila nová položka.
- 8. Vyberte periódu a zadajte začiatočný a koncový dátum. Môžete zadať najviac 13 periód.
- 9. Kliknite na **OK**, aby ste uložili položku fiškálneho kalendára.
- 10. Podľa potreby zopakujte kroky 7 až 9.

## *Určenie poštového servera na použitie pre notifikácie:*

Nastavte poštový server na použitie pre e-mailové notifikácie. Poštový server je nutný, ak chcete posielať e-mailové notifikácie.

Ak chcete nastaviť vlastnosti notifikácie, vykonajte tieto kroky:

- 1. V Navigátore iSeries rozviňte **Riadenie prevádzky**.
- 2. Rozviňte **Rozšírený plánovač úloh**.
- 3. Kliknite pravým tlačidlom myši na **Notifikácia** a kliknite na **Vlastnosti**.
- 4. Určite, koľko dní majú zostať uložené správy. Do poľa **Uchovanie správ** zadajte číslo.
- 5. Určite **Server pre odchádzajúcu poštu (SMTP)**. Napríklad, SMTP.váš\_server.com.
- 6. Určite **Port**. Predvolené číslo portu je 25.
- 7. Určite e-mailovú adresu v poli **Adresa na odpovedanie**. Všetky správy s odpoveďou budú poslané na túto adresu.
- 8. V poli **Protokolovať aktivitu odosielania** vyberte **Áno** alebo **Nie**. Aktivita odosielania sa používa na určovanie problémov.
- 9. Zadajte povolený **Počet titulných strán**. Toto nastavenie sa použije pri distribúcii hlásení.
- 10. Kliknite na tlačidlo **OK**, aby sa uložili vlastnosti notifikácie.

## *Nastavenie viacerých plánovacích prostredí:*

V rovnakom systéme môžete nastaviť viacero plánovacích prostredí. Ak to spravíte, originálna údajová knižnica môže vystupovať ako aktívna údajová knižnica a skopírovaná údajová knižnica sa môže používať na testovanie. Získate tak dve plánovacie prostredia, jedno pre testovanie, druhé pre skutočnú prevádzku. Okrem toho, testovacia údajová

knižnica môže slúžiť ako záloha v prípade zlyhania systému v originálnom systéme. Táto funkcia vám poskytuje pridanú ochranu, ak vytvoríte chybu v originálnej údajovej knižnici, pretože máte záložnú kópiu údajovej knižnice.

Existuje niekoľko dôvodov, prečo je dobré nastaviť viacero plánovacích prostredí. V rovnakom čase môžete mať spustenú produkčnú verziu a testovaciu verziu produktu. Tento typ prostredia vám dovoľuje testovať rôzne rozvrhy úloh pred ich skutočným použitím v údajovej knižnici v produkčnom systéme. Alebo môžete mať systém, ktorý je zálohou jedného alebo viacerých systémov, v ktorých môžete používať zrkadlenie údajov produktu a replikovať údajovú knižnicu rozšíreného plánovača úloh (QUSRIJS) zo zdrojového systému do knižnice s iným názvom. V tomto prípade je údajová knižnica aktívna dovtedy, kým nedôjde k problému v zdrojovom systéme.

Plánovacie prostredie je duplikát knižnice QUSRIJS, s výnimkou rôznych údajov. Napríklad, máte inú údajovú knižnicu s názvom QUSRIJSTST, ktorá obsahuje všetky objekty ako QUSRIJS. Každá z nich sa považuje za údajovú knižnicu.

Ak chcete nastaviť viacero plánovacích prostredí, vykonajte tieto kroky:

1. Získajte údajovú knižnicu zo systému

Ak chcete vytvoriť údajovú knižnicu, musíte získať údajovú knižnicu zo systému. Nasledujú tri spôsoby získania údajovej knižnice zo systému:

- v Uložte údajovú knižnicu zo systému a obnovte ju do produkčného systému.
- v Zduplikujte údajovú knižnicu v aktuálnom systéme príkazom CPYLIB (Copy Library).
- v Vytvorte zrkadlenie údajovej knižnice v testovacom systéme. Tieto systémy by mali používať rovnakú úroveň vydania.

**Poznámka:** Skopírovaná, obnovená alebo zrkadlená údajová knižnica používa iný názov ako v originálnom systéme.

2. Priraďte údajové knižnice užívateľom

Po získaní testovacej údajovej knižnice pridajte túto údajovú knižnicu do vlastností rozšíreného plánovača úloh a priraďte užívateľov k údajovej knižnici. Keď užívateľ použije rozšírený plánovač úlohy, zmeny vykonané užívateľom sa uložia do údajovej knižnice, ktorá je priradená užívateľovi.

3. Skopírujte úlohy z testovacej údajovej knižnice do skutočnej údajovej knižnice (voliteľné)

Ak používate údajovú knižnicu na testovacie účely, úlohy z testovacej údajovej knižnice môžete skopírovať do skutočne používanej údajovej knižnice. Toto je potrebné vykonať len v prípade, ak ste obnovili alebo skopírovali údajovú knižnicu v kroku 1 a máte úlohy, ktoré chcete presunúť do skutočne používanej údajovej knižnice. Nie je to potrebné vykonať, ak zrkadlíte údajovú knižnicu zo skutočného systému do testovacieho systému.

Ak chcete skopírovať úlohy z údajovej knižnice jedného systému do iného, použite príkaz CPYJOBJS (Copy Job using Job Scheduler). Viac informácií o špecifických parametroch tohto príkazu nájdete v online pomoci.

## *Priradenie údajových knižníc užívateľom:*

Určite, ktorá údajová knižnica je priradená každému užívateľovi. Údajová knižnica bude obsahovať všetky objekty, ktoré nájde v knižnici QUSRIJS. Môžete mať ľubovoľný počet údajových knižníc.

Údajová knižnica ukladá všetky zmeny, ktoré vykoná užívateľ cez rozšírený plánovač úloh. Údajová knižnica obsahuje všetky objekty, ktoré nájde v knižnici QUSRIJS. Môžete mať neobmedzený počet údajových knižníc.

Ak chcete priradiť údajové knižnice užívateľom, vykonajte tieto kroky:

- 1. V Navigátore iSeries rozviňte **Riadenie prevádzky**.
- 2. Kliknite pravým tlačidlom myši na **Rozšírený plánovač úloh** a kliknite na **Vlastnosti**.
- 3. V okne Údajové knižnice kliknite na **Pridať** a zadajte údajovú knižnicu. Zobrazené údajové knižnice sú dostupné pre všetkých užívateľov v systéme.
- 4. V okne Užívatelia kliknite na **Pridať**, aby ste mohli pridať nových užívateľov.
- 5. Zadajte meno.
- 6. Vyberte údajovú knižnicu.
- 7. Kliknite na **OK**, aby ste pridali užívateľa.
- 8. Kliknite na **Vlastnosti**, ak chcete zmeniť údajovú knižnicu, ktorá je priradená užívateľovi.

Pomocou údajových knižníc môžete nastaviť viacero plánovacích prostredí.

## **Manažovanie rozšíreného plánovača úloh:**

Nasledujúce informácie vám pomôžu manažovať rozšírený plánovač úloh. Najprv musíte naplánovať úlohy pomocou rozšíreného plánovača úloh. Potom použite zvyšok úloh na manažovanie úloh.

#### *Vytvorenie a naplánovanie úlohy:*

Naplánujte úlohu a zadajte príkazy, ktoré sú spojené s úlohou. Môžete tiež určiť prvý a posledný príkaz na spustenie špeciálnej verzie naplánovanej úlohy.

Ak chcete vytvoriť a naplánovať novú úlohu, vykonajte tieto kroky:

- 1. V Navigátore iSeries rozviňte **Riadenie prevádzky**.
- 2. Kliknite pravým tlačidlom myši na **Rozšírený plánovač úloh**.
- 3. Kliknite pravým tlačidlom myši na **Naplánované úlohy** a kliknite na **Nová naplánovaná úloha**.

#### *Vytvorenie a naplánovanie skupiny úloh:*

Nastavte a naplánujte sériu úloh, ktoré sa vykonajú za sebou v určenom poradí. Úlohy v skupine úloh sa musia dokončiť pred predložením ďalšej úlohy na spracovanie.

Skupiny úloh sú úlohy, ktoré sú zoskupené dokopy za účelom sekvenčného vykonania v určenom poradí. Ďalšia úloha v skupine sa predloží na spracovanie až po normálnom dokončení predošlej úlohy v skupine. Ak sa niektorá úloha v skupine nedokončí normálne, zastaví sa spracovanie tejto skupiny.

Ak chcete vytvoriť a naplánovať novú skupinu úloh, vykonajte tieto kroky:

- 1. V Navigátore iSeries rozviňte **Riadenie prevádzky**.
- 2. Kliknite na **Rozšírený plánovač úloh**.
- 3. Kliknite pravým tlačidlom myši na **Skupiny úloh** a kliknite na **Nová skupina úloh**.

Viac informácií k vypĺňaniu detailov pre novú skupinu úloh nájdete v online pomoci.

## *Preddefinované rozvrhy:*

Vytvorte rozvrhy, ktoré obsahujú informácie potrebné na naplánovanie úlohy alebo výpočet dátumov výnimiek v kalendári sviatkov.

Môžete vytvoriť rozvrhy, ktoré obsahujú informácie potrebné na naplánovanie úlohy alebo výpočet dátumov výnimiek v kalendári sviatkov.

Napríklad, môžete vytvoriť rozvrh KONIEC\_TÝŽDŇA, ktorý obsahuje deň týždňa na spustenie, spolu s ľubovoľnými ďalšími kalendármi. Rozvrh KONIEC\_TÝŽDŇA môžu používať všetky úlohy, ktoré sa zhodujú s danou frekvenciou plánovania. Táto funkcia je dostupná len cez Navigátor iSeries.

S vašimi kalendármi sviatkov môžete použiť rovnaké preddefinované rozvrhy, ktoré sa používajú v úlohe. Môžete vytvoriť rozvrh TRETI\_PIA, ktorý má frekvenciu tretí piatok každého mesiaca. Ak použijete TRETI\_PIA v kalendári sviatkov, všetky úlohy, ktoré používajú tento kalendár sviatkov, sa nespustia v tretí piatok každého mesiaca. V kalendári sviatkov môžete použiť jeden alebo viac rozvrhov. Dátumy, ktoré sú vygenerované rozvrhom, budú zobrazené v kalendári s čiernym okrajom.

#### *Nastavenie preddefinovaného rozvrhu:*

Ak chcete nastaviť preddefinovaný rozvrh, vykonajte nasledujúce kroky.

- 1. V Navigátore iSeries rozviňte **Riadenie prevádzky**.
- 2. Kliknite pravým tlačidlom myši na **Rozšírený plánovač úloh** a kliknite na **Vlastnosti**.
- 3. Kliknite na záložku Rozvrhy.
- 4. Kliknite na tlačidlo **Nový** a napíšte názov pre rozvrh.
- 5. Napíšte opis pre rozvrh.
- 6. Vyberte frekvenciu a dátumy, ktoré chcete zahrnúť do vášho rozvrhu, ako aj ďalšie kalendáre.

Viac informácií k vypĺňaniu detailov pre nový rozvrh nájdete v online pomoci.

#### *Pridanie rozvrhu do naplánovanej úlohy:*

Ak chcete pridať rozvrh do naplánovanej úlohy, vykonajte tieto kroky:

- 1. V Navigátore iSeries rozviňte **Riadenie prevádzky**.
- 2. Kliknite pravým tlačidlom myši na **Rozšírený plánovač úloh**.
- 3. Kliknite na **Naplánované úlohy**, aby sa zobrazili úlohy.
- 4. Kliknite pravým tlačidlom myši na naplánovanú úlohu a kliknite na **Vlastnosti**.
- 5. Kliknite na záložku Rozvrh.
- 6. V pravom hornom rohu záložky vyberte požadovanú voľbu rozvrhu.

#### *Pridanie rozvrhu do kalendára sviatkov:*

Kalendár sviatkov je kalendár výnimiek pre dni, počas ktorých nechcete povoliť spracovanie úloh rozšíreného plánovača úloh. Pre každý deň, ktorý je uvedený v kalendári sviatkov, môžete určiť alternatívne dni.

Ak chcete pridať rozvrh do kalendára sviatkov, vykonajte tieto kroky:

- 1. V Navigátore iSeries rozviňte **Riadenie prevádzky**.
- 2. Kliknite pravým tlačidlom myši na **Rozšírený plánovač úloh** a kliknite na **Vlastnosti**.
- 3. Na strane **Všeobecné** kliknite na **Kalendáre sviatkov**.
- 4. Na strane Kalendáre sviatkov vyberte požadovaný kalendár sviatkov a kliknite na **Vlastnosti**.
- 5. V ľavej dolnej časti záložky kliknite na **Rozvrhy**.
- 6. Vyberte vhodný rozvrh a kliknite na tlačidlo **Pridať**.
- 7. Ak chcete zmeniť **Alternatívny deň**, kliknite pravým tlačidlom myši na rozvrh v zozname **Vybraté rozvrhy** a kliknite na správny **Alternatívny deň**.

Viac informácií nájdete v online pomoci.

#### *Vytvorenie dočasnej naplánovanej úlohy:*

Niekedy môže byť potrebné spustiť naplánovanú úlohu okamžite alebo v budúcnosti, mimo jej normálneho rozvrhu. Použite príkaz SBMJOBJS (Submit Job using Job Scheduler), voľbu 7 z obrazovky Práca s úlohami, alebo voľbu **Spustiť** z Navigátora iSeries. Pri nastavovaní tohto špeciálneho spustenia môže byť tiež potrebné spracovať len časť príkazov v zozname príkazov.

Príkaz SBMJOBJS vám dovoľuje určiť poradové číslo Prvého a Posledného príkazu. Napríklad, ÚLOHA\_A má 5 príkazov, poradie 10 až 50. V príkaze SBMJOBJS môžete určiť spustenie od poradového čísla 20 a ukončenie na poradovom čísle 40. Týmto sa obíde poradie 10 a 50.

Navigátor iSeries vám dovoľuje vybrať prvý a posledný príkaz v zozname príkazov.

Ak chcete spustiť špeciálnu verziu naplánovanej úlohy cez Navigátor iSeries, vykonajte tieto kroky:

- 1. V Navigátore iSeries rozviňte **Riadenie prevádzky**.
- 2. Kliknite pravým tlačidlom myši na **Rozšírený plánovač úloh**.
- 3. Kliknite na **Naplánované úlohy**, aby sa zobrazili úlohy.
- 4. Kliknite pravým tlačidlom myši na naplánovanú úlohu a kliknite na **Spustiť**.
- 5. Určite, či sa má úloha spustiť teraz alebo v budúcnosti.
- 6. Vyberte prvý a posledný príkaz.

Viac informácií k vypĺňaniu detailov pre novú úlohu nájdete v online pomoci.

## *Naplánovanie závislosti úloh:*

Nastavte úlohy alebo skupiny úloh, ktoré sú na sebe závislé. Môžete vybrať typ závislosti, ktorý zodpovedá spôsobu spracovania úloh vo vašom prostredí.

Rozšírený plánovač úloh vám dovoľuje nastaviť závislosti, ktoré zodpovedajú spôsobu spracovania úloh vo vašom prostredí. Závislosti určujú, kedy sa úloha alebo skupina úloh môže vykonať. Pred spustením úlohy môžete požadovať splnenie všetkých závislostí alebo splnenie aspoň jednej závislosti. K závislostiam patria nasledujúce:

## v **Závislosti úloh**

Závislosti úloh sa týkajú vzťahov predkov a potomkov pre úlohy. Úlohy predka sú tie, ktoré sa musia vykonať pred spustením úlohy potomka. Úloha potomka je úloha, ktorá sa spustí po spracovaní všetkých úlohách predka. Pre jednu úlohu predka môže existovať viacero úloh potomka a pre jednu úlohu potomka môže existovať viacero úloh predka. Okrem toho môžete určiť, že závislá úloha sa má preskočiť, ak jej predkovia a potomkovia boli spustení v dni, kedy nie je neplánované spustenie závislej úlohy.

# v **Aktívne závislosti**

Aktívne závislosti sú zoznamy úloh, ktoré nemôžu byť aktívne, keď sa ide predložiť vybratá úloha. Ak sú niektoré z týchto úloh aktívne, rozšírený plánovač úloh nedovolí spustiť určenú úlohu. Vybratá úloha bude oneskorená do doby, kým budú všetky úlohy v zozname neaktívne.

# v **Závislosť prostriedku**

Závislosti prostriedkov sú založené na niekoľkých veciach. Každý z nasledujúcich typov opisuje oblasti, ktoré sa kontrolujú. Nasledujú typy závislostí prostriedkov:

- **Súbor** Spracovanie úlohy je závislé na existencii alebo neexistencii súboru a na splnení určenej úrovne vyhradenia. Pred spracovaním úlohy tiež môže skontrolovať, či sú prítomné záznamy. Napríklad, ÚLOHA\_A môže byť nastavená tak, aby sa spustila, len keď existuje súbor ABC, súbor môže byť vyhradený exkluzívne a ak v súbore existujú záznamy.
- **Objekt** Spracovanie úlohy je závislé na existencii alebo neexistencii objektu a na splnení určenej úrovne vyhradenia. Napríklad, ÚLOHA\_A môže byť nastavená na spustenie vtedy, ak existuje údajová oblasť XYZ. Úloha tiež môže závisieť na existencii alebo neexistencii objektu z integrovaného súborového systému. Ak je závislosť založená na ľubovoľnom objekte v ceste, cestu v integrovanom súborovom systéme ukončite doprednou lomkou, '/'.

## **Hardvérová konfigurácia**

Úloha je závislá na existencii alebo neexistencii hardvérovej konfigurácie a jej stave na spracovanie. Napríklad, ÚLOHA\_A môže byť nastavená na spustenie, len keď existuje zariadenie TAP01 a jeho stav je Dostupné.

# **Sieťový súbor**

Spracovanie úlohy je závislé na stave sieťového súboru.

## **Podsystém**

Spracovanie úlohy je závislé na stave podsystému.

Ak chcete pracovať so závislosťami úlohy, vykonajte tieto kroky:

- <span id="page-60-0"></span>1. V Navigátore iSeries rozviňte **Riadenie prevádzky**.
- 2. Rozviňte **Rozšírený plánovač úloh**.
- 3. Kliknite na **Naplánované úlohy**.
- 4. Kliknite pravým tlačidlom myši na **Názov úlohy**, s ktorej závislosťami chcete pracovať.
- 5. Vyberte jedno z tohto: **Závislosti úlohy, Aktívne závislosti alebo Závislosti prostriedku**. Viac informácií nájdete v online pomoci.

## *Manažér toku práce:*

Od V5R4 máte k dispozícii manažéra toku práce, ktorý vám dovoľuje definovať jednotky práce tvorené automatickými alebo manuálnymi krokmi. Tieto jednotky práce je potom možné naplánovať alebo spustiť interaktívne. Manažér toku práce sa nachádza v kontajneri Rozšírený plánovač úloh v rozhraní Navigátora iSeries.

Každý krok v toku práce môže mať jednu alebo viacero úloh predkov rozšíreného plánovača úloh a jednu alebo viacero úloh potomkov rozšíreného plánovača úloh. Pri spustení toku práce sa označí prvý krok na spustenie. Po jeho dokončení sa označí na spustenie ďalší krok, atď.

Pri používaní manažéra toku práce platia tieto dodatočné aspekty:

- v Tok práce môžete manuálne spustiť v ľubovoľnom kroku. Keď tak spravíte, vynecháte všetky predošlé kroky v toku práce.
- v Automatické kroky sa dokončia po dokončení všetkých predošlých krokov. Patria sem všetky úlohy predkov rozšíreného plánovača úloh.
- v Po dokončení kroku sa označia na spustenie úlohy potomkov rozšíreného plánovača úloh.
- v Manuálne kroky je možné vykonať v ľubovoľnom poradí, ak sa dokončia úlohy predkov daného kroku.
- v Dokončené manuálne kroky môžete označiť ako nedokončené a spustiť ich znovu, ak nie sú žiadne nedokončené následné automatické kroky.
- v Krok môžete prepnúť na čakanie na dokončenie úlohy pred odoslaním notifikácie o dokončení kroku tým, že zadáte úlohy predkov, ktoré sú rovnaké ako úlohy potomkov predošlého kroku.
- v Ostatným užívateľom môžete poslať notifikáciu o spustení kroku, zastavení, nespustení v konkrétnom čase alebo o pridlhom vykonávaní. Napríklad môžete poslať notifikáciu užívateľovi, ktorý je zodpovedný za konkrétny manuálny krok, že predošlé automatické kroky boli dokončené.

Keď používate toky práce, protokol aktivity zobrazuje čas spustenia toku práce, spustené kroky, stav automatických krokov (úspech alebo zlyhanie), čas ukončenia toku práce a finálny stav toku práce.

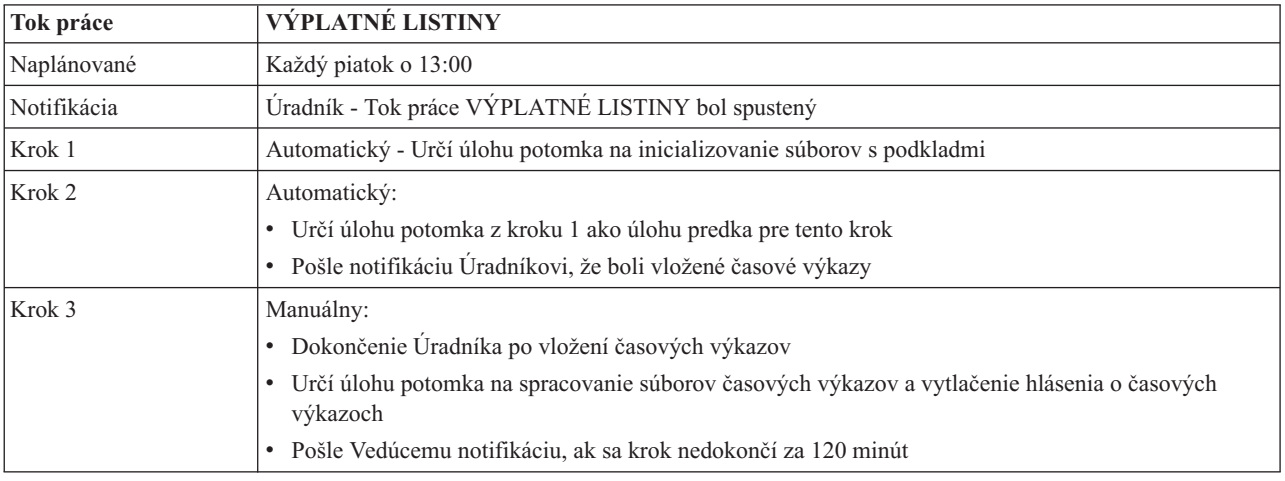

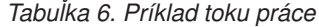

*Tabuľka 6. Príklad toku práce (pokračovanie)*

| Tok práce         | <b>VÝPLATNÉ LISTINY</b>                                                                    |
|-------------------|--------------------------------------------------------------------------------------------|
| Krok <sub>4</sub> | Automatický:                                                                               |
|                   | Určí úlohu potomka z predošlého kroku ako úlohu predka<br>٠                                |
|                   | Žiadne úlohy potomka<br>٠                                                                  |
|                   | Pošle Úradníkovi notifikáciu, že má skontrolovať hlásenie o časových výkazoch<br>$\bullet$ |
| Krok 5            | Manuálny:                                                                                  |
|                   | Dokončenie úradníka po skontrolovaní hlásení                                               |
|                   | Určí úlohu potomka na spracovanie výplatných listín<br>٠                                   |
| Krok 6            | Automatický:                                                                               |
|                   | Určí úlohu potomka z predošlého kroku ako úlohu predka<br>٠                                |
|                   | Žiadne úlohy potomka<br>٠                                                                  |
|                   | Pošle notifikáciu Úradníkovi a Vedúcemu, že sú dokončené výplatné listiny<br>٠             |

V tomto príklade sa tok VÝPLATNÉ LISTINY spúšťa každý piatok o 13:00. Úradníkovi sa pošle notifikácia, že sa spustil tok práce.

Krok 1 je automatický a nemá žiadne úlohy predkov, preto označí úlohu potomka, ktorá nainicializuje súbory s podkladmi na spustenie a potom sa dokončí. Krok 2 má úlohu potomka pre Krok 1 ako svojho predka. Krok 2 počká na dokončenie inicializácie súborov s podkladmi. Po dokončení, Krok 2 pošle Úradníkovi notifikáciu, že môže vložiť časové výkazy. Nie sú žiadne úlohy potomkov, ktoré by sa označili na spustenie.

Úradník manuálne dokončí Krok 3 po vložení všetkých časových výkazov. Úloha potomka, ktorá spracúva súbor časových výkazov a tlačí hlásenie o časových výkazoch, sa označí na spustenie. Kvôli bezpečnosti, Vedúci dostane notifikáciu, ak sa tento krok nedokončí za 120 minút. Úloha predka pre Krok 4 je potomok pre Krok 3, preto Krok 4 čaká na dokončenie úlohy, ktorá spracuje súbor časových výkazov a tlačí hlásenie o časových výkazoch.

Po dokončení úlohy dostane Úradník notifikáciu, že môže skontrolovať hlásenie o časových výkazoch. Nie sú žiadne úlohy potomkov, ktoré by sa označili na spustenie. Po skontrolovaní hlásenia o časových výkazoch, Úradník manuálne dokončí Krok 5. Úloha potomka, ktorá spracúva výplatné listiny a vytvára šeky, sa označí na spustenie.

Úloha predka pre Krok 6 je potomok pre Krok 5, preto Krok 6 čaká na dokončenie úlohy, ktorá spracúva výplatné listiny a vytvára šeky. Po dokončení úlohy dostanú Úradník a Vedúci notifikáciu, že tok VÝPLATNÉ LISTINY je dokončený. Teraz je možné vytlačiť a distribuovať šeky.

Viac detailných informácií o manažérovi toku práce nájdete v online pomoci.

## *Vytvorenie nového toku práce:*

Pri vytváraní nového toku práce určíte, ako sa spúšťa tok práce, jeho maximálny čas spracovania, kroky úloh a ich postupnosť vykonávania, plánovanie, notifikáciu a detaily o dokumentácii.

Ak chcete vytvoriť nový tok práce, vykonajte toto:

- v V Navigátore iSeries rozviňte **Moje pripojenia** → **server** → **Riadenie prevádzky** → **Rozšírený plánovač úloh** → **Kliknite pravým tlačidlom myši na Manažéra toku práce** → **Nový tok práce**.
	- Zobrazí sa okno Nový tok práce.

Viac informácií o práci s oknom Nový tok práce nájdete v online pomoci.

Po nastavení vášho toku práce môžete manažovať tok práce kliknutím pravým tlačidlom myši na názov toku práce a kliknutím na **Stav toku práce**.

#### *Spustenie toku práce:*

Pri spúšťaní toku práce môžete vybrať, či chcete tok práce spustiť na prvom kroku alebo od špecifického kroku.

Ak chcete spustiť tok práce, vykonajte toto:

- 1. V Navigátore iSeries rozviňte **Riadenie prevádzky** → **Rozšírený plánovač úloh** → **Manažér toku práce** → **kliknite pravým tlačidlom myši tok práce** → **Spustiť**. Zobrazí sa okno Spustenie toku práce.
- 2. Vyberte, či chcete tok práce spustiť na prvom kroku alebo od špecifického kroku. Ak vyberiete spustenie od kroku iného ako prvý, všetky predchádzajúce kroky sa označia ako dokončené.

Viac informácií o okne Spustenie toku práce nájdete v online pomoci.

#### *Práca s tokmi práce:*

Vykonávanie toku práce môžete riadiť a monitorovať pomocou okna Stav toku práce.

# Okno Stav toku práce otvoríte rozvinutím **Mojich pripojení** → **server** → **Riadenie prevádzky** → **Rozšírený plánovač úloh** → **Manažér toku práce** → **kliknite pravým tlačidlom myši na tok práce** → **Stav**.

- Okno Všeobecné zobrazuje aktuálny stav toku práce.
- v Okno Kroky poskytuje zoznam všetkých krokov, ktoré sú aktuálne definované pre tok práce.

Vidíte tiež, či je krok definovaný ako automatický alebo manuálny a kedy sa krok spustil a ukončil.

- Ak chcete označiť manuálny krok ako dokončený, vyberte správny krok a začiarknite políčko **Dokončený**.
- Manuálne kroky môžete označiť ako dokončené, ak boli dokončené všetky úlohy predka rozšíreného plánovača úloh pre daný krok.
- Manuálne kroky môžete označiť ako nedokončené, ak v ďalej v zozname nie sú dokončené žiadne automatické kroky.
- Tok práce je možné spustiť manuálne v ľubovoľnom kroku. Vynechajú sa tým všetky predchádzajúce kroky.

Ak chcete zaktualizovať zoznam, kliknite na **Obnoviť**.

v Okno Dokumentácia zobrazuje text dokumentácie pre tok práce.

## *Monitorovanie aktivity úloh pre rozšírený plánovač úloh:*

Rozšírený plánovač úloh použite na zobrazenie histórie alebo stavu úlohy alebo skupiny úloh. Môžete tiež nastaviť uchovanie aktivity, čo je doba, koľko chcete uchovávať záznamy aktivity pre úlohu.

#### *Aktivita naplánovaných úloh:*

Aktivita naplánovaných úloh vám dovoľuje určiť, ako dlho sa majú uchovať záznamy o aktivite rozšíreného plánovača úloh. Možné hodnoty sú od 1 do 999 dní alebo výskytov. Aktivitu môžete uchovať určitý počet dní, alebo určitý počet výskytov udalosti.

Zobrazia sa nasledujúce detaily o naplánovanej úlohe:

- Názov Názov naplánovanej úlohy.
- Skupina Názov skupiny úloh pre úlohu.
- v Poradie Poradové číslo úlohy v skupine, ak je úloha v skupine úloh.
- Stav dokončenia Stav úlohy.
- v Spustenie Kedy bola úloha spustená.
- v Ukončenie Kedy bola úloha ukončená.
- v Dosiahnutý čas Čas v hodinách a sekundách trvania spracovania úlohy.

#### *Určenie doby uchovania:*

Ak chcete určiť dobu uchovania, vykonajte tieto kroky:

- 1. V Navigátore iSeries rozviňte **Riadenie prevádzky**.
- 2. Rozviňte **Rozšírený plánovač úloh**.
- 3. Kliknite pravým tlačidlom myši na **Aktivitu naplánovaných úloh** a kliknite na **Vlastnosti**.

*Zobrazenie detailov aktivity naplánovaných úloh:*

Ak chcete zobraziť detaily aktivity naplánovaných úloh, vykonajte tieto kroky:

- 1. V Navigátore iSeries rozviňte **Riadenie prevádzky**.
- 2. Rozviňte **Rozšírený plánovač úloh**.
- 3. Spravte dvojité kliknutie na **Aktivita naplánovaných úloh**.

*Zobrazenie aktivity naplánovanej úlohy pre špecifickú úlohu:*

Ak chcete zobraziť naplánovanú aktivitu pre špecifickú úlohu, vykonajte tieto kroky:

- 1. V Navigátore iSeries rozviňte **Riadenie prevádzky**.
- 2. Rozviňte **Rozšírený plánovač úloh**.
- 3. Kliknite na **Naplánované úlohy**.
- 4. Kliknite pravým tlačidlom myši na názov úlohy, ktorej aktivitu chcete zobraziť a kliknite na **Aktivita**.

#### *Zobrazenie detailov protokolu aktivity:*

Protokol aktivity zobrazuje aktivitu v plánovači, ako je pridanie úlohy, zmena alebo jej predloženie. Zobrazujú sa tiež narušenia bezpečnosti, postupnosti spracované naplánovanou úlohou a všetky prijaté chyby. Zobrazujú sa aj dátumy a časy pre predošlé aktivity.

Ak chcete zobraziť detailné informácie o správe, spravte dvojité kliknutie na dátum a čas. Ak chcete zobraziť detaily protokolu aktivity, vykonajte tieto kroky:

- 1. V Navigátore iSeries rozviňte **Riadenie prevádzky**.
- 2. Rozviňte **Rozšírený plánovač úloh**.
- 3. Kliknite na **Protokol aktivity**. Zobrazia sa položky aktuálneho dňa. Ak chcete zmeniť výberové kritérium, vyberte **Zahrnúť** z ponuky Možnosti.

*Zobrazenie protokolu aktivity pre špecifickú úlohu:*

Ak chcete zobraziť protokol aktivity pre špecifickú úlohu, vykonajte tieto kroky:

- 1. V Navigátore iSeries rozviňte **Riadenie prevádzky**.
- 2. Rozviňte **Rozšírený plánovač úloh**.
- 3. Kliknite na **Naplánované úlohy**.
- 4. Kliknite pravým tlačidlom myši na **Názov úlohy**, ktorej protokol aktivity chcete zobraziť a kliknite na **Protokol aktivity**.

Na zobrazenie priebehu úlohy tiež môžete použiť stranu **Posledné spustenie**. Zadajte príkaz SETSTPJS (Set Step using Job Scheduler) pred alebo po kroku v programe CL, spolu s opisom, ktorý oznamuje priebeh úlohy. Keď úloha príde v programe na príkaz SETSTPJS, priradený opis sa zobrazí na strane Posledné spustenie a vo vašom bezdrôtovom zariadení.

#### *Monitor pre správy v rozšírenom plánovači úloh:*

Ak chcete monitorovať správy, pridajte identifikátory správ do ľubovoľného príkazu v zozname príkazov úlohy.

Každý príkaz v zozname príkazov úlohy môže mať identifikátory správ, ktoré sa použijú na monitorovanie. Keď úloha prebieha a vznikne chybová správa, ktorá sa zhoduje s jednou zo zadaných správ pre vybratý príkaz, úloha zaprotokoluje chybu, ale pokračuje v spracúvaní ďalšieho príkazu v zozname.

Ak sú na dvoch alebo štyroch pozíciách vpravo zadané nuly, napríklad ppmm00, je zadaný generický identifikátor správ. Napríklad, ak je zadané CPF0000, monitorujú sa všetky správy CPF.

Ak chcete pridať identifikátory správ do príkazu, vykonajte tieto kroky:

- 1. V Navigátore iSeries rozviňte **Riadenie prevádzky**.
- 2. Kliknite pravým tlačidlom myši na **Rozšírený plánovač úloh**.
- 3. Kliknite na **Naplánované úlohy**, aby sa zobrazili úlohy.
- 4. Kliknite pravým tlačidlom myši na naplánovanú úlohu a kliknite na **Vlastnosti**.
- 5. Vyberte príkaz zo zoznamu a kliknite na **Vlastnosti**.
- 6. Kliknite na **Správy**.
- 7. Zadajte identifikátory správ na monitorovanie a kliknite na **Pridať**.

#### *Vytvorenie a práca s lokálnymi údajovými oblasťami:*

Lokálna údajová oblasť je časť priestoru, ktorý je vyhradený pre úlohu. Nie všetky úlohy používajú svoju lokálnu údajovú oblasť, ale niektoré áno. Každý príkaz v úlohe má prístup k lokálnej údajovej oblasti úlohy. Lokálnu údajovú oblasť môžete použiť pri plánovaní úlohy, ktorá v minulosti vyžadovala, aby ste manuálne určili dodatočné parametre. Lokálnu údajovú oblasť použite na určenie dodatočných parametrov, aby ste ich nemuseli zadávať manuálne pri každom spustení úlohy.

Ak chcete zadať informácie lokálnej údajovej oblasti pre naplánovanú úlohu, vykonajte tieto kroky:

- 1. V Navigátore iSeries rozviňte **Riadenie prevádzky**.
- 2. Rozviňte **Rozšírený plánovač úloh** → **Naplánované úlohy**.
- 3. Kliknite pravým tlačidlom myši na úlohu a vyberte **Vlastnosti**.
- 4. Upravte okno Lokálna údajová oblasť podľa potreby.

Viac informácií k vypĺňaniu detailov pre lokálnu údajovú oblasť nájdete v online pomoci.

#### *Vytvorenie a práca s aplikáciami/riadením úloh:*

Aplikácie sú úlohy, ktoré boli zoskupené dokopy za účelom spracovania. Sú väčšie ako skupiny úloh a nemusia byť spracúvané sekvenčne. Úlohy v aplikáciách sa môžu spracúvať súčasne a jedna úloha nemusí čakať na dokončenie inej. Všetky úlohy v aplikácii môžu pracovať a používať svoju vlastnú množinu predvolených hodnôt úlohy. Riadenie úloh sú predvolené hodnoty, ktoré sa priradia úlohe pri jej pridaní do plánovača, ako aj predvolené hodnoty, ktoré sa použijú pri predložení úlohy.

**Aplikácie** sú úlohy, ktoré boli zoskupené dokopy za účelom spracovania. Napríklad, môžete mať sériu úloh, ktoré používate pre spracovanie výplat, a chcete ich zoskupiť dokopy kvôli procesu účtovania.

**Riadenie úloh** sú predvolené hodnoty, ktoré sa priradia úlohe pri jej pridaní do plánovača, ako aj predvolené hodnoty, ktoré sa použijú pri predložení úlohy. K predvoleným hodnotám riadenia úlohy patria veci ako kalendár, kalendár sviatkov, front úloh, opis úlohy, atď.

Môžete zobraziť všetky existujúce aplikácie/riadenia úloh vo vašom systéme. Môžete pridať novú aplikáciu/riadenie úloh, pridať novú aplikáciu/riadenie úloh podľa existujúcej, alebo odstrániť aplikáciu/riadenie úloh. Môžete tiež vybrať aplikáciu/riadenie úloh a zobraziť jej vlastnosti a vykonať zmeny.

Ak chcete vytvoriť novú aplikáciu/riadenie úloh, vykonajte tieto kroky:

1. V Navigátore iSeries rozviňte **Riadenie prevádzky**.

- 2. Kliknite pravým tlačidlom myši na **Rozšírený plánovač úloh** a kliknite na **Vlastnosti**.
- 3. Kliknite na záložku **Aplikácie/riadenie úloh**.
- 4. Kliknite na **Nová** a zadajte názov pre aplikáciu.
- 5. Zadajte opis pre aplikáciu.
- 6. Vyberte kontakty pre aplikáciu. Kontakty sú mená užívateľov, ktorí budú kontaktovaní pri problémoch s úlohou v aplikácii. Môžete zadať najviac 5 kontaktov pre aplikáciu. Môžete tiež vybrať pridanie alebo odstránenie kontaktov zo zoznamu kontaktov.
- 7. Môžete zadať viac informácií, ktoré vám pomôžu identifikovať aplikáciu. Informácie sa priradia k novej aplikácii. Tieto informácie môžu byť užitočné pri výskyte problémov.

#### *Práca s notifikáciou:*

Tieto informácie opisujú spôsob používania funkcie notifikácie rozšíreného plánovača úloh.

V notifikácii môžete vykonávať série úloh. Notifikácia vám dovoľuje určiť vlastnosti prijímateľov a vlastnosti distribučných zoznamov hlásení. Okrem toho, môžete posielať e-mailové správy a nastaviť zoznam postúpenia pre prípad, ak prijímateľ neodpovie v určenom časovom limite.

Ak chcete posielať e-mailové správy, musíte určiť poštový server na použitie pre notifikácie.

Nasleduje opis kľúčových pojmov funkcie notifikácie z rozšíreného plánovača úloh:

#### **Prijímateľ**

Pri plánovaní úlohy môžete určiť, či sa majú poslať správy s notifikáciou určeným prijímateľom. Správu s notifikáciou môžete poslať v prípade zlyhania úlohy, úspešného dokončenia alebo pri nespustení úlohy v určenom časovom limite. Pre každého určeného prijímateľa musíte zadefinovať vlastnosti prijímateľa. Vlastnosti prijímateľa zobrazíte výberom **Rozšíreného plánovača úloh** → **Notifikácia** → **Prijímatelia** a výberom prijímateľa zo zoznamu prijímateľov.

# **Distribučný zoznam hlásení**

Distribučný zoznam hlásení použite na určenie zoznamu súborov v odkladacej oblasti, ktoré sú vhodné na distribúciu. Skontroluje sa každý súbor v odkladacej oblasti, vyprodukovaný úlohou, či existuje zhoda v zozname súborov v odkladacej oblasti. Ak sa nájde zhoda, prijímatelia priradení k tomuto súboru v odkladacej oblasti dostanú kópiu súboru cez e-mail, duplikát súboru v odkladacej oblasti do ich výstupného frontu, alebo oboje. Distribučné zoznamy hlásení zobrazíte výberom **Rozšíreného plánovača úloh** → **Notifikácia** → **Distribučný zoznam hlásení**.

**E-mail** E-mailovú správu môžete poslať ľubovoľnému prijímateľovi, ktorý je definovaný v zozname prijímateľov, ale aj na konkrétne e-mailové adresy. Vlastnosti prijímateľa musia uvádzať e-mailovú adresu, na ktorú sa pošle správa. Pri posielaní e-mailovej správy môžete pripojiť súbor v odkladacej oblasti. Súbor v odkladacej oblasti sa dá poslať vo formáte PDF. Okrem toho, môžete určiť zoznam postúpenia na použitie v prípade, ak prijímateľ neodpovie v určenom časovom limite.

#### *Určenie súboru v odkladacej oblasti na pripojenie k e-mailu:*

Ak chcete určiť súbor v odkladacej oblasti na pripojenie k e-mailu, vykonajte toto:

- 1. V Navigátore iSeries rozviňte **Základné operácie**.
- 2. Kliknite na **Výstup pre tlačiareň**.
- 3. Kliknite pravým tlačidlom myši na súbor v odkladacej oblasti a kliknite na **Poslať cez AJS**.
- 4. Zadajte prijímateľa, predmet a správu.

## **Poznámka:** Môžete to tiež spraviť z kontajnera **Výstupné fronty**.

#### **Zoznam postúpenia**

Zoznam postúpenia určuje zoznam prijímateľov v zostupnom poradí. Prijímatelia dostanú notifikácie v uvedenom poradí. Ak prvý prijímateľ neodpovie na správu, správa sa pošle ďalšiemu prijímateľovi. Tento proces pokračuje, kým niekto nepošle odpoveď. Ak chcete zadefinovať zoznam postúpenia, prejdite na **Rozšírený plánovač úloh** → **Notifikácia** → **Zoznamy postúpenia**.

*Zastavenie postupovania správy:*

Ak chcete zastaviť postupovanie správy, vykonajte toto:

- 1. V Navigátore iSeries rozviňte **Riadenie prevádzky**.
- 2. Kliknite na **Rozšírený plánovač úloh** → **Notifikácia** → **E-mail** → **Odoslané**.
- 3. Kliknite pravým tlačidlom myši na postupovanú správu a kliknite na **Zastaviť**.

**Poznámka:** Ak chcete zobraziť len postupované správy, vyberte **Zobraziť** → **Prispôsobiť toto zobrazenie** → **Zahrnúť** v okne Navigátora iSeries. Potom v poli **Typ** vyberte **Postupované**.

#### *Práca so zoznamami knižníc:*

Zoznamy knižníc sú užívateľom definované zoznamy knižníc, ktoré používa rozšírený plánovač úloh pri spracúvaní úloh.

**Zoznam knižníc** je užívateľom definovaný zoznam knižníc, ktoré používa rozšírený plánovač úloh na hľadanie informácií, ktoré potrebuje počas spracúvania. Môžete zobraziť zoznamy knižníc, pridať nový zoznam knižníc, pridať nový zoznam knižníc podľa existujúceho alebo odstrániť zoznam knižníc, ak ho nepoužíva aktuálne naplánovaná úloha.

Ak chcete vykonať zmeny, môžete vybrať zoznam a zobraziť jeho vlastnosti. Do zoznamu knižníc môžete umiestniť najviac 250 knižníc.

Ak chcete pridať nový zoznam knižníc, vykonajte tieto kroky.

- 1. V Navigátore iSeries rozviňte **Riadenie prevádzky**.
- 2. Kliknite pravým tlačidlom myši na **Rozšírený plánovač úloh** a kliknite na **Vlastnosti**.
- 3. Kliknite na záložku **Zoznamy knižníc**.
- 4. Kliknite na **Nový** a zadajte názov pre zoznam knižníc.
- 5. Zadajte opis pre zoznam knižníc.
- 6. Ak chcete zobraziť zoznam existujúcich knižníc a vybrať niektorú z nich, kliknite na **Prehľadať**.
- 7. Kliknite na **Pridať**, aby ste pridali zoznam vybratých knižníc.

#### *Práca s premennými príkazov:*

Premenná príkazu (predtým nazývaná parameter) je premenná, ktorá sa dá uložiť a používať v úlohách spustených cez rozšírený plánovač úloh. Príkladom premenných príkazov je začiatok každého mesiaca, číslo oddelenia, číslo spoločnosti, atď.

**Premenné príkazov** (predtým nazývané parametre) sú premenné, ktoré uložíte v rozšírenom plánovači úloh a používate v úlohách spustených cez rozšírených plánovač úloh. Príkazy premenných obsahujú informácie, ktoré sa nahradia vnútri príkazového reťazca naplánovanej úlohy. Príkladom premenných príkazov je začiatok každého mesiaca, číslo oddelenia, číslo spoločnosti, atď. Môžete zobraziť premenné príkazov, pridať novú premennú príkazu, pridať novú premennú príkazu podľa existujúcej alebo odstrániť premennú príkazu, ak ju aktuálne nepoužíva naplánovaná úloha.

Ak chcete zmeniť existujúcu premennú príkazu, vyberte ju a zobrazte jej vlastnosti.

Ak chcete pridať novú premennú príkazu, vykonajte tieto kroky:

- 1. V Navigátore iSeries rozviňte **Riadenie prevádzky**.
- 2. Kliknite pravým tlačidlom myši na **Rozšírený plánovač úloh** a kliknite na **Vlastnosti**.
- 3. Kliknite na záložku **Premenné príkazu**.
- 4. Kliknite na **Nová** a napíšte názov premennej príkazu.
- 5. Zadajte opis pre premennú príkazu.
- 6. Zadajte dĺžku premennej príkazu. Dĺžka môže byť od 1 do 90.
- 7. Vyberte, ako chcete poskytnúť hodnotu na nahradenie:
	- a. Zadajte údaje na použitie pre premennú príkazu. V tomto poli môžete použiť ľubovoľný znak. Počet znakov v poli nemôže byť väčší ako dĺžka, ktorá je zadaná v poli Dĺžka.
	- b. Zadajte vzorec na výpočet dátumu. (Príklady nájdete v online pomoci.)
	- c. Zadajte názov programu, ktorý použijete na získanie hodnoty na nahradenie.
	- d. Zadajte knižnicu, ktorú použijete na získanie hodnoty na nahradenie.
	- e. Vyberte, či chcete hodnotu na nahradenie získať od systémového operátora v čase vykonávania.

# **Práca s produktom Advanced Job Scheduler for Wireless:**

Advanced Job Scheduler for Wireless funguje na dvoch typoch zariadení. Zariadenie WML (Wireless Markup Language) je mobilný telefón s podporou internetových služieb. Zariadenie HTML (Hypertext Markup Language) je webový prehliadač v PDA alebo PC. V tejto téme sa tieto odlišné zariadenia nazývajú WML a HTML.

# *Hardvérové a softvérové požiadavky:*

Určite, či máte všetok potrebný softvér a hardvér pre používanie Advanced Job Scheduler for Wireless.

Na spustenie produktu Advanced Job Scheduler for Wireless sú vyžadované tieto prvky:

- v Licenčný program 5722-JS1 V5R3: Produkt Rozšírený plánovač úloh, ktorý zahŕňa Advanced Job Scheduler for **Wireless**
- v Zariadenie na spustenie funkcie
	- Telefón s podporou služieb bezdrôtovového Internetu
	- PDA s webovým prehliadačom, bezdrôtový modem a službu bezdrôtového Internetu
	- Tradičný webový prehliadač v pracovnej stanici
- Server s  $i5/OS^{(R)}$  V5R3 alebo novší v sieti TCP/IP.
- v Webový aplikačný server spustený vo vašom centrálnom systéme, ľubovoľný z týchto:
	- Aplikačný server ASF Jakarta Tomcat
	- Iný aplikačný server, ktorý je spustený v centrálnom systéme, s podporou hostiteľských servletov
- v Server HTTP nainštalovaný v serveri iSeries
- v Identifikujte váš server s bezdrôtovou verziou rozšíreného plánovača úloh. Spravíte to pripojením sa k vášmu systému iSeries, ktorý má nainštalovaný rozšírený plánovač úloh, pomocou znakového rozhrania. Potom zadajte tento príkaz:

## CALL QIJS/QIJSCINT

## *Výber zariadenia:*

Vyberte zariadenia, ktoré sú kompatibilné s produktom Advanced Job Scheduler for Wireless.

Telefóny s podporou internetových služieb a bezdrôtové PDA sú rýchlo meniacou sa technológiou. Odlišujú sa vo veľkosti obrazovky, vo vzhľade a iných ostatných dôležitých charakteristikách. Nasledujúce časti vám pomôžu vybrať zariadenia, ktoré sú kompatibilné s produktom Advanced Job Scheduler for Wireless. Môžu byť kompatibilné aj iné bezdrôtové zariadenia, ak podporujú prehliadanie Internetu cez bezdrôtové pripojenie, ale interakcia môže byť odlišná.

**Telefóny s podporou internetových služieb** Vyberte telefón s podporou internetových služieb na používanie s produktom Advanced Job Scheduler for Wireless.

**Zariadenia PDA** Vyberte PDA na používanie s produktom Advanced Job Scheduler for Wireless.

**Osobné počítače** Produkt Advanced Job Scheduler for Wireless môžete používať aj s tradičným webovým prehliadačom.

#### *Konfigurácia vášho bezdrôtového prostredia:*

Upravte konfiguráciu vášho webového aplikačného servera a firewallu, aby produkt Advanced Job Scheduler for Wireless fungoval správne.

Pred začatím používania produktu Advanced Job Scheduler for Wireless skontrolujte, či máte správne nakonfigurované alebo nastavené tieto položky:

- 1. Konfigurácia vášho webového aplikačného servera Nastavte produkt Advanced Job Scheduler for Wireless na používanie mechanizmu servletov ASF Jakarta Tomcat. Tieto pokyny opisujú, ako vytvoriť a spustiť váš webový server. Okrem toho opisujú program, ktorý je potrebné spustiť pred prácou s funkciou bezdrôtového prístupu produktu Rozšírený plánovač úloh.
- 2. Konfigurácia vášho firewallu Táto téma opisuje spôsob konfigurácie vášho firewallu pre iSeries Navigator for Wireless. Tieto konfiguračné kroky sa tiež týkajú produktu Advanced Job Scheduler for Wireless. Túto tému použite na určenie, či potrebujete upraviť váš firewall na povolenie prístupu k systémom z bezdrôtových zariadení.
- 3. Výber jazyka Predvolený jazyk je nastavený na angličtinu, ale vaše zariadenie môžete nakonfigurovať na zobrazenie vami určeného jazyka.

Po vykonaní týchto krokov ste pripojený pripojiť sa k vášmu serveru a začať používať produkt Advanced Job Scheduler for Wireless.

#### *Konfigurácia vášho webového aplikačného servera:*

Pred použitím produktu Advanced Job Scheduler for Wireless musíte spustiť a nakonfigurovať webový aplikačný server. Nasledujúce procedúry nastavia mechanizmus servletov ASF Tomcat pre server HTTP (založený na Apache), aby sa dal spustiť Advanced Job Scheduler for Wireless.

# **Požiadavky**

Predtým, ako začnete, musíte mať oprávnenie QSECOFR a nainštalovaný tento produkt:

• IBM  $^{(R)}$  HTTP Server (5722-DG1)

Poznámka: Nasledujúce pokyny vytvoria novú inštanciu servera HTTP. Tieto pokyny nemôžete použiť na nastavenie rozšíreného plánovača úloh v existujúcom serveri HTTP.

# **Inicializácia produktu Advanced Job Scheduler for Wireless v serveri HTTP**

Spustením nasledujúceho príkazu sa pridá servlet Advanced Job Scheduler for Wireless do mechanizmu servletov Apache Software Foundation Jakarta Tomcat. Tiež nastaví IBM HTTP Server (založený na Apache) s názvom Advanced Job SchedulerP, ktorý počúva požiadavky na porte 8210.

Pred použitím produktu Advanced Job Scheduler for Wireless musíte nainicializovať Advanced Job Scheduler for Wireless v inštancii servera HTTP vo vašom systéme iSeries. Spravíte to zadaním nasledujúceho príkazu v znakovom rozhraní. Tento príkaz spustí program, ktorý je dodaný so systémom iSeries.

## CALL QIJS/QIJSCINT

Po nakonfigurovaní vášho webového aplikačného servera a nainicializovaní inštancie rozšíreného plánovača úloh vo webovom aplikačnom serveri môžete pokračovať konfiguráciou vášho bezdrôtového prostredia rozšíreného plánovača úloh.

*Konfigurácia vášho firewallu:*

Určite, či potrebujete upraviť váš firewall na povolenie prístupu k systémom z bezdrôtových zariadení.

Ak používate iSeries Navigator for Wireless, aspoň k jednému z vašich systémov budete pristupovať z Internetu. Ak aj v tejto pristupujete k vašim systémom z Internetu, pravdepodobne máte nastavený firewall, aby ste zabránili neautorizovanému prístupu. Podľa konfigurácie vášho firewallu môže byť potrebné, aby ste upravili nastavenie firewallu pre spúšťanie iSeries Navigator for Wireless.

Ak ste k vašim systémom ešte nikdy nepristupovali z Internetu a nemáte nastavený firewall, nasledujúci dokument IBM Redbook poskytuje stratégie nastavenia firewallu v kapitolách o sieťových architektúrach hostiteľov a architektúrach podsietí. Pozrite si dokument AS/400 Internet Security Scenarios: A Practical Approach.

#### *Výber jazyka:*

Keď sa pripojíte k produktu Advanced Job Scheduler for Wireless, môžete určiť jazyk na používanie. Ak nechcete určiť špecifický jazyk, môžete pokračovať v pripájaní k vášmu iSeries.

Ak chcete určiť jazyk, použite toto URL:

*hostiteľ*. *doména*: *port*/servlet/AJSPervasive?lng= *jazyk*

- v *hostiteľ*: Názov hostiteľa systému, ktorý obsahuje produkt.
- v *doména*: Doména, kde sa nachádza hostiteľ.
- v *port*: Port, na ktorom počúva inštancia webového servera.
- v *jazyk*: 2-znakový identifikátor pre jazyk. Nasleduje zoznam dostupných jazykov a ich 2-znakových identifikátorov. (ar: arabčina, de: nemčina, en: angličtina, es: španielčina, fr: francúzština, it: taliančina, ja: japončina)

Teraz môžete začať pracovať s produktom Advanced Job Scheduler for Wireless.

#### *Pripojenie k vášmu iSeries:*

Pripojte sa k vášmu iSeries, ktoré obsahuje produkt Rozšírený plánovač úloh, pomocou vášho bezdrôtového zariadenia.

Ak chcete začať používať produkt Advanced Job Scheduler for Wireless, zadajte URL vášho iSeries do bezdrôtového zariadenia. Pri zadávaní URL na váš iSeries použite nasledujúci formát. Dajte pozor, aby bol koniec URL (/servlet/Advanced Job SchedulerPervasive) napísaný presne ako je uvedené:

#### *hostiteľ*. *doména*: *port*/servlet/Advanced Job SchedulerPervasive

*hostiteľ*: Názov hostiteľa iSeries. *doména*: Doména, kde sa nachádza iSeries. *port*: Port, na ktorom počúva inštancia webového servera. Predvolený port je 8210.

Ak chcete určiť špecifický jazyk na používanie, pozrite si tému Výber jazyka.

#### **Rozmiestnenie prehliadača v telefóne s podporou internetových služieb a PDA**

Ak ste sa úspešne pripojili k produktu Advanced Job Scheduler for Wireless vo vašom iSeries, úvodná obrazovka obsahuje sumárne informácie o vašom telefóne s podporou internetových služieb alebo PDA. Sumár ukazuje, ako sú aktuálne informácie, koľko existuje naplánovaných úloh, koľko existuje položiek aktivity a poskytuje voľby na kontrolu stavu monitora úloh alebo odoslanie správy prijímateľovi. Okrem toho, sumár zobrazuje celkový stav ako OK alebo Upozornenie v hornej časti obrazovky. Ak je zobrazené Upozornenie, úloha má správu, ktorá vyžaduje väčšiu pozornosť. Úloha, ktorá vyžaduje pozornosť, má pri sebe výkričník.

#### **Rozmiestnenie tradičného prehliadača**

Rozmiestnenie tradičného prehliadača je zhodné s obrazovkou telefónu s podporou internetových služieb a PDA. Množstvo obsahu je však menšie ako veľkosť obrazovky. Môžete preto zmenšiť veľkosť okna webového prehliadača a získať viac priestoru pre prácu s inými aplikáciami a zároveň mať otvorené okno webového prehliadača s produktom Advanced Job Scheduler for Wireless. Okrem toho, ak používate tradičný internetový prehliadač vo vašom PC, z hlavnej ponuky rozšíreného plánovača úloh môžete vybrať **Zobraziť všetko**. Táto voľba zobrazí viac obsahu na jednej webovej stránke.

Po úspešnom pripojení sa k vášmu systému môžete prispôsobiť vaše pripojenie.

#### *Prispôsobenie vášho pripojenia:*

Ak používate bezdrôtové zariadenie, môžete prispôsobiť rozhranie pre vaše špecifické potreby. Napríklad, môžete zobraziť len určité úlohy a určiť, aby sa nezobrazoval názov skupiny úlohy. Možno nechcete pristupovať k zoznamu naplánovanej aktivity. Strana Prispôsobenie vo vašom bezdrôtovom zariadení vám dovoľuje filtrovať úlohy, ako aj meniť preferencie zobrazovania.

Existuje veľa spôsobov na prispôsobenie vášho pripojenia, či už používate PC, PDA alebo telefón s podporou internetových služieb. Ak chcete používať tieto vlastnosti, pozrite si webovú lokalitu produktu [Rozšírený](http://www-1.ibm.com/servers/eserver/iseries/jscheduler/product.htm) plánovač

 $ú$ loh $\rightarrow$ 

#### *Manažovanie produktu Advanced Job Scheduler for Wireless:*

Na prácu s rozšíreným plánovačom úloh môžete používať aj vaše bezdrôtové zariadenie. Pre bezdrôtové zariadenie sú dostupné tieto funkcie:

#### **Zobraziť aktívne, pozastavené a čakajúce úlohy**

Môžete zobraziť zoznam úloh rozšíreného plánovača úloh z úloh Riadiacej centrály, ktoré sú v stave aktívnom, pozastavenom alebo čakajúcom. Môžete tiež prispôsobiť zobrazené úlohy ich zoradením podľa typu úlohy, názvu alebo času. Okrem toho môžete určiť, ktorá údajová knižnica obsahuje údaje pre úlohy a aktivity.

#### **Zobraziť závislosti úloh**

Môžete zobraziť úlohy predka a potomka pre konkrétnu úlohu. Potomok je úloha, ktorej spustenie závisí na jednej alebo viacerých úlohách (predkoch). Úloha potomka môže byť úlohou predka pre iné úlohy potomka.

#### **Zobraziť správy**

Ak má úloha čakajúcu správu, môžete zobraziť text správy a odpovedať na správu pomocou vášho bezdrôtového zariadenia.

#### **Spustiť úlohy**

Vaše bezdrôtové zariadenie môžete použiť na spustenie úloh. Pri spúšťaní úlohy môžete určiť voľby v závislosti od vášho bezdrôtového zariadenia.

#### **Pracovať s aktivitou rozšíreného plánovača úloh**

Z bezdrôtového zariadenia môžete pracovať s aktivitami rozšíreného plánovača úloh. Každá aktivita má odlišné voľby v závislosti od stavu položky aktivity.

#### **Internacionalizácia**

Advanced Job Scheduler for Wireless používa regionálne nastavenia a kódy jazykov použité pre váš iSeries(TM) Java(TM) Virtual Machine a určuje, aký jazyk a formátovanie dátumu/času má použiť vo vašich bezdrôtových zariadeniach. Ak predvolené nastavenia Java Virtual Machine nie sú kódy, ktoré chcete používať, môžete ich jednoducho zmeniť. Viac informácií nájdete v online pomoci.

Viac informácií o vykonávaní špecifických úloh nájdete v online pomoci.

#### **Odstraňovanie problémov s rozšíreným plánovačom úloh:**

Keď sa úloha nespustí v naplánovanom čase, zistite, čo môžete spraviť.

Ak chcete odstraňovať problémy s rozšíreným plánovačom úloh, najprv si pozrite webovú stránku Job [Scheduler](http://www-1.ibm.com/servers/eserver/iseries/jscheduler/faqs.htm)

[frequently](http://www-1.ibm.com/servers/eserver/iseries/jscheduler/faqs.htm) asked questions  $\ddot{\bullet}$ . Dozviete sa tu o často kladených otázkach, ktoré identifikujú, ako vykonávať niektoré funkcie s rozšíreným plánovačom úloh.

Okrem toho, nasleduje zoznam položiek, ktoré môžete skontrolovať, ak sa úloha nespustí v naplánovanom čase:

#### **Aktuálna úroveň opráv**

Prvá vec na skontrolovanie je zistenie, či sú vaše opravy aktuálne. Keď žiadate o opravy, požiadajte o zoznam všetkých opráv. V kumulatívnych balíkoch nie sú obsiahnuté všetky opravy.

#### **Skontrolujte monitor úloh**

- v V podsystéme QSYSWRK by mala byť aktívna úloha QIJSSCD. Ak nie je, spustite príkaz STRJS (Start Job Scheduler).
- v Monitor môže byť zacyklený, ak je zobrazený stav úlohy SPUSTENÁ viac ako 10 minút. Ak je zacyklený, ukončite úlohu s voľbou \*IMMED a znovu spustite monitor úloh (STRJS).
- v Ak existuje čakajúca správa na odpoveď, odpovedzte voľbou C (Zrušiť). Monitor úloh spustí 90-sekundové oneskorenie a znovu začne monitorovať. Vytlačte protokol úloh pre úlohu monitora. Bude obsahovať chybové správy.

#### **Skontrolujte protokol rozšíreného plánovača úloh**

Zadajte príkaz DSPLOGJS (Display Log for Job Scheduler) pre úlohu. Stlačte kláves F18, aby ste prešli naspodok zoznamu. Nájdete tu položky, ktoré vysvetľujú dôvod nespustenia úlohy. Príklady položiek zahŕňajú zlyhanie prostriedku, situáciu aktívnej závislosti alebo závislosti úlohy alebo chybu odovzdania.

#### **Závislosť na inej úlohe**

Ak úloha závisí na inej úlohe, voľba 10 z obrazovky Práca s úlohami zobrazí závislosti úlohy. Stláčaním klávesu F8 zobrazíte všetky úlohy predka. Závislá úloha sa nedá spustiť, kým všetky úlohy predka nemajú v stĺpci **Dokončenie** uvedené \*YES.

## **Sledujte priebeh úlohy**

Ak úloha nefunguje správne, môžete použiť príkaz SETSTPJS (Set Step using Job Scheduler) pred alebo po kroku vo vašom programe CL, ktorý vám pomôže určiť problém. Príkaz zadajte spolu s textom opisu vo vašom programe CL. Tento príkaz použite toľkokrát, koľkokrát je potrebný. Textový opis, ktorý je priradený k aktuálnemu príkazu, je zobrazený v poli Krok príkazu na strane Posledné spustenie vo vlastnostiach naplánovanej úlohy. Okrem toho, pole Krok príkazu je zobrazené aj v stavovom okne aktívnej úlohy. Pole Krok príkazu sa automaticky aktualizuje vždy, keď úloha nájde príkaz SETSTPJS. Tento príkaz použite na určenie priebehu úlohy.

Zhromaždenie týchto vzorových údajov vám pomôže pri analýze problému:

## **Stavy chybových správ**

Vytlačte protokol úloh pre interaktívnu reláciu, monitor úloh alebo naplánovanú úlohu, podľa miesta výskytu chyby.

## **Nesprávny dátum rozvrhu úloh**

Zadajte príkaz DSPJOBJS pre úlohu s voľbou OUTPUT(\*PRINT). Ak bol v úlohe použitý kalendár, vytlačte hlásenie o kalendári. Ak bol v úlohe použitý kalendár sviatkov, vytlačte hlásenie o kalendári sviatkov. Ak bol v úlohe použitý fiškálny kalendár, stlačte kláves Print, aby sa vytlačila obrazovka každej položky fiškálneho kalendára.

#### **Protokol rozšíreného plánovača úloh**

Vždy vytlačte protokol rozšíreného plánovača úloh pre problémový časový interval.

# **Súbory QAIJSMST a QAIJSHST**

Pred pokusom o reprodukovanie problému môže byť potrebné žurnálovať súbory QAIJSMST a QAIJSHST v knižnici QUSRIJS. Okrem toho, knižnica QUSRIJS môže byť potrebná pre podporu IBM.
# **Súvisiace informácie pre Riadiacu centrálu**

Dole sú uvedené webové lokality IBM a témy Informačného centra, ktoré sa týkajú témy Riadiaca centrála.

### **Webové lokality**

Okrem týchto zdrojov, viac informácií o úlohách a témach o Riadiacej centrále nájdete v detailnej pomoci k úlohám v Navigátore iSeries.

Viac informácií o týchto a iných úlohách a témach o Riadiacej centrále nájdete v detailnej pomoci k úlohám, ktorá je dostupná v okne Navigátora iSeries. Kliknite na **Pomoc** z ponukovej lišty a vyberte **Prehľad Navigátora iSeries** → **Riadiaca centrála**.

Viac informácií o Riadiacej centrále nájdete na rôznych webových lokalitách. K tomu patrí:

• [Navigátor](http://www.ibm.com/servers/eserver/iseries/navigator/) iSeries

Navigátor iSeries poskytuje množstvo nástrojov na zjednodušenie manažmentu eServer. Prejdite na domovskú stránku Navigátora iSeries a nájdite informácie o Navigátore iSeries, vrátane prehľadu funkcií podľa vydaní, noviniek o technických konferenciách a iné aktuálne témy. Tu nájdete odkazy na množstvo informácií vrátane aktualizácií vydaní, funkčných prehľadov, FAQ a mnoho ďalších.

• iSeries Navigator for Wireless  $\overrightarrow{V}$ 

Webová stránka iSeries Navigator for Wireless vám poskytne viac informácií o tomto riešení mobilného prístupu.

#### **Iné informácie**

Na rôznych miestach v téme Riadiaca centrála nájdete odkazy na iné témy Informačného centra, ktoré sa týkajú Riadiacej centrály.

• Jednoduché prihlásenie

Ak hľadáte spôsob na zjednodušenie úlohy manažovania užívateľských profilov v serveri eServer, jednoduché prihlásenie môže byť tou správnou voľbou. Tieto informácie predstavujú riešenie jednoduchého prihlásenia pre server eServer, ktoré používa technológiu EIM (Enterprise Identity Mapping v spojení so službou sieťovej autentifikácie eServer. Riešenie s jednoduchým prihlásením zjednodušuje úlohu riadenia užívateľských profilov a zároveň znižuje počet prihlásení, ktoré musí užívateľ vykonať pri prístupe na servery a viaceré aplikácie.

Táto téma obsahuje scenár, ktorý znázorňuje, ako nakonfigurovať celú systémovú skupinu na účasť v prostredí s jednoduchým prihlásením. Potom, ako správcovia dokončia scenár na rozšírenie konfigurácie jednoduchého prihlásenia do viacerých systémov, môžu vykonať potrebnú konfiguráciu tak, aby mohla celá systémová skupina participovať v prostredí s jednoduchým prihlásením.

v Konfigurácia pripojení k Riadiacej centrále pre prostredia s firewallom

Táto správa podrobne opisuje pripojenia Riadiacej centrály a konfigurácie požadované, ak chcete Riadiacej centrále povoliť prevádzku v rámci rôznych prostredí s firewallom. Riadiaca centrála, ako aplikácia distribuovaného riadenia, si vyžaduje početné prichádzajúce a odchádzajúce pripojenia soketu TCP/IP. Ako opak, základná funkcia firewallu je obmedziť/modifikovať prichádzajúce a odchádzajúce pripojenia.

v Informácie o inštalácii a prvom použití Navigátora iSeries nájdete v téme Navigátor iSeries v Informačnom centre.

#### **Uloženie súborov PDF**

Ak si chcete uložiť PDF na svojej pracovnej stanici za účelom prezerania alebo tlače:

- 1. Kliknite pravým tlačidlom myši na PDF vo vašom prehliadači (kliknite pravým tlačidlom myši na vyššie uvedený odkaz).
- 2. Kliknite na voľbu, ktorá lokálne uloží súbor PDF. |
	- 3. Prejdite do adresára, kde chcete uložiť súbor PDF.
	- 4. Kliknite na **Save**.

## **Prevzatie programu Adobe Reader**

- Na zobrazenie alebo tlač týchto súborov PDF musíte mať vo vašom systéme nainštalovaný program Adobe Reader. |
- Jeho kópiu môžete zdarma prevziať z webovej lokality [spoločnosti](http://www.adobe.com/products/acrobat/readstep.html) Adobe |
- | (www.adobe.com/products/acrobat/readstep.html)

## **Informácie o licencii na kód a právne vyhlásenia**

IBM vám zaručuje licencie na neexkluzívne autorské práva na používanie všetkých príkladov kódu, z ktorých môžete generovať podobné funkcie prispôsobené vašim konkrétnym potrebám.

NA ZÁKLADE ZO ZÁKONA VYPLÝVAJÚCICH ZÁRUK, KTORÉ NIE JE MOŽNÉ VYLÚČIŤ, IBM, JEJ VÝVOJOVÝ PRACOVNÍCI A DODÁVATELIA NEPOSKYTUJÚ ŽIADNE ZÁRUKY ALEBO PODMIENKY, ČI UŽ VYJADRENÉ ALEBO MLČKY PREDPOKLADANÉ, VRÁTANE ALE BEZ OBMEDZENIA NA MLČKY | PREDPOKLADANÉ ZÁRUKY ALEBO PODMIENKY NEPORUŠENIA PRÁV, PREDAJNOSTI ALEBO | VHODNOSTI NA KONKRÉTNY ÚČEL TYKAJÚCE SA PROGRAMOV ALEBO TECHNICKEJ PODPORY, AK | EXISTUJE. | |  $\blacksquare$ 

IBM A ANI JEJ VÝVOJOVÍ PRACOVNÍCI ALEBO DODÁVATELIA V ŽIADNOM PRÍPADE | NEZODPOVEDAJÚ ZA ŽIADNE Z NASLEDUJÚCEHO, AJ KEĎ BOLI O TEJTO MOŽNOSTI INFORMOVANÍ:  $\blacksquare$ 

- 1. STRATA ALEBO ZNIČENIE ÚDAJOV; |
- 2. PRIAME, ŠPECIÁLNE, NÁHODNÉ ALEBO NEPRIAME ŠKODY ANI ŽIADNE NÁSLEDNÉ EKONOMICKÉ ŠKODY; ALEBO | |
- 3. UŠLÝ ZISK, STRATU OBCHODOV, PRÍJMOV, DOBRÉHO MENA ALEBO OČAKÁVANÝCH ÚSPOR. |

NIEKTORÉ JURISDIKCIE NEPOVOĽUJÚ VÝNIMKY ALEBO OBMEDZENIA PRIAMYCH, NÁHODNÝCH |

ALEBO NÁSLEDNÝCH ŠKÔD, PRETO SA VÁS NEMUSIA TÝKAŤ NIEKTORÉ ALEBO VŠETKY Z |

HOREUVEDENÝCH OBMEDZENÍ ALEBO VÝNIMIEK. |

# **Príloha. Poznámky**

Tieto informácie boli vyvinuté pre produkty a služby ponúkané v USA.

IBM nesmie ponúkať produkty, služby alebo vlastnosti opisované v tomto dokumente v ostatných krajinách. Informácie o produktoch a službách momentálne dostupných na vašom území vám poskytne váš miestny zástupca IBM. Žiadny odkaz na produkt, program alebo službu IBM neznamená ani nenaznačuje, že možno použiť len produkt, program alebo službu IBM. Namiesto neho možno použiť ľubovoľný funkčne porovnateľný produkt, program alebo službu, ktorá nepredstavuje porušenie duševného vlastníctva IBM. Je však na zodpovednosti užívateľa ohodnotiť a skontrolovať prevádzku takéhoto produktu, programu alebo služby, ktoré nie sú od IBM.

IBM môže vlastniť patenty alebo nevybavené žiadosti o patenty zahŕňajúce predmetnú záležitosť opisovanú v tomto dokumente. Získanie tohto dokumentu vám nedáva žiadnu licenciu na tieto patenty. Otázky na licencie môžete poslať písomne na adresu:

IBM Director of Licensing IBM Corporation North Castle Drive Armonk, NY 10504-1785 U.S.A.

Otázky o licenciách, týkajúce sa dvojbajtových (DBCS) informácií, adresujte Oddeleniu intelektuálneho vlastníctva IBM vo vašej krajine alebo ich pošlite písomne na adresu:

IBM World Trade Asia Corporation Licencovanie 2-31 Roppongi 3-chome, Minato-ku Tokyo 106-0032, Japan

**Nasledujúci odsek sa netýka Veľkej Británie alebo akejkoľvek inej krajiny, v ktorej sú takéto ustanovenia nezlučiteľné s miestnym zákonom:** INTERNATIONAL BUSINESS MACHINES CORPORATION POSKYTUJE TÚTO PUBLIKÁCIU "TAK AKO JE" BEZ AKÝCHKOĽVEK GARANCIÍ, ČI UŽ VYJADRENÝCH ALEBO IMPLIKOVANÝCH, ALE NEOBMEDZENÝCH NA IMPLIKOVANÉ GARANCIE NEPORUŠENIA, SCHOPNOSTI UVEDENIA NA TRH ALEBO SPÔSOBILOSTI NA URČITÝ ÚČEL. Niektoré štáty neumožňujú zrieknutie sa práva na vyjadrené alebo predpokladané záruky v určitých transakciách, preto sa vás toto vyhlásenie nemusí týkať.

Tieto informácie môžu obsahovať technické nepresnosti alebo typografické chyby. Uvedené informácie sa pravidelne menia; tieto zmeny budú zahrnuté do nových vydaní publikácie. IBM môže kedykoľvek a bez oznámenia vykonať zlepšenia a/alebo zmeny v produktoch alebo programoch opísaných v tejto publikácií.

Všetky odkazy v týchto informáciách na webové stránky s výnimkou IBM sa poskytujú len pre vaše pohodlie a v žiadnom prípade neslúžia na ich podporu. Materiály v týchto webových stránkach nie sú súčasťou materiálov určený pre tento produkt IBM a ich použitie je na vaše vlastné riziko.

Spoločnosť IBM môže použiť alebo distribuovať vami poskytnuté informácie akýmkoľvek spôsobom, o ktorého vhodnosti je presvedčená bez toho, aby jej vznikol voči vám nejaký záväzok.

Držitelia licencií tohto programu, ktorí si želajú mať informácie o tomto programe kvôli povoleniu: (i) výmeny informácií medzi nezávisle vytvorenými programami a inými programami (vrátane tohto programu) a (ii) spoločného používania vymenených informácií by mali kontaktovať:

IBM Corporation Software Interoperability Coordinator, Department YBWA 3605 Highway 52 N

Rochester, MN 55901 U.S.A.

Tieto informácie môžu byť k dispozícii za príslušných podmienok, ktoré môžu v niektorých prípadoch zahŕňať aj úhradu poplatku.

Licenčný program, opísaný v týchto informáciách, a všetky preň dostupné licenčné materiály, poskytuje IBM podľa | podmienok zmluvy IBM Customer Agreement, IBM International Program License Agreement, IBM License | Agreement for Machine Code, alebo ľubovoľnej ekvivalentnej zmluvy medzi nami. |

Všetky údaje o výkone nachádzajúce sa v týchto informáciách boli stanovené v riadenom prostredí. Z toho dôvodu sa výsledky získané v iných operačných prostrediach môžu značne líšiť. Niektoré merania mohli byť vykonané na vývojových systémoch a neexistujú záruky, že tieto merania budú rovnaké na všeobecne dostupných systémoch. Okrem toho mohli byť niektoré merania odhadované prostredníctvom extrapolácie a skutočné výsledky sa môžu líšiť. Užívatelia tohto dokumentu by si mali skontrolovať príslušné údaje pre svoje konkrétne prostredie.

Informácie týkajúce sa produktov s výnimkou IBM boli získané od dodávateľov príslušných produktov, ich publikovaných ohlásení alebo iných verejne dostupných zdrojov. IBM tieto produkty netestovala a nemôže potvrdiť presnosť výkonu, kompatibilitu alebo iné tvrdenia týkajúce sa uvedených produktov, ktoré nie sú od IBM. Otázky týkajúce sa schopností produktov, ktoré nie sú od IBM, adresujte dodávateľom týchto produktov.

Všetky vyhlásenia týkajúce sa budúceho smerovania alebo zámerov IBM možno zmeniť alebo stiahnuť bez ohlásenia a tieto predstavujú len ciele a zámery.

Tieto informácie obsahujú údaje a správy používané v každodenných obchodných operáciách. Kvôli ich čo najlepšej ilustrácii obsahujú tieto príklady mená osôb, názvy spoločností, pobočiek a produktov. Všetky tieto mená a názvy sú vymyslené a akákoľvek podobnosť s menami, názvami a adresami používanými skutočnými osobami a spoločnosťami je čisto náhodná.

#### LICENCIA NA AUTORSKÉ PRÁVA:

Tieto informácie obsahujú vzorové aplikačné programy v zdrojovom kóde, ktoré ilustrujú programovacie techniky v rôznych platformách. Tieto vzorové programy môžete kopírovať, upravovať a distribuovať v ľubovoľnej forme bez poplatku pre IBM, za účelom vývoja, používania, predaja alebo distribúcie aplikačných programov, vyhovujúcich aplikačnému programovému rozhraniu pre operačnú platformu, pre ktorú sú tieto programy napísané. Tieto príklady neboli dôkladne testované vo všetkých podmienkach. IBM preto nemôže garantovať ani implikovať spoľahlivosť, prevádzkyschopnosť ani funkčnosť týchto programov.

Každá kópia alebo časť týchto vzorových programov alebo odvodená práca musí obsahovať túto poznámku o autorských právach:

© (názov vašej spoločnosti) (rok). Časti tohto kódu sú odvodené od vzorových programov spoločnosti IBM. © Copyright IBM Corp. \_zadajte rok, alebo roky\_. Všetky práva vyhradené.

Ak si prezeráte elektronickú kópiu týchto informácií, nemusia byť zobrazené fotografie ani farebné ilustrácie.

# **Ochranné známky**

Nasledujúce výrazy sú ochranné známky spoločnosti International Business Machines v USA alebo iných krajinách.

- AIX |
- AIX 5L |
- | e(logo)server
- eServer |
- $\frac{15}{OS}$
- IBM |
- iSeries |
- pSeries |
- xSeries |
- zSeries |

Intel, Intel Inside (logá), MMX a Pentium sú ochranné známky spoločnosti Intel Corporation v USA alebo iných | krajinách. |

Microsoft, Windows, Windows NT a Windows logo sú ochranné známky spoločnosti Microsoft v USA alebo iných krajinách.

Java a všetky s ňou súvisiace ochranné známky sú ochrannými známkami spoločnosti Sun Microsystems, Inc. v USA alebo iných krajinách.

Linux je ochranná známka Linusa Torvaldsa v USA alebo iných krajinách. |

UNIX je registrovaná ochranná známka spoločnosti Open Group v USA a iných krajinách.

Ďalšie názvy spoločností, produktov a služieb môžu byť ochrannými alebo servisnými známkami iných spoločností.

# **Pojmy a podmienky**

Oprávnenia na používanie týchto publikácií sú predmetom nasledujúcich pojmov a podmienok.

**Osobné použitie:** Tieto publikácie môžete reprodukovať pre svoje osobné, nekomerčné použitie za podmienky zachovania všetkých informácií o autorských právach. Bez výslovného povolenia autora ich nemôžete distribuovať, zobrazovať ani odvádzať práce z týchto publikácií ani žiadnej ich časti.

**Komerčné použitie:** Tieto publikácie môžete reprodukovať, distribuovať a zobrazovať výlučne vo vašej spoločnosti za podmienky zachovania všetkých informácií o autorských právach. Bez výslovného povolenia od autora nemôžete odvádzať práce z týchto publikácií ani reprodukovať, distribuovať a zobrazovať tieto publikácie ani žiadne ich časti.

S výnimkou ako je uvedené v týchto podmienkach, na publikácie ľubovoľné informácie, údaje, softvér alebo iné tu obsiahnuté intelektuálne vlastníctvo nemáte žiadne oprávnenia, licencie ani práva, vyjadrené ani implikované.

Spoločnosť IBM si vyhradzuje právo odobrať tu uvedené oprávnenia vždy, podľa vlastného uváženia, keď použitie týchto publikácií škodí autorovi, alebo ak spoločnosť IBM, že pokyny hore nie sú striktne dodržiavané.

Tieto informácie sa nesmú sťahovať, exportovať ani reexportovať s výnimkou, ak je to plne v súlade so všetkými platnými zákonmi a predpismi vrátane zákonov a predpisov Spojených štátov týkajúcich sa exportu.

SPOLOČNOSŤ IBM NERUČÍ ZA OBSAH TÝCHTO PUBLIKÁCIÍ. PUBLIKÁCIE SÚ POSKYTNUTÉ ″TAK AKO SÚ″ BEZ ZÁRUKY AKÉHOKOĽVEK DRUHU, VYJADRENEJ ALEBO IMPLIKOVANEJ, VRÁTANE (ALE NEOBMEDZENE) IMPLIKOVANÝCH ZÁRUK PREDAJNOSTI, NEPOŠKODENIA A VHODNOSTI NA KONKRÉTNY ÚČEL.

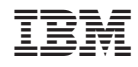

Vytlačené v USA